# **Getting Started Guide**

### **ESA Series Spectrum Analyzers**

**This manual provides documentation for the following instruments:**

**ESA-E Series E4401B (9 kHz - 1.5 GHz) E4402B (9 kHz - 3.0 GHz) E4404B (9 kHz - 6.7 GHz) E4405B (9 kHz - 13.2 GHz) E4407B (9 kHz - 26.5 GHz)**

**and ESA-L Series E4411B (9 kHz - 1.5 GHz E4403B (9 kHz - 3.0 GHz) E4408B (9 kHz - 26.5 GHz)**

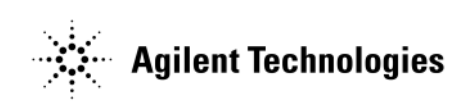

**Manufacturing Part Number: E4401-90473 Printed in USA December 2012 Supersedes: September 2012**

© Copyright 2001-2012 Agilent Technologies, Inc.

### **Notice**

The information contained in this document is subject to change without notice.

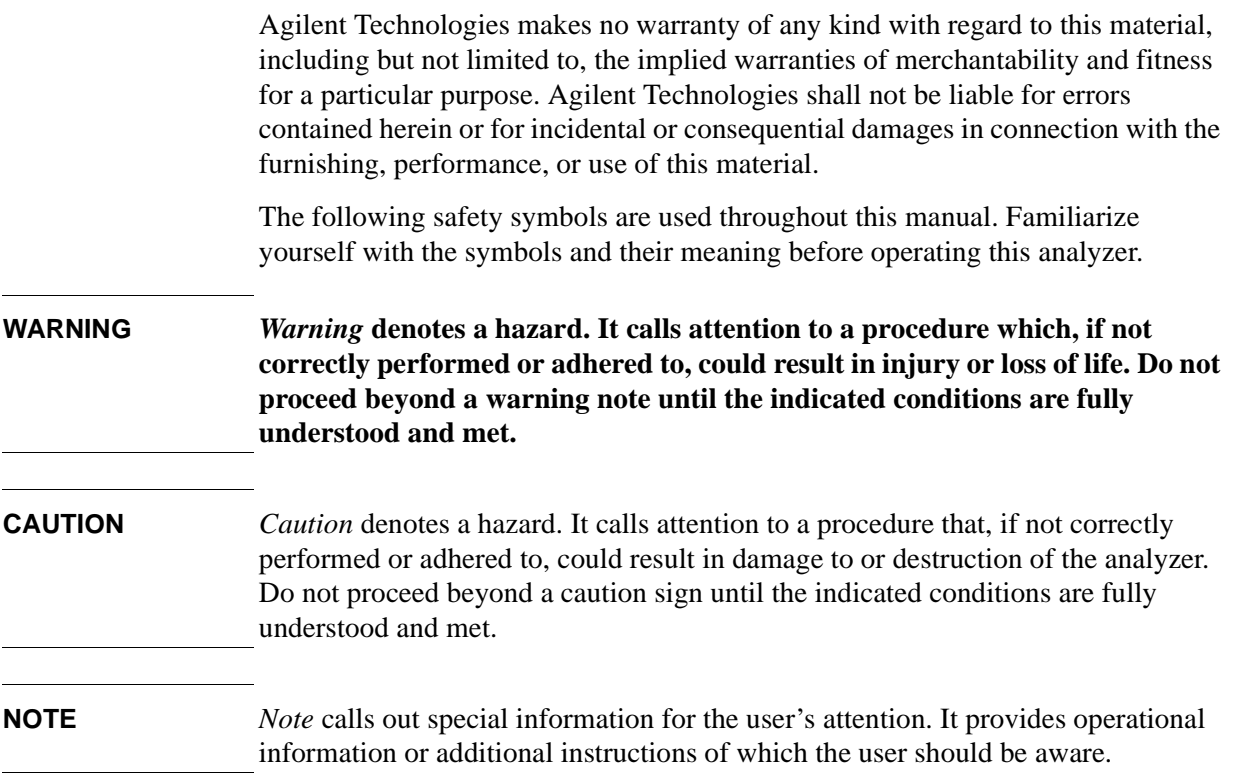

# <span id="page-1-0"></span>**Additional Information**

For the latest information about this analyzer, including firmware upgrades, application information, and product information, see the following URL:

**http://www.agilent.com/find/esa/**

## **Contents**

### **[1.](#page-4-0) Installation and Setup**

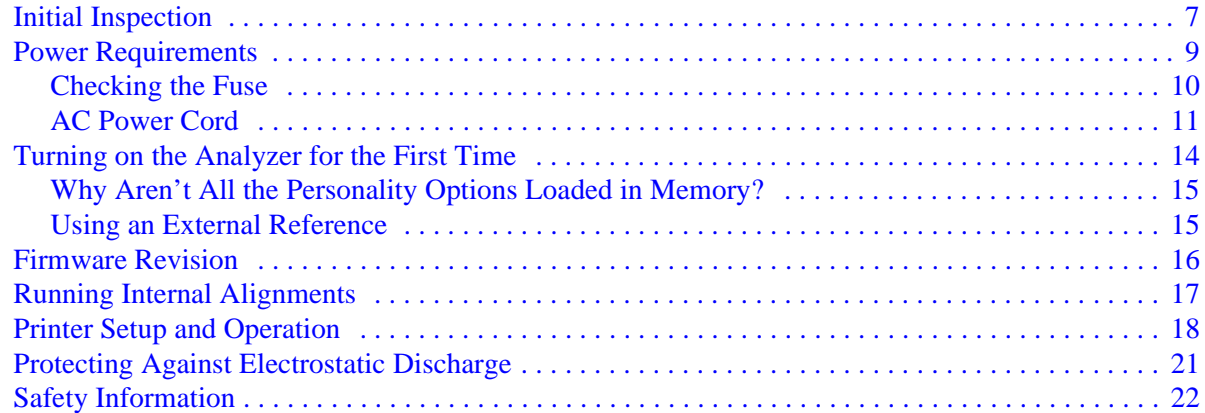

### **[2.](#page-22-0) Front and Rear Panel Features**

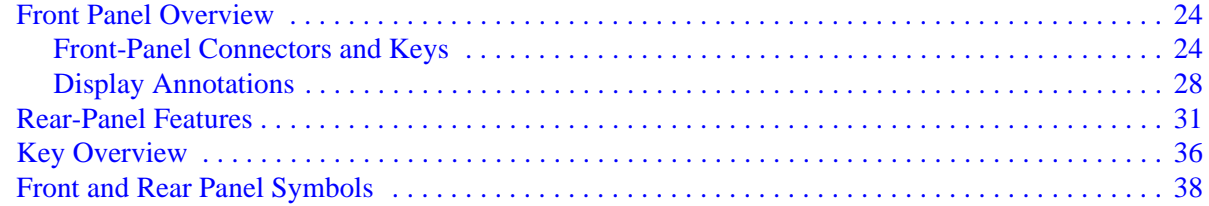

### **[3.](#page-38-0) Making a Basic Measurement**

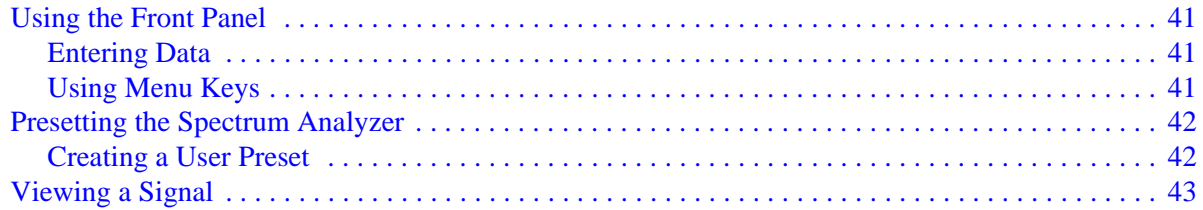

### **[4.](#page-48-0) Viewing Catalogs and Saving Files**

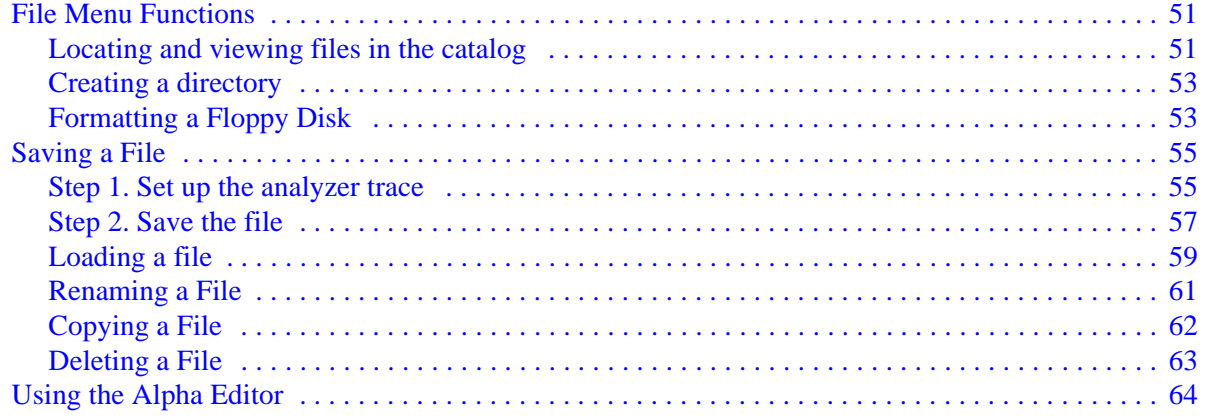

### **Contents**

### **[5.](#page-64-0) Options and Accessories**

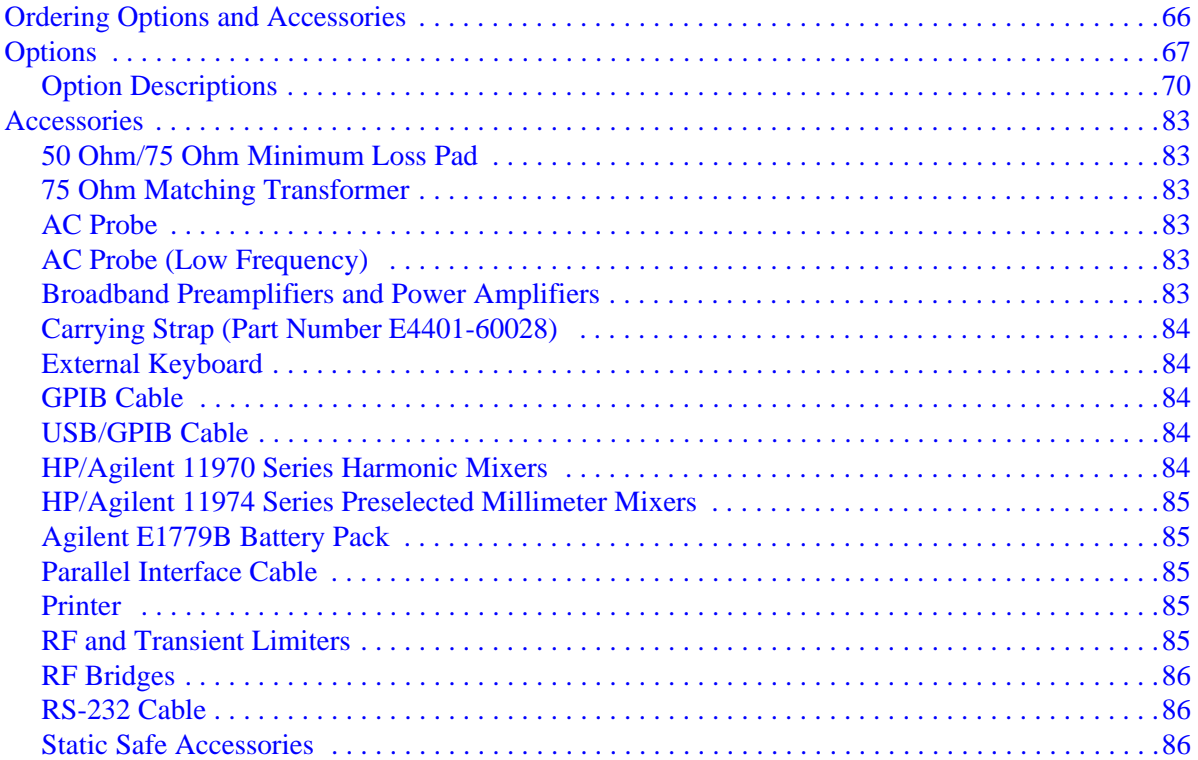

### **[6.](#page-86-0) In Case of Difficulty**

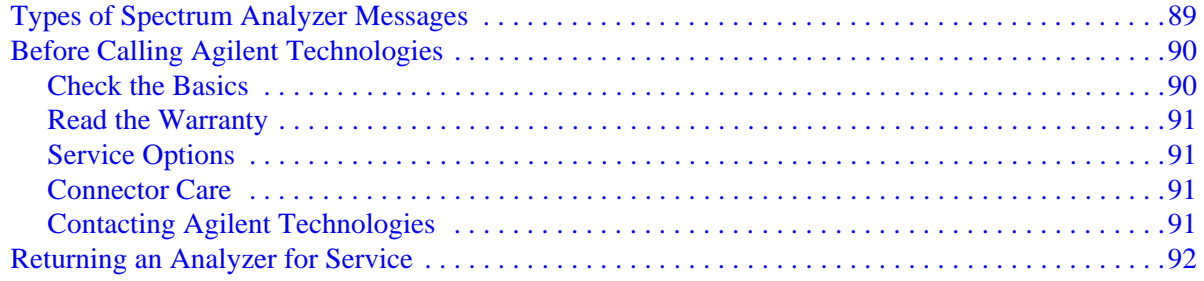

# <span id="page-4-0"></span>**1 Installation and Setup**

This chapter provides the following information that you may need when you first receive your spectrum analyzer:

- ["Initial Inspection" on page 7](#page-6-1)
- ["Power Requirements" on page 9](#page-8-1)
- ["Turning on the Analyzer for the First Time" on page 14](#page-13-1)
- ["Printer Setup and Operation" on page 18](#page-17-1)
- ["Protecting Against Electrostatic Discharge" on page 21](#page-20-1)
- ["Running Internal Alignments" on page 17](#page-16-1)
- ["Safety Information" on page 22](#page-21-1)

### <span id="page-6-0"></span>**Initial Inspection**

<span id="page-6-1"></span>Inspect the shipping container and the cushioning material for signs of stress. Retain the shipping materials for future use, as you may wish to ship the analyzer to another location or to Agilent Technologies for service. Verify that the contents of the shipping container are complete. The following table lists the items shipped with the analyzer.

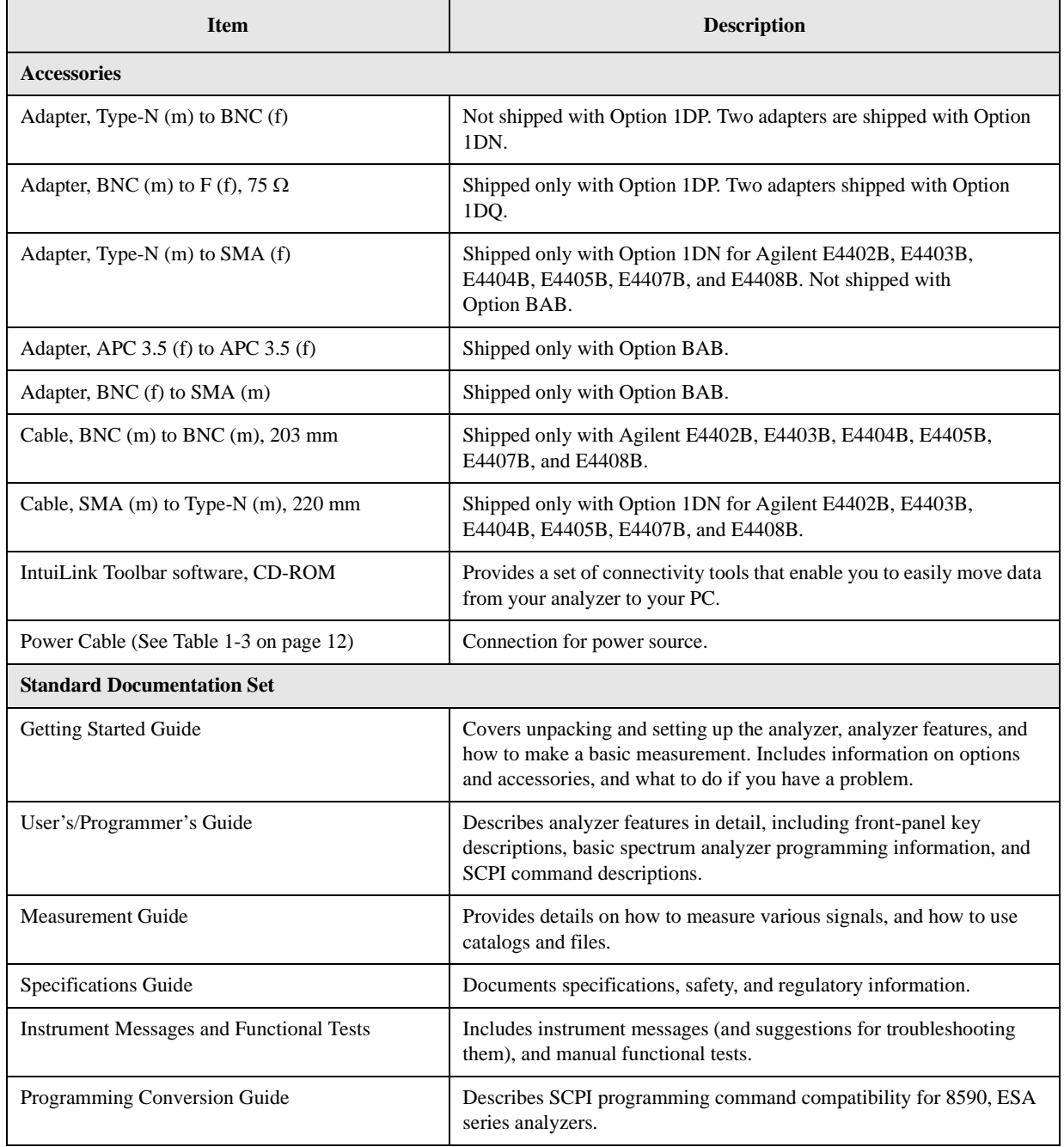

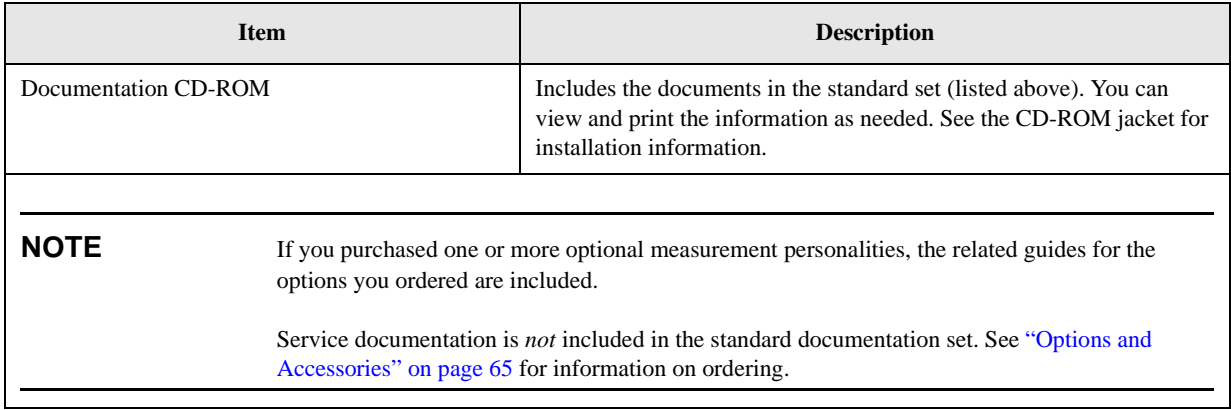

#### **If There Is a Problem**

If the shipping materials are damaged or the contents of the container are incomplete:

- Contact the nearest Agilent Technologies office to arrange for repair or replacement. You will not need to wait for a claim settlement.
- Keep the shipping materials for the carrier's inspection.
- If you must return an analyzer to Agilent Technologies, use the original (or comparable) shipping materials (see ["Returning an Analyzer for Service" on page 92](#page-91-0)).

### <span id="page-8-0"></span>**Power Requirements**

<span id="page-8-1"></span>The only physical installation of your Agilent spectrum analyzer is a connection to a power source.

Line voltage does *not* need to be selected.

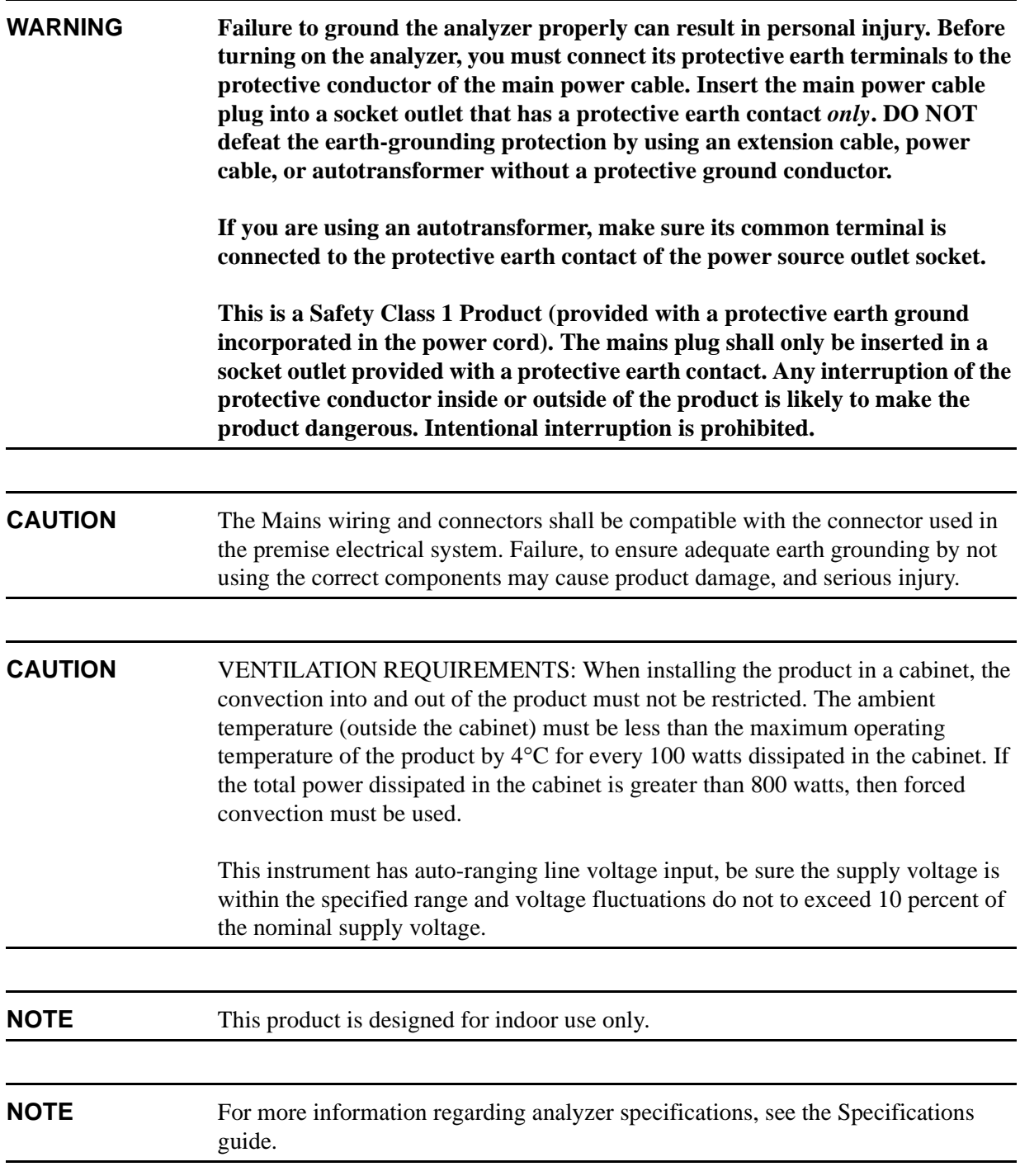

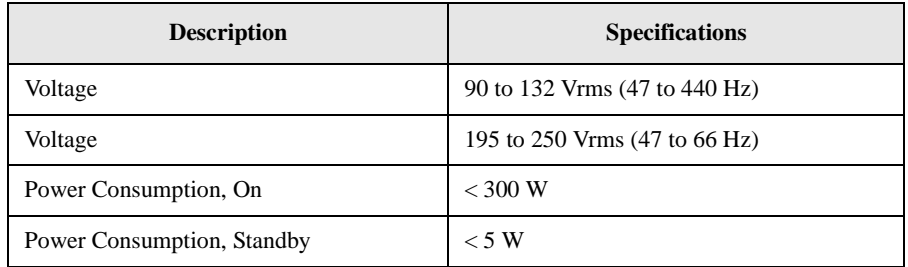

#### **Table 1-1 AC Power Requirements**

#### **Table 1-2 DC Power Requirements**

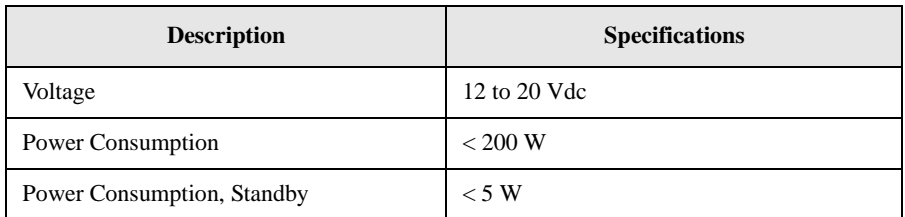

#### <span id="page-9-0"></span>**Checking the Fuse**

Where IEC regulations apply, use a 5 by 20 mm, rated F5A, 250 V IEC approved fuse. This fuse may be used with input line voltages of 115 V or 230 V. Its part number is 2110-0709.

Where UL/CSA regulations apply, use a 5 by 20 mm rated fast blow, 5 A, 125 V UL/CSA approved fuse (part number 2110-0756). *This fuse may only be used with an input line voltage of 115 V*.

The line fuse is housed in a fuse holder in the upper left hand corner of the rear panel.

To remove the fuse, *first disconnect the power cord from the analyzer*. Then insert the tip of a screwdriver into the slot at the middle of the fuse holder, and turn counterclockwise to extend the fuse holder.

**WARNING For continued protection against fire hazard, replace fuses, and or circuit breakers only with same type and ratings. The use of other fuses, circuit breakers or materials is prohibited.**

### <span id="page-10-0"></span>**AC Power Cord**

The analyzer is equipped with a three-wire power cord, in accordance with international safety standards. This cable grounds the analyzer cabinet when connected to an appropriate power line outlet. The cable appropriate to the original shipping location is included with the analyzer.

Various AC power cables are available that are unique to specific geographic areas. You can order additional AC power cables for use in different areas. [AC Power Cords, on page 12](#page-11-0) lists the available AC power cables, illustrates the plug configurations, and identifies the geographic area in which each cable is appropriate.

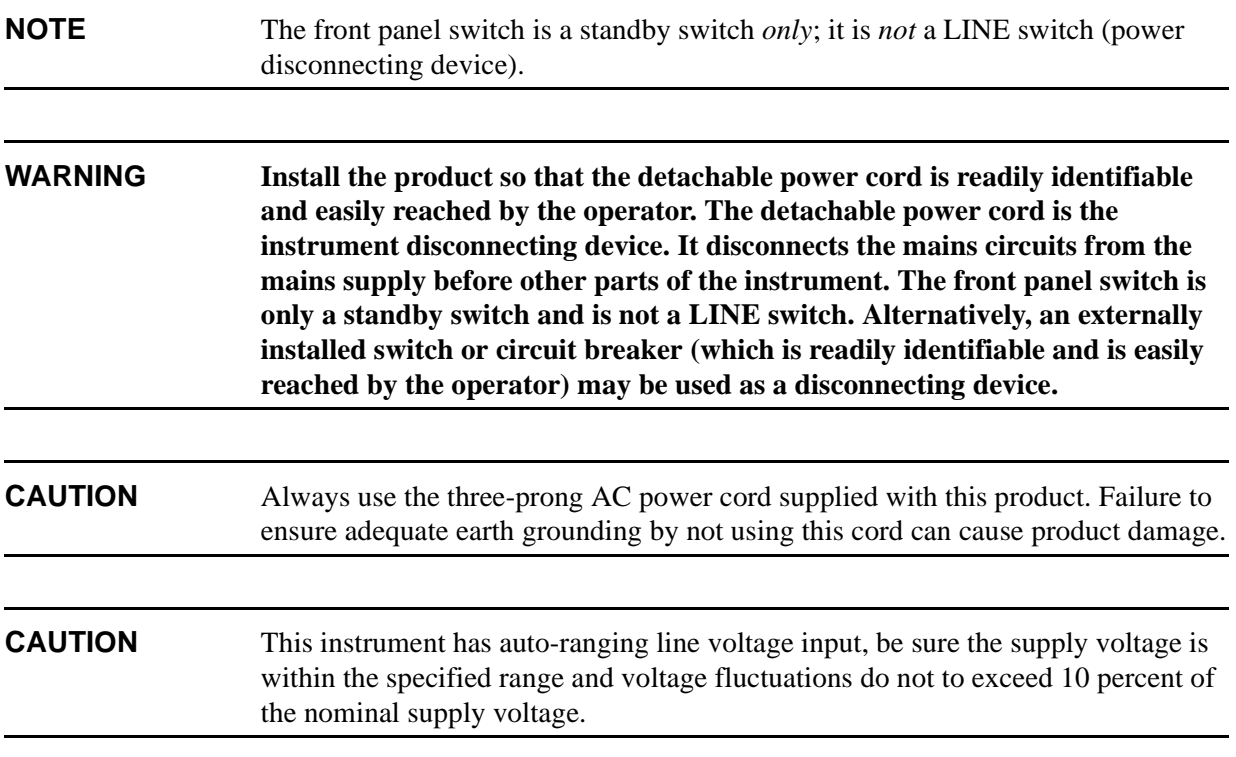

<span id="page-11-0"></span>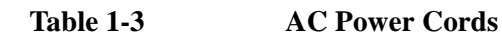

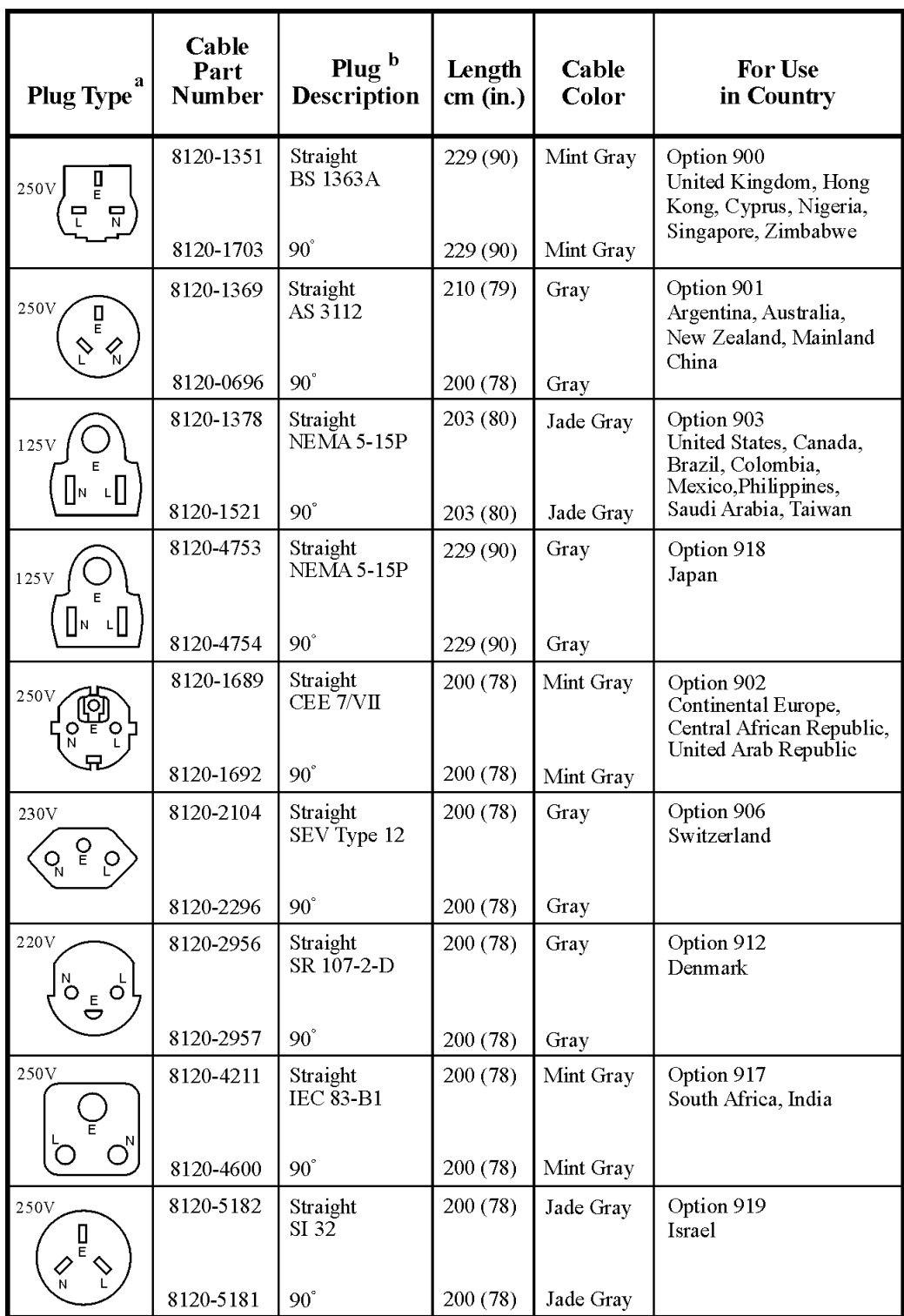

 $form 119$ 

a.  $E =$ earth ground,  $L =$  line, and  $N =$  neutral.<br>b. Plug identifier numbers describe the plug only. The part number is for the complete cable assembly.

#### **Battery Information**

The analyzer uses a lithium battery to enable the internal memory to retain data. The date when the battery was installed is on a label on the rear panel of the analyzer. See [Figure 1-1](#page-12-0)

The minimum life expectancy of the battery is 7 years at 25  $\degree$ C, or 1 year at 55  $\degree$ C. If you experience problems with the battery or the recommended time period for battery replacement has elapsed, see ["Returning an Analyzer for Service" on page 92](#page-91-0).

If you wish to replace the battery yourself, you can purchase the service documentation that provides all necessary test and maintenance information.

After replacing the analyzer battery, write the date of battery replacement on the rear-panel label.

<span id="page-12-0"></span>**Figure 1-1 Rear-Panel Battery Information Label** 

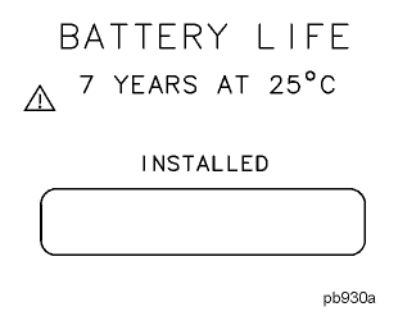

You can order the service documentation for Agilent spectrum analyzers through your Agilent Sales and Service office. The documentation is described under ["Options and Accessories" on page 65](#page-64-0).

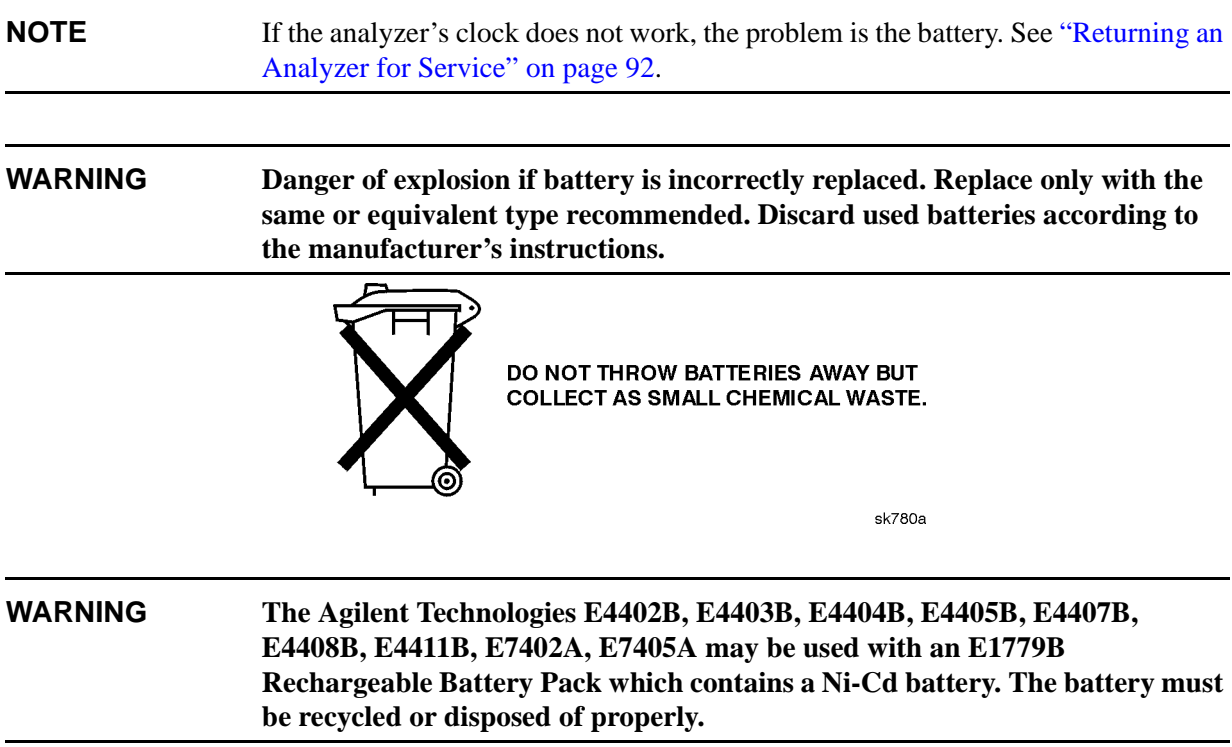

### <span id="page-13-0"></span>**Turning on the Analyzer for the First Time**

<span id="page-13-1"></span>❏ Plug in the power cord.

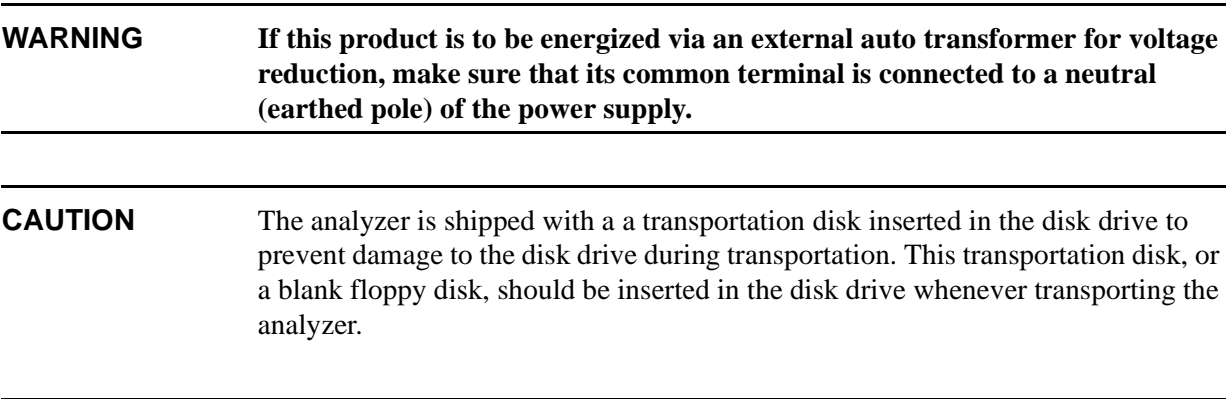

**NOTE** Do not connect anything else to the analyzer yet.

❏ Choose a power on preference using the switch on the rear panel (refer to ["Rear-Panel Features" on](#page-30-0)  [page 31](#page-30-0), item 14). The **PWR ALWAYS ON** setting turns the analyzer on whenever external power is applied. This mode is useful if an external power switch is used to control a rack of several instruments. Nevertheless, if you set the analyzer to standby using the front panel **Standby** key and the external power is removed and restored within 20 seconds, the analyzer will remain in standby.

The **PWR NORM** setting assigns analyzer on/off control to the front-panel **On** and **Standby** keys (see ["Front-Panel Connectors and Keys" on page 24,](#page-23-1) item 23). If the analyzer is on and the external power is removed and restored within 20 seconds, the analyzer will turn on. On the other hand, if the external power is removed and restored after 20 seconds, the analyzer will remain in standby regardless of the front-panel switch settings.

 $\Box$  Press the  $\vert$  (On) key to turn the analyzer on.

*Information Screen:* An information screen appears during the initialization process. The information screen contains the analyzer product number and a URL for accessing product support information on the World Wide Web. See ["Additional Information" on page 2.](#page-1-0)

**NOTE** The information screen displays for approximately 10 seconds before the initialization process is complete. Record the firmware revision and serial number, and keep it for reference. If you should ever need to call Agilent Technologies for service or with any questions regarding your analyzer, it will be helpful to have this information readily available. You can also obtain the firmware revision and serial number by pressing **System**, **More**, **Show System**.

❏ Allow the analyzer to warm-up for 5 minutes before making a calibrated measurement. To meet its specifications, the analyzer must meet operating temperature conditions.

If the analyzer is an Agilent Technologies E4402B, E4403B, E4404B, E4405B, E4407B, or E4408B, connect a BNC cable from the AMPTD REF OUT to INPUT 50  $\Omega$  using an adapter. After a 5 minute warm-up, press **System**, **Alignments**, **Align Now**, **All**.

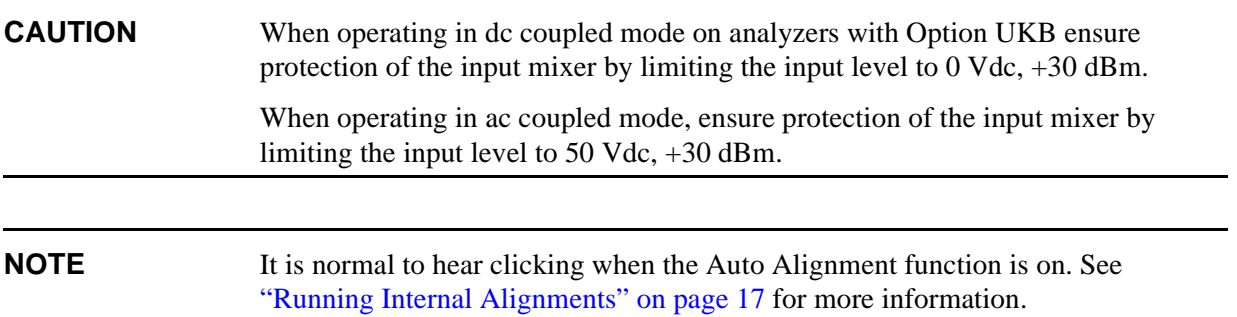

#### <span id="page-14-0"></span>**Why Aren't All the Personality Options Loaded in Memory?**

Many measurement personality options are available for use with this instrument. If the option is loaded in the instrument, you must also have a license key entered, to use it.

Some versions of instrument hardware my not have enough memory to accommodate all the options that you have ordered. If this is the case you will need to swap the applications in/out of memory, as needed. It may also be possible to upgrade your hardware to have more memory. Contact your local sales/service office.

#### <span id="page-14-1"></span>**Using an External Reference**

If you wish to use an external 10 MHz source as the reference frequency, connect an external reference source to the **10 MHz REF IN** connector on the rear panel. The signal level should be greater than –15 dBm.

**NOTE** It is not necessary to connect the 10 MHz REF OUT to the 10 MHz REF IN on the rear of the analyzer. Doing so results in a "Frequency Reference Error" message.

1. To use an external frequency reference, connect it to the **EXT REF IN** connector on the rear panel (see ["Rear-Panel Features" on page 31\)](#page-30-0).

### <span id="page-15-0"></span>**Firmware Revision**

To view the firmware revision of your analyzer, press **System**, **More**, **Show System**. If you call Agilent Technologies regarding your analyzer, it is helpful to have this revision and the analyzer serial number available.

**TIP** You can get automatic electronic notification of new firmware releases and other product updates/information by subscribing to the *Agilent Technologies Test & Measurement E-Mail Notification Service* for the PSA and ESA Series at http://www.agilent.com/find/notifyme

### <span id="page-16-0"></span>**Running Internal Alignments**

<span id="page-16-1"></span>Each time the analyzer is powered on, the internal alignment routine runs automatically.

The analyzer was shipped from the factory with the Alignments mode set to **Auto**, **Align All**.

#### **NOTE** When the Alignment routine runs, you will hear the attenuator settings changing, which generates noise. This is *not* an indication of trouble.

#### **Manually Performing an Alignment**

If the analyzer is an Agilent Technologies E4402B, E4403B, E4404B, E4405B, E4407B, or E4408B, connect a BNC cable from the AMPTD REF OUT to INPUT 50  $\Omega$  using an adapter. After a 5 minute warm-up, press **System**, **Alignments**, **Align Now**, **All**.

**NOTE** It is normal to hear clicking when the Auto Alignment function is on. During the interval between sweeps, portions of the analyzer's circuitry are realigned. Some of the circuitry is controlled by relays. It is the rapid switching of these relays between sweeps which causes the clicking sound. Under normal operation, these relays will last over 50 years.

> To eliminate the clicking sound, turn off the automatic alignment. (See the Alignments key description in your User's guide.") With **Auto Align** turned off, however, the Align Now All function should be performed periodically. For more information on how often to perform Align Now All when the Auto Alignment function is off, refer to the appropriate "Specifications and Characteristics" chapter in your specifications guide.

If **Auto Align**, **Off** is selected, refer to the Specifications guide for the conditions required to maintain calibration.

### <span id="page-17-0"></span>**Printer Setup and Operation**

<span id="page-17-1"></span>A printer can be connected to your analyzer if it is equipped with an external I/O interface. Supported printers accept Hewlett-Packard Printer Control Language Level 3 (PCL3) or 5 (PCL5). Refer to the documentation or specifications supplied with your printer, or contact the manufacturer to identify your printer's language.

#### **Equipment**

- IEEE 1284 compliant printer cable.
- Supported and tested printers are listed below. Note that there are many PCL3/5 printers that may work with your analyzer, however, they have not been tested.
	- PCL3 printers include most HP DeskJet printers.
	- PCL5 printers include most HP LaserJet printers.

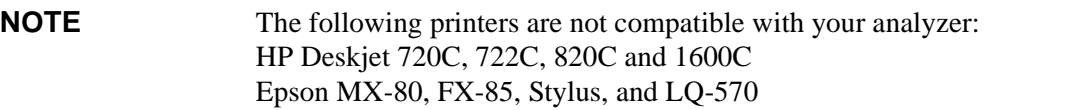

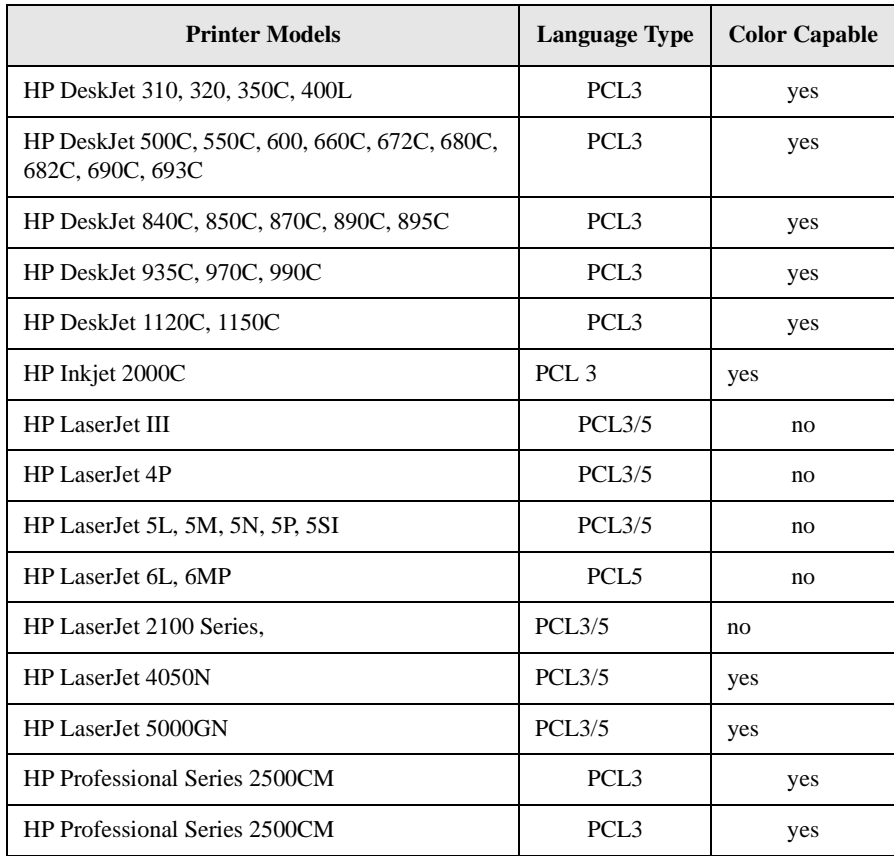

#### **Interconnection and Setup**

- 1. Turn off the printer and the analyzer.
- 2. Connect the printer to the analyzer parallel I/O interface connector using an IEEE 1284 compliant parallel printer cable.
- 3. If appropriate, configure your printer using configuration menus or switches. Refer to your printer's documentation for more specific information on configuring your printer.
- 4. Turn on the analyzer and printer.
- 5. Press **Print Setup** on the front panel and then press the **Printer Type** menu key. **Printer Type** accesses the following keys:

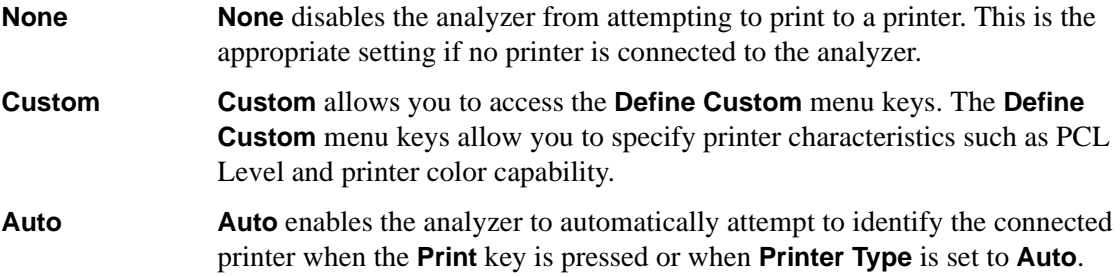

- 6. Press **Printer Type** to access the **Printer Type** menu keys. Press **Auto** to make the analyzer attempt to identify the connected printer. When you press **Auto**, the analyzer will respond in one of the three following ways:
	- The **Print Setup** menu will be displayed with the **Auto** key selected and no new message will be displayed in the display status line. This indicates that the analyzer has successfully identified the connected printer and no further setup is required. As long as **Auto** remains selected in the **Printer Type** menu, the analyzer will attempt to identify the printer when the front panel **Print** key is pressed. The selected printer will be displayed by pressing **System**, **More 1 of 3**, **Show System**.
	- The **Print Setup** menu will be displayed with the **Custom** key selected and one of the following diagnostic messages will be displayed in the display status line:

Unknown printer, Define Custom to set up printer No printer response, Define Custom to set up printer

Invalid printer response, Define Custom to set up printer

This indicates that the analyzer was unable to automatically identify the connected printer, and **Custom** has been selected in the **Printer Type** menu. Press **Print Setup**, **Define Custom** to select specific printer characteristics such as the printer language (PCL3 or PCL5) and color printing capability. Once you have set these characteristics to match those of your connected printer, the printer setup process is complete. As long as **Custom** remains selected in the **Printer Type** menu, the analyzer will not attempt to automatically identify the connected printer when the front panel **Print** key is pressed.

• The **Print Setup** menu will be displayed with the **None** key selected and the following message will appear in the display status line:

Unsupported printer, Printer Type set to None

This indicates that the analyzer has successfully identified the connected printer, but the printer is not supported by the analyzer. As long as **None** is selected in the **Printer Type** menu, the analyzer will respond to any print command by displaying the message Printer Type is None in the display status line.

7. Select the desired paper size by pressing **Print Setup**, **More**, **Page Size**, then choose the appropriate page size for which your printer is configured. This setting will remain unchanged with Preset or Power Cycle.

The factory default page size is **Letter**. The page size will be reset to **Letter** if **System**, **More**, **Restore Sys Defaults** is executed.

#### **Testing Printer Operation**

When you have completed the analyzer's printer setup, press **Print Setup**, then press **Print** on the front panel. If the printer is ready and the printer setup was successful, a printout of the analyzer display will be printed. If the printer is not ready, the message Printer Timeout will appear on the analyzer display. Printer Timeout will remain on the display until the printer is ready or until you press **ESC** to cancel the printout request.

**NOTE** There may be some small discrepancies in the color mapping of the analyzer display to your color printer. Due to differences in display and printer technologies, the default display colors do not map exactly to the printer colors. For example trace 1 is yellow on your analyzer display while it maps to green on your printer.

### <span id="page-20-0"></span>**Protecting Against Electrostatic Discharge**

<span id="page-20-1"></span>Electrostatic discharge (ESD) can damage or destroy electronic components (the possibility of unseen damage caused by ESD is present whenever components are transported, stored, or used).

#### **Test Equipment and ESD**

To help reduce ESD damage that can occur while using test equipment:

- Before connecting any coaxial cable to an analyzer connector for the first time each day, momentarily short the center and outer conductors of the cable together.
- Personnel should be grounded with a 1  $\text{M}\Omega$  resistor-isolated wrist-strap before touching the center pin of any connector and before removing any assembly from the analyzer.
- Be sure that all instruments are properly earth-grounded to prevent build-up of static charge.

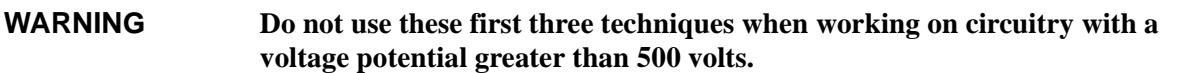

- Perform work on all components or assemblies at a static-safe workstation.
- Keep static-generating materials at least one meter away from all components.
- Store or transport components in static-shielding containers.
- Always handle printed circuit board assemblies by the edges. This reduces the possibility of ESD damage to components and prevent contamination of exposed plating.

For information on ordering static-safe accessories, see ["Accessories" on page 83](#page-82-0).

#### **Additional Information about ESD**

For more information about ESD and how to prevent ESD damage, contact the Electrostatic Discharge Association (http://www.esda.org). The ESD standards developed by this agency are sanctioned by the American National Standards Institute (ANSI).

## <span id="page-21-0"></span>**Safety Information**

<span id="page-21-1"></span>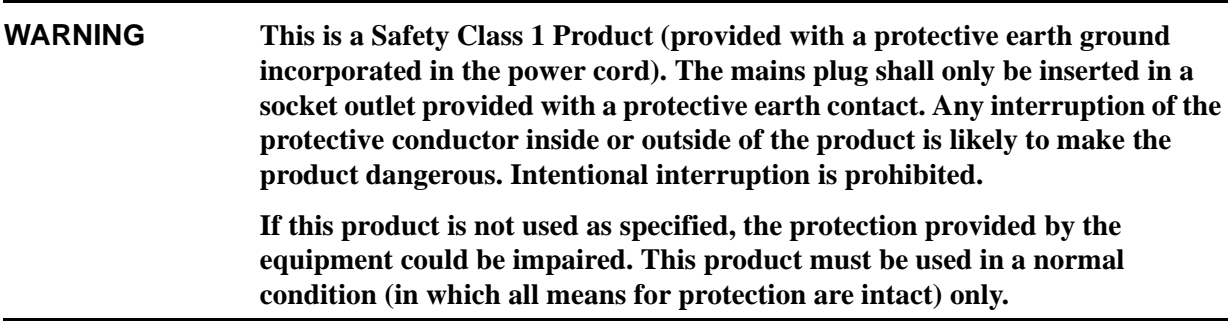

# **2 Front and Rear Panel Features**

<span id="page-22-0"></span>This chapter gives you an overview of the front and rear panels of your analyzer. For details on analyzer keys and remote programming, refer to the User's and Programmer's Guide. For connector specifications (including input/output levels), see the Specifications guide.

### <span id="page-23-0"></span>**Front Panel Overview**

This section provides information on the analyzer's front panel, including:

- Front Panel Connectors and Keys, see below
- • ["Display Annotations" on page 28](#page-27-1)

#### <span id="page-23-1"></span>**Front-Panel Connectors and Keys**

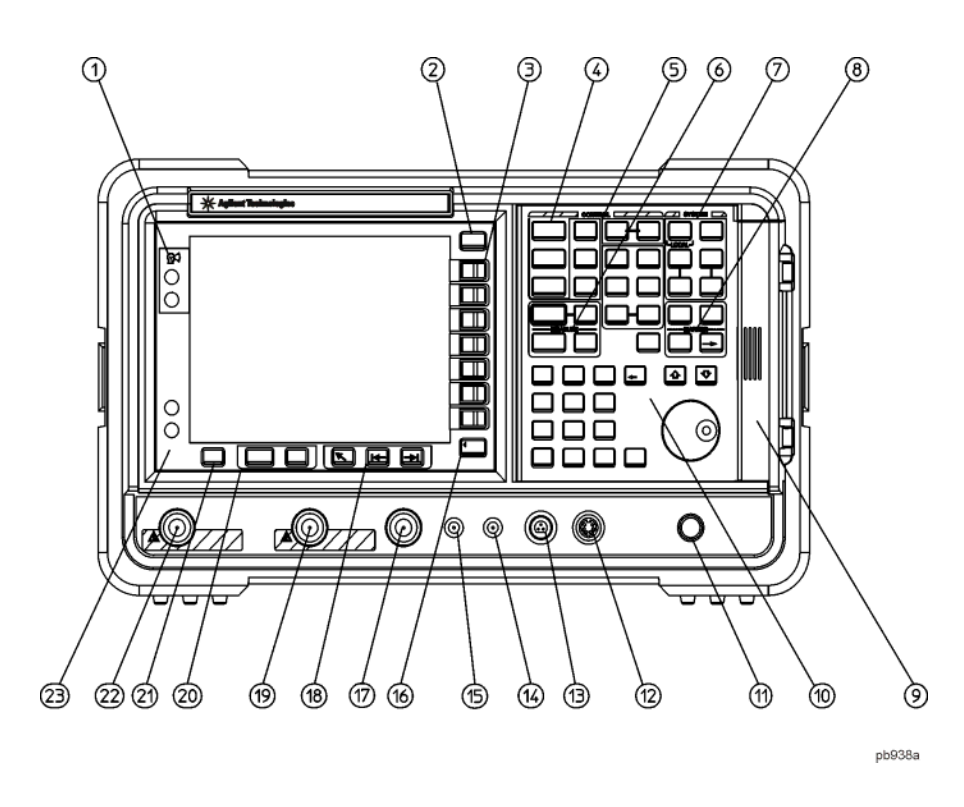

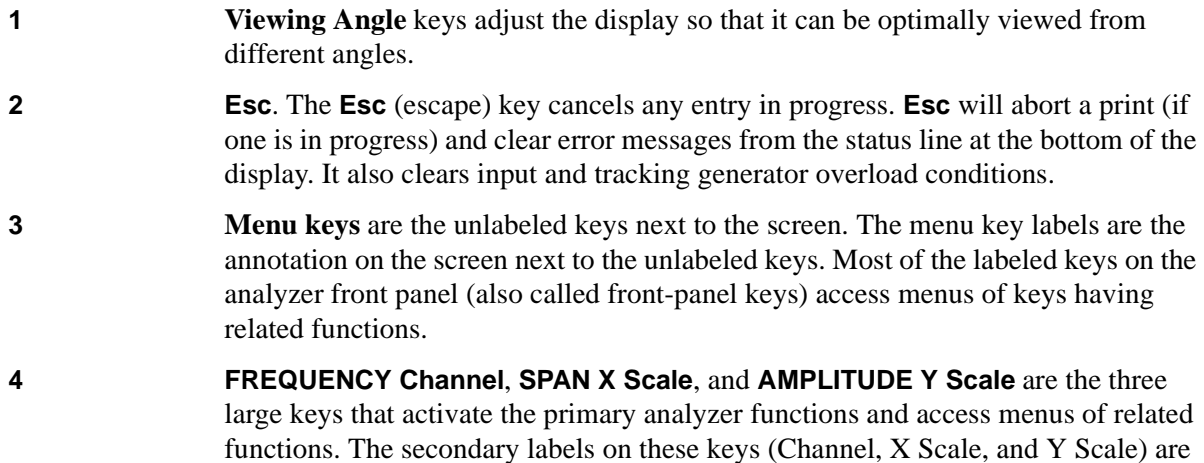

used in some measurements.

- **5 CONTROL** functions access menus that adjust the resolution bandwidth, adjust the sweep time, and control the analyzer display. They also set other analyzer parameters needed for making measurements.
- **6 MEASURE** accesses a menu of keys that automate some common analyzer measurements. Once a measurement is running, **Meas Setup** accesses additional menu keys for defining your measurement. **Meas Control** and **Restart** access additional measurement control functions.
- **7 SYSTEM** functions affect the state of the entire analyzer.

Various setup and alignment routines are accessed with the **System** key.

The green **Preset** key resets the analyzer to a known state.

The **File** key menu saves/loads setups, traces, states, limit-line tables, screens, measurement results, and amplitude correction factors to or from analyzer memory or the floppy disk drive. The **Save** key immediately executes the **Save Now** function defined under **File** in your User's guide.

The **Print Setup** menu keys configure hardcopy outputs. The **Print** key immediately sends hardcopy data to the printer. See your User's guide for more details.

- **8 MARKER** functions control the markers, read out frequencies and amplitudes along the analyzer trace, automatically locate the signals of highest amplitude, and access functions like **Marker Noise** and **Band Power**.
- **9** The **Media Door** on the right side of the front panel accesses the 3.5 inch disk drive and the **Earphone** connector. The earphone connector provides a connection for an earphone jack which bypasses the internal speaker.
- **10** The **Data Control Keys**, which include the step keys, knob, and numeric keypad, change the numeric value of an active function such as center frequency, start frequency, resolution bandwidth, and marker position.

The data controls will change the active function in a manner prescribed by that function. For example, you can change center frequency in fine steps with the knob, in discrete steps with the step keys, or to an exact (1 Hz resolution) value with the numeric keypad.

The **Knob** provides fine incremental changes of functions such as center frequency, reference level, and marker position. Clockwise rotation of the knob increases values. The extent of alteration is determined by the size of the measurement range. The speed at which the knob is turned affects the rate at which the values are changed.

For slow sweeps, the analyzer uses a smooth panning feature which is designed to move the trace display to the latest function value as the knob is turned. When center, stop or, start frequency or reference level is adjusted, the signal will shift right or left or up or down with the rotation of the knob before a new sweep is actually taken. An asterisk is placed in the message block (the upper right-hand corner of the analyzer display) to indicate that the data on the screen does not reflect data at the current setting.

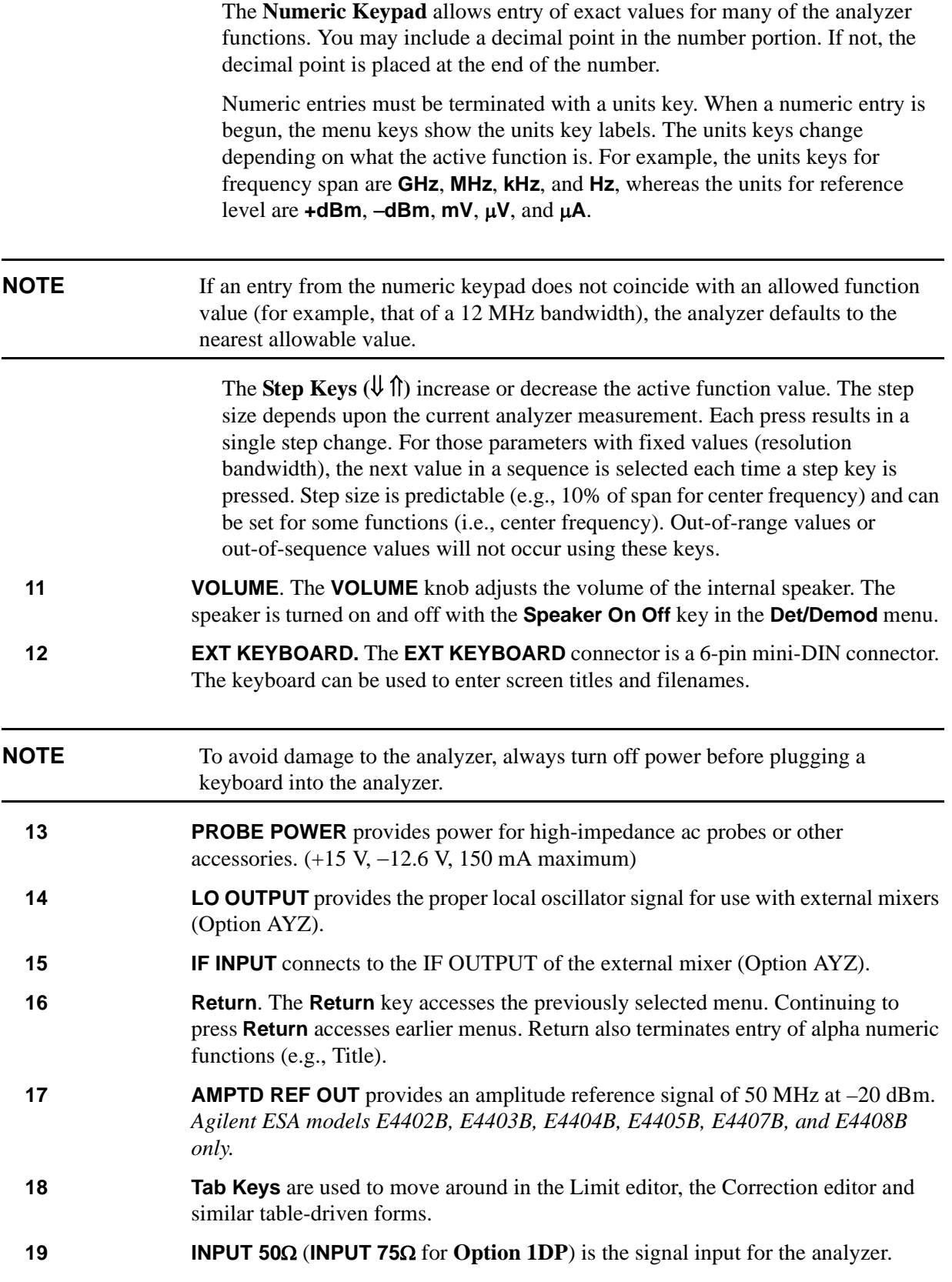

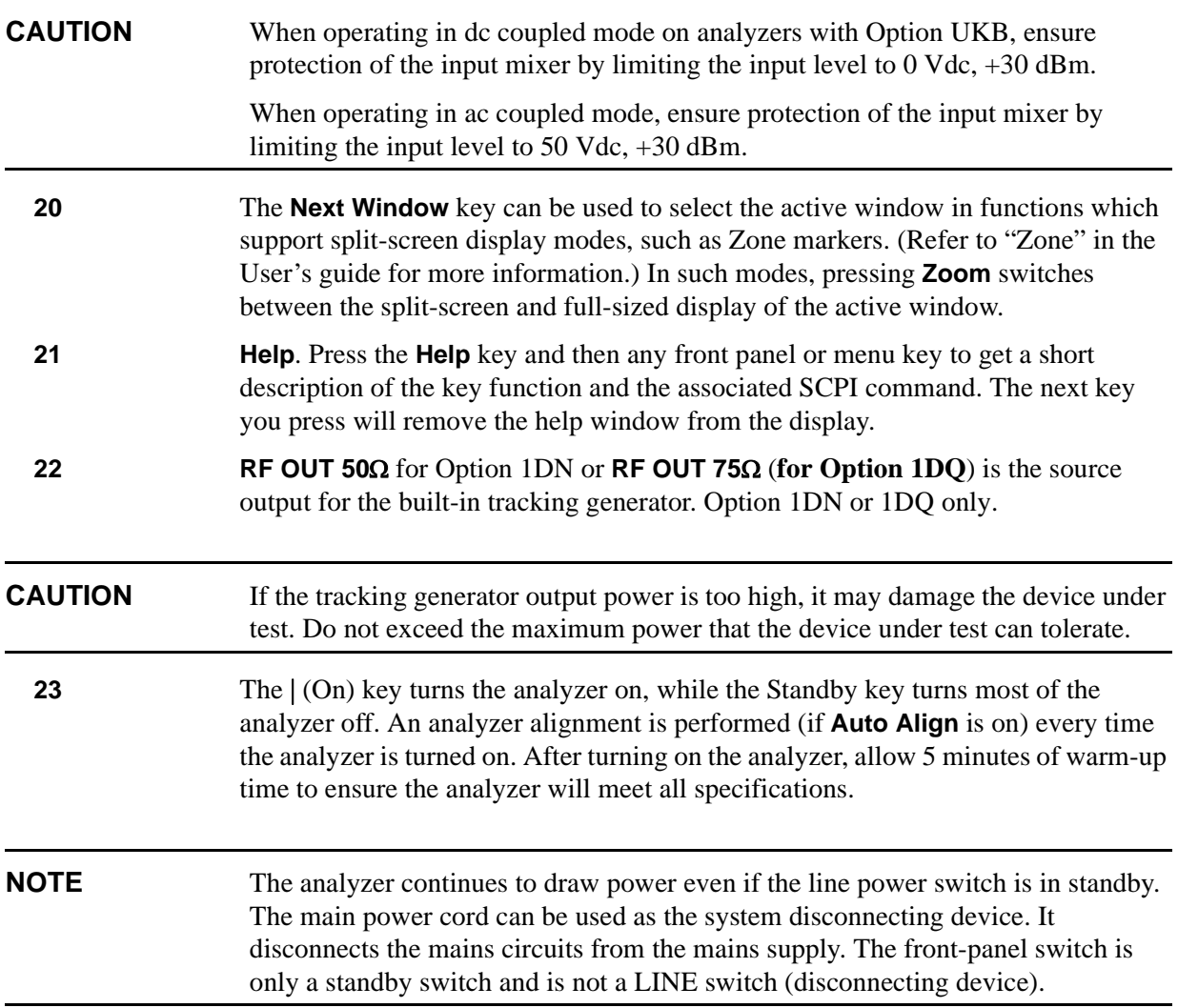

### <span id="page-27-1"></span><span id="page-27-0"></span>**Display Annotations**

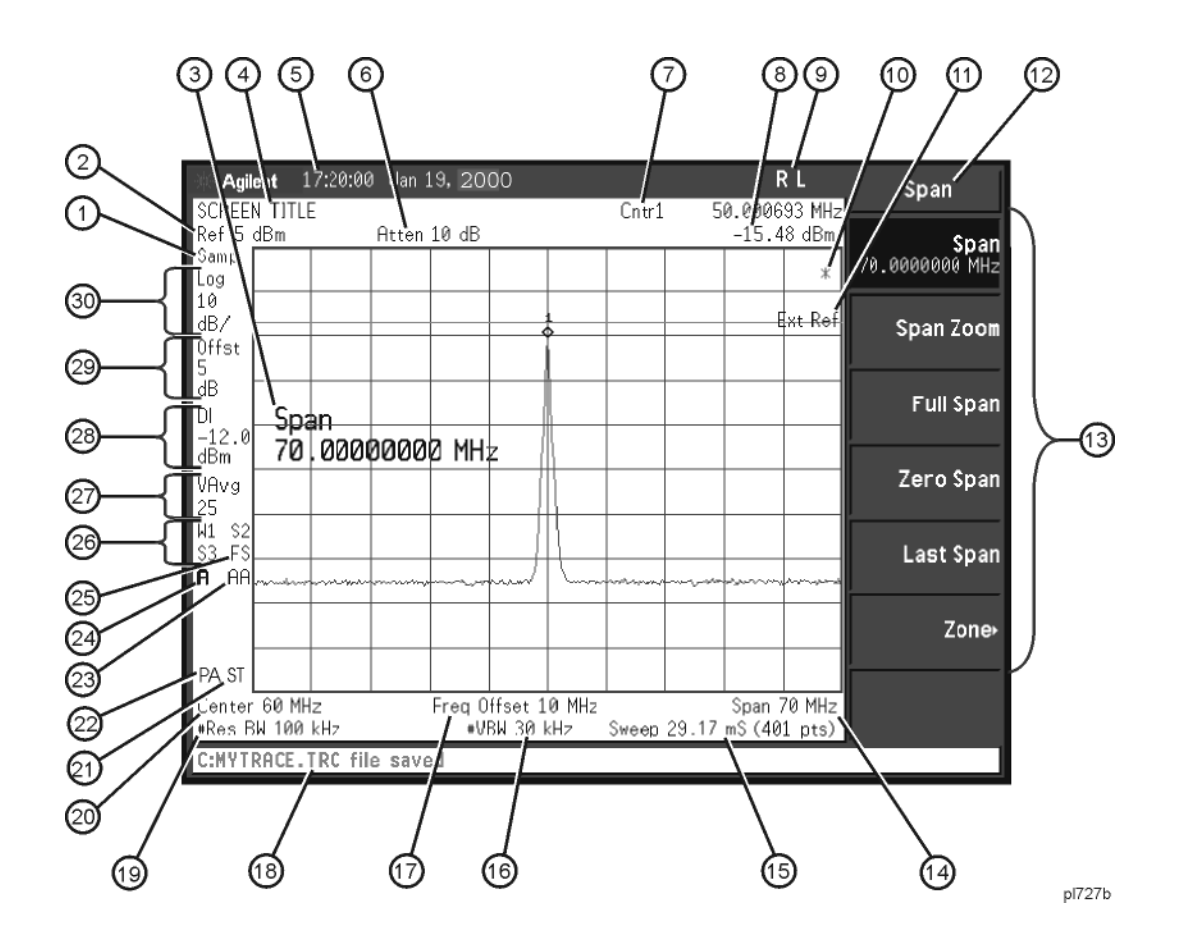

**Table 2-1 Screen Annotation** 

<span id="page-27-2"></span>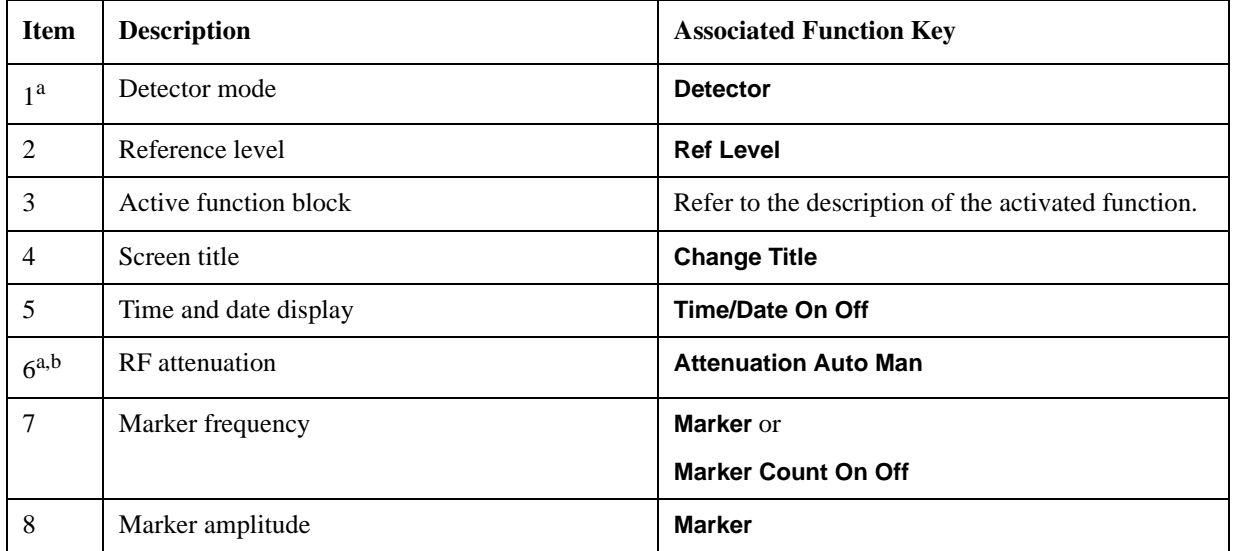

| <b>Item</b>     | <b>Description</b>                                                                                                    | <b>Associated Function Key</b>                                                                                              |
|-----------------|----------------------------------------------------------------------------------------------------|----------------------------------------------------------------------------------------------------|
| 9               | <b>GPIB</b> annunciators                                                                                                    | See programming documentation.                                                                                              |
|                 | $R$ - remote operation<br>L - GPIB listen<br>T - GPIB talk<br>S - GPIB SRQ                                                                                                    |                                                                                                    |
| 10 <sup>c</sup> | Data invalid indicator                                                                                                    | Sweep (Single) or View/Trace                                                                                                |
| 11              | <b>Status Informational messages</b>                                                                                                    | See your Instrument Messages and Functional<br>Tests manual for more information.                                           |
| 12              | Key menu title                                                                                                    | Dependent on key selection.                                                                                                 |
| 13              | Key menu                                                                                                    | See key label descriptions in the User's guide for<br>more information.                                                     |
| 14              | Frequency span or stop frequency                                                                                                    | Span or Stop Freq                                                                                                    |
| 15a             | Sweep time/Points                                                                                                    | Sweep Time Auto Man, Sweep Points                                                                                           |
| 16a             | Video bandwidth                                                                                                    | <b>Video BW Auto Man</b>                                                                                                    |
| 17              | Frequency offset                                                                                                    | <b>Freq Offset</b>                                                                                                    |
| 18              | Display status line                                                                                                    | Displays analyzer status and error messages.<br>Cleared by pressing Esc key. See your User's<br>guide for more information. |
| 19a             | Resolution bandwidth                                                                                                    | <b>Resolution BW Auto Man</b>                                                                                               |
| 20              | Center frequency or start frequency                                                                                                    | <b>Center Freq or Start Freq</b>                                                                                            |
| 21              | Signal track                                                                                                    | <b>Frequency, Signal Track</b>                                                                                              |
| 22              | Internal preamp                                                                                                    | Amplitude, Int Preamp                                                                                                    |
| 23 <sup>d</sup> | Auto alignment routine is on                                                                                                    | <b>Auto Align</b>                                                                                                    |
| 24              | Amplitude corrections are on (This indicates that<br>the overall correction state is On. There may be<br>any or none of the individual corrections On.)                                                                               | <b>Correction On Off</b>                                                                                                    |
| 25              | Trigger/Sweep                                                                                                    | Trig, Sweep                                                                                                    |
|                 | $F$ - free-run trigger<br>$L$ - line trigger<br>V - video trigger<br>E - external (front) trigger<br>T - TV trigger (Options BAA, B7B only)<br><b>B</b> - RF burst trigger (Opt B7E only)<br>C - continuous sweep<br>S - single sweep |                                                                                                    |

**Table 2-1 Screen Annotation (Continued)**

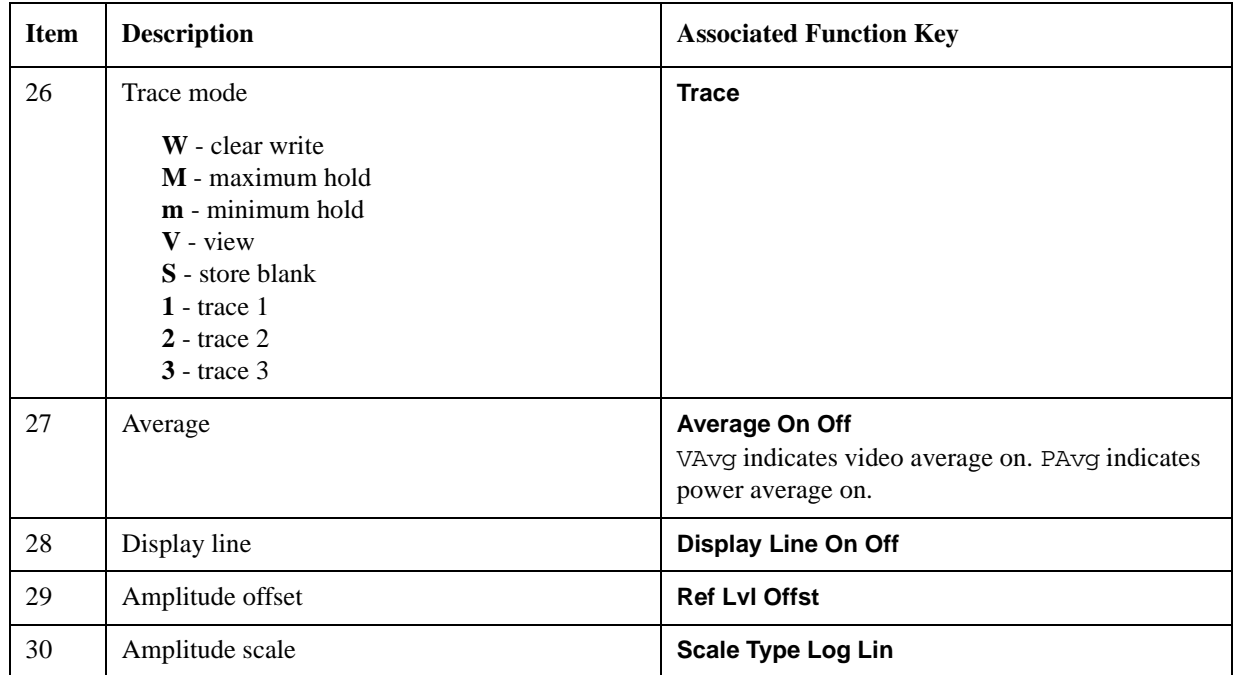

#### **Table 2-1 Screen Annotation (Continued)**

a. A **#** in front of any display annotation indicates that the function is uncoupled. (Refer to your User's guide)

b. When the analyzer is set to the external mixer state (Option AYZ), item 6 changes to display Ext  $Mix$  in place of Atten XdB. In addition, if Mixer Bias is on,  $a + I$  or  $-I$  is appended to Ext Mix.

c. When the **(\*)** is displayed, it means that some or all trace data may not match the annotation due to possible changes in analyzer settings.

d. **AA** indicates that auto alignment of all analyzer parameters, except the tracking generator and FM demodulation options, will occur. **AB** indicates that auto alignment of all analyzer functions except the RF section (and tracking generator and FM demodulation options) will occur. No indicator will appear if auto alignment is off.

<span id="page-30-0"></span>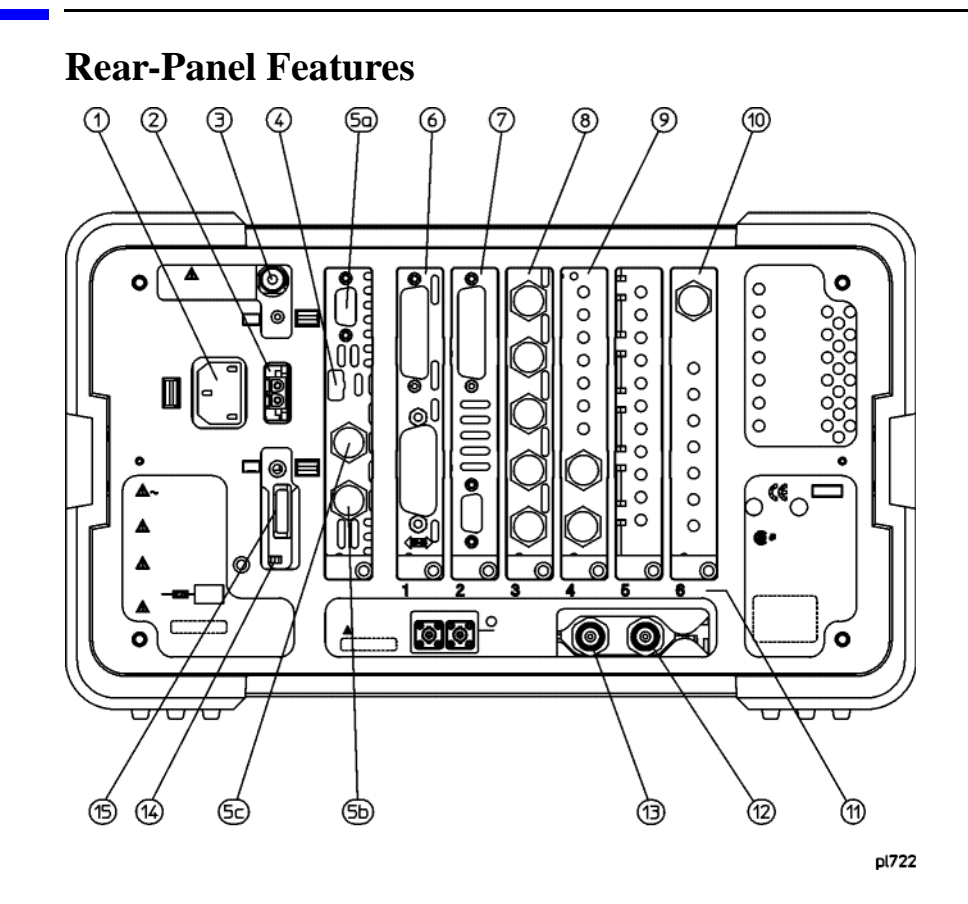

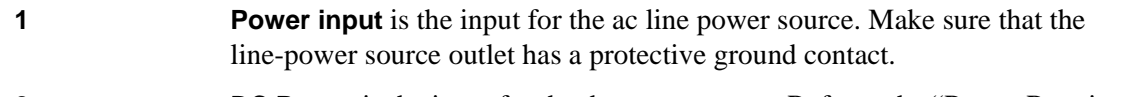

**2 DC Power** is the input for the dc power source. Refer to the "Power Requirements" section in the specifications guide for your analyzer.

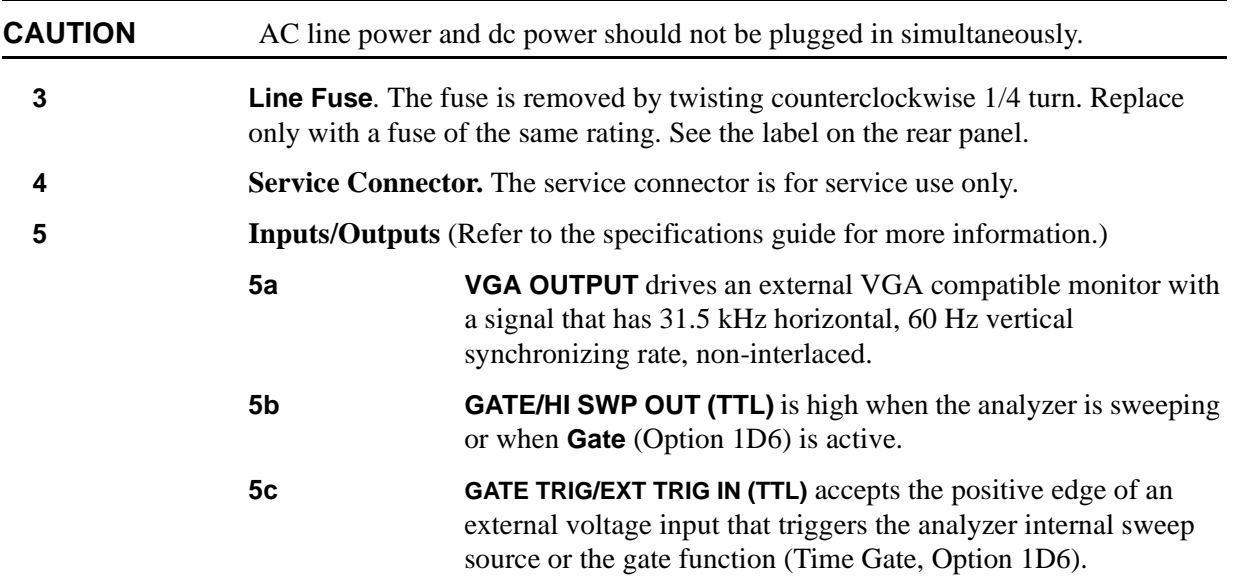

[Table 2-2](#page-31-0) and [Table 2-3.](#page-31-1) show the appropriate rear panel slots to be used for the optional cards available with the Agilent ESA Spectrum Analyzers. Refer to [Table 2-2](#page-31-0). if you have an Agilent ESA-L Series Spectrum Analyzer. Refer to [Table 2-3](#page-31-1). if you have an Agilent ESA-E Series Spectrum Analyzer.

- (P) = Preferred Card Slot
- $(A)$  = Acceptable Card Slot
- $(-)$  = Unacceptable Card Slot

#### <span id="page-31-0"></span>**Table 2-2 Agilent ESA-L Series (E4403B, E4408B, E4411B)**

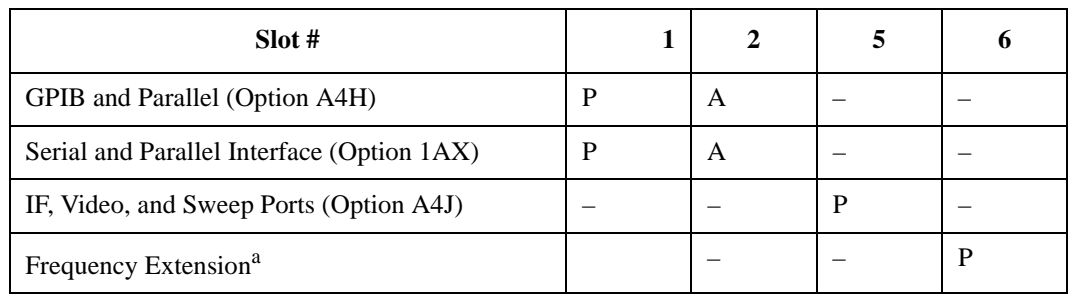

a. The Frequency Extension Assembly comes standard with the Agilent E4408B.

#### <span id="page-31-1"></span>**Table 2-3 Agilent ESA-E Series (E4401B, E4402B, E4404B, E4405B, E4407B)**

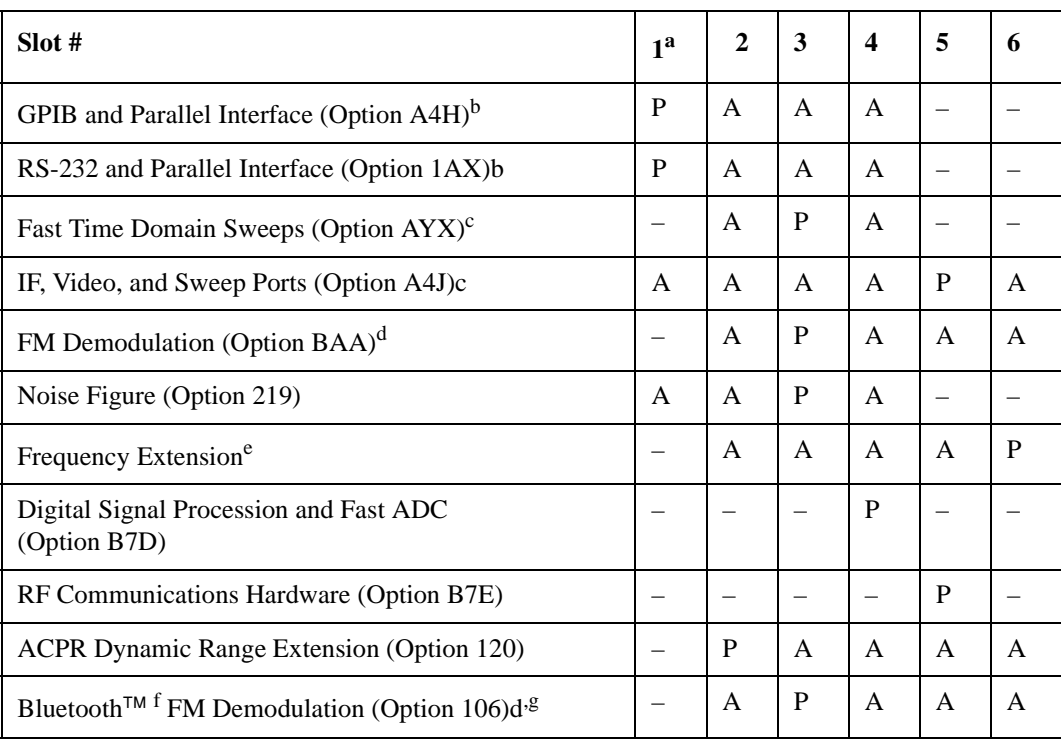

a. Some cards may not be installed due to mechanical interference.

b. Only one optional remote interface (Option A4H or Option 1AX) can be installed at a time.

c. Only one IF and Sweep Port option (Option A4J or Option AYX) can be installed at a time.

d. Only one demod option (Option BAA or Option 106) can be installed at a time.

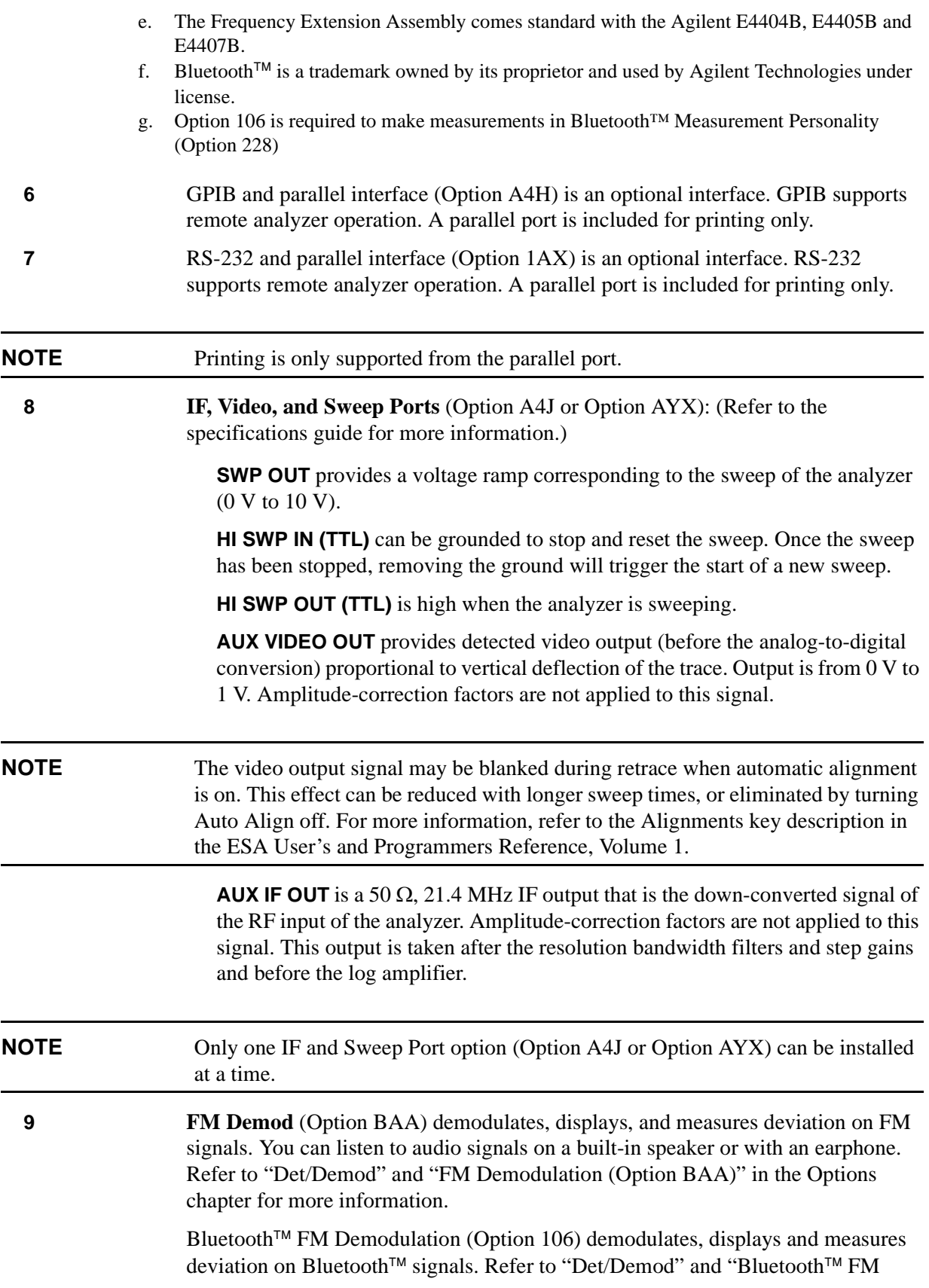

Demodulation (Option 106)" in the Options chapter for more information.

- **10 Frequency Extension Assembly** controls the microwave front-end components in the Agilent E4404B, E4405B, E4407B, and E4408B.
	- **PRESEL TUNE OUTPUT** provides a signal to control external preselected mixers if External Mixing (Option AYZ) is installed.
- **11 Card Slot Identification Numbers.** Refer to [Table 2-2](#page-31-0) and [Table 2-3](#page-31-1) for card slot versus option card compatibility information.
- **12 10 MHz REF IN** accepts an external frequency source to provide the 10 MHz,  $-15$  to +10 dBm as a timebase.

#### **NOTE** It is not necessary to connect the 10 MHz REF OUT to the 10 MHz REF IN on the rear panel of the analyzer. Doing so will result in a Frequency Reference Error message.

**13 10 MHz REF OUT** provides a 10 MHz, 0 dBm minimum, timebase reference signal.

**14 Power On Selection** selects an analyzer power preference.

The **PWR ALWAYS ON** setting turns the analyzer on whenever external power is applied. This mode is useful if an external power switch is used to control a rack of several instruments. Nevertheless, if you set the analyzer to standby using the front panel **Standby** key (see Figure 2-1. on page 22, item 23) and the external power is removed and restored within 20 seconds, the analyzer will remain in standby.

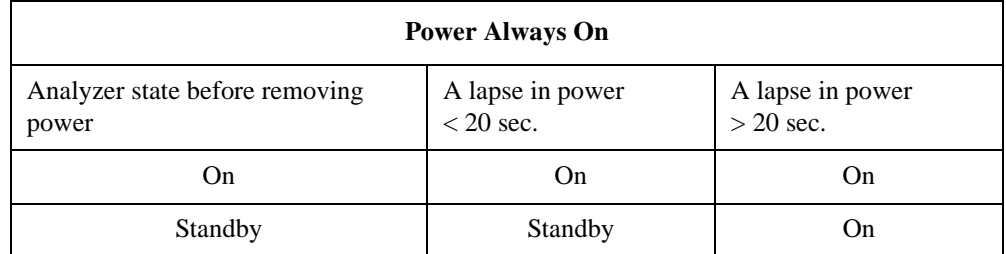

The **PWR NORM** setting assigns analyzer on/off control to the front-panel **On** and **Standby** keys (see Figure 2-1. on page 22, item 23). If the analyzer is on and the external power is removed and restored within 20 seconds, the analyzer will turn on. On the other hand, if the external power is removed and restored after 20 seconds, the analyzer will remain in standby regardless of the front panel switch settings.

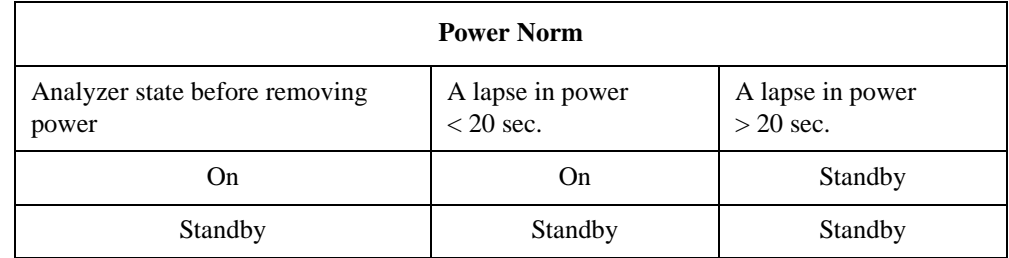

**15 DC Fuse** protects the analyzer from drawing too much dc power. Replace only with a fuse of the same rating. See the label on the rear panel.

### <span id="page-35-0"></span>**Key Overview**

The keys labeled **FREQUENCY Channel**, **System**, and **Marker** are all examples of front-panel keys. The front-panel keys are dark gray, light gray, green, or white in color. Front-panel keys that are white perform an immediate action rather than bringing up a menu. The only green key is the **Preset** key, which performs an analyzer reset (A summary of all front panel keys and their related menu keys can be found in user's guide for your analyzer). Pressing most of the dark or light gray front-panel keys accesses menus of functions that are displayed along the right side of the display. These are called menu keys.

Menu keys list functions other than those accessed directly by the front panel keys. To activate a menu key function, press the key immediately to the right of the annotation on the screen. The menu keys that are displayed depend on which front-panel key is pressed and which menu level is enabled.

If a menu key function's value can be changed, it is called an active function. The function label of the active function is highlighted after that key has been selected. For example, press **AMPLITUDE Y Scale**. This calls up the menu of related amplitude functions. Note the function labeled **Ref Level** (the default selected key in the Amplitude menu) is highlighted. **Ref Level** also appears in the active function block, indicating that it is the active amplitude function and can now be changed using any of the data entry controls.

A menu key with On and Off in its label can be used to turn the menu key's function on or off. To turn the function on, press the menu key so that On is underlined. To turn the function off, press the menu key so that Off is underlined. In the manual, when On should be underlined, it will be indicated as **Function (On)**.

A function with Auto and Man in the label can either be auto-coupled or have its value manually changed. The value of the function can be changed manually using the numeric keypad, knob, or step keys. To auto-couple a function, press the menu key so that Auto is underlined. In the manual, when **Auto** should be underlined, it will be indicated as **Function (Auto)**.

In some key menus, one key label will always be highlighted to show which key has been selected. For example, when you press **Marker**, you will access a menu of keys in which some of the keys are grouped together by a blue bar (on analyzers with a color display) on the left side of the menu. The **Normal** key, which is the **Marker** menu default key, will be highlighted. When you press another key within the blue bar region, such as **Delta**, the highlight will move to that key to show it has been selected.
In other key menus, one key label will always be highlighted to show which key has been selected but the menu is immediately exited when a selection is made. For example, when you press the **Orientation** key (on the **Print Setup** menu), it will bring up its own menu of keys. The **Portrait** key, which is the Orientation menu default key, will be highlighted. When you press the **Landscape** key, the highlight will move to that key to show it has been selected and the screen will return to the **Print Setup** menu.

The arrow keys located below the analyzer display (sometimes referred to as Tab keys) can be used to navigate within tables, for example the Limit-Line table. These keys are used to move between rows. The Left-arrow key moves up, while the right-arrow key moves down. While navigating through the table, the cursor (inverse video highlight) stays in the same column. Navigating left or right in the table is accomplished by choosing the desired field using the front-panel keys.

# **Front and Rear Panel Symbols**

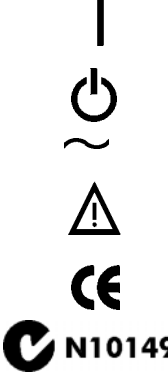

This symbol is used to indicate power ON (green LED).

This symbol is used to indicate power STANDBY mode (yellow LED).

This symbol indicates the input power required is AC.

 The instruction documentation symbol. The product is marked with this symbol when it is necessary for the user to refer to instructions in the documentation.

The CE mark is a registered trademark of the European Community.

 $\bullet$  N10149 The C-Tick mark is a registered trademark of the Australian Spectrum Management Agency.

> This ISM device complies with Canadian ICES-001. Cet appareil ISM est conforme a la norme NMB du Canada.

This is also a symbol of an Industrial Scientific and Medical Group 1 Class A product (CISPR 11, Clause 4).

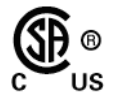

ICES/NMB-001<br>ISM GRP.1 CLASS A

The CSA mark is a registered trademark of the CSA International.

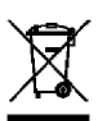

 This symbol indicates separate collection for electrical and electronic equipment mandated under EU law as of August 13, 2005. All electric and electronic equipment are required to be separated from normal waste for disposal (Reference WEEE Directive 2002/96/EC).

公会

 Indicates the time period during which no hazardous or toxic substance elements are expected to leak or deteriorate during normal use. Forty years is the expected useful life of the product.

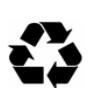

 This symbol on all primary and secondary packaging indicates compliance to China standard GB 18455-2001.

**South Korean Class A EMC Declaration** A 급 기기 ( 업무용 방송통신기자재 )

이 기기는 업무용 (A 급 ) 전자파적합기기로서 판 매자 또는 사용자는 이 점을 주 의하시기 바라 며, 가정외의 지역에서 사용하는 것을 목적으 로 합니다.

This equipment is Class A suitable for professional use and is for use in electromagnetic environments outside of the home.

# **3 Making a Basic Measurement**

This chapter provides information on basic analyzer operation. For more information on making measurements, see the measurement guide for your analyzer.

This chapter is divided into the following sections:

- • ["Using the Front Panel" on page 41](#page-40-0)
- • ["Presetting the Spectrum Analyzer" on page 42](#page-41-0)
- • ["Viewing a Signal" on page 43](#page-42-0)

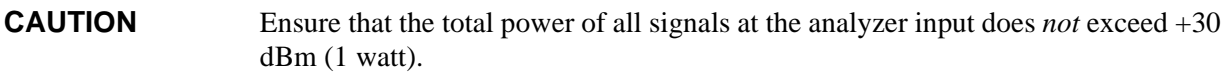

## **Basic Assumption**

The material in this chapter is presented with the assumption that you understand the front and rear panel layout, and display annotations of your analyzer. If you do not, refer to ["Front and Rear Panel](#page-22-0)  [Features" on page 23](#page-22-0).

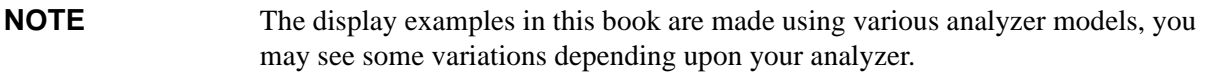

# **Using the Front Panel**

# <span id="page-40-0"></span>**Entering Data**

When setting measurement parameters, there are several ways to enter or modify the value of the *active* function:

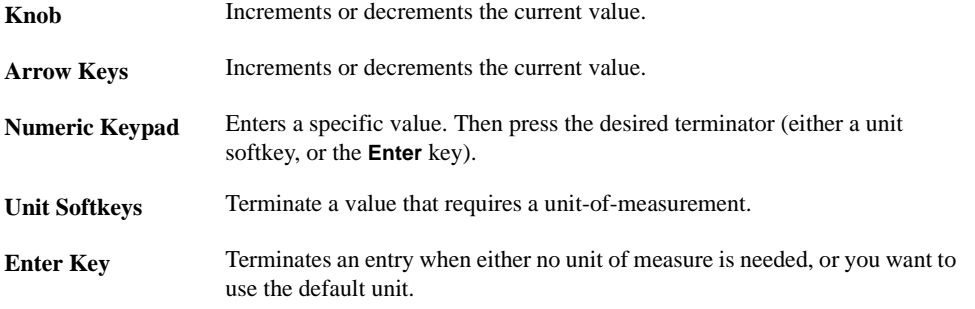

# **Using Menu Keys**

Menu Keys (which appear along the right side of the display) provide access to many analyzer functions. Here are examples of menu key types:

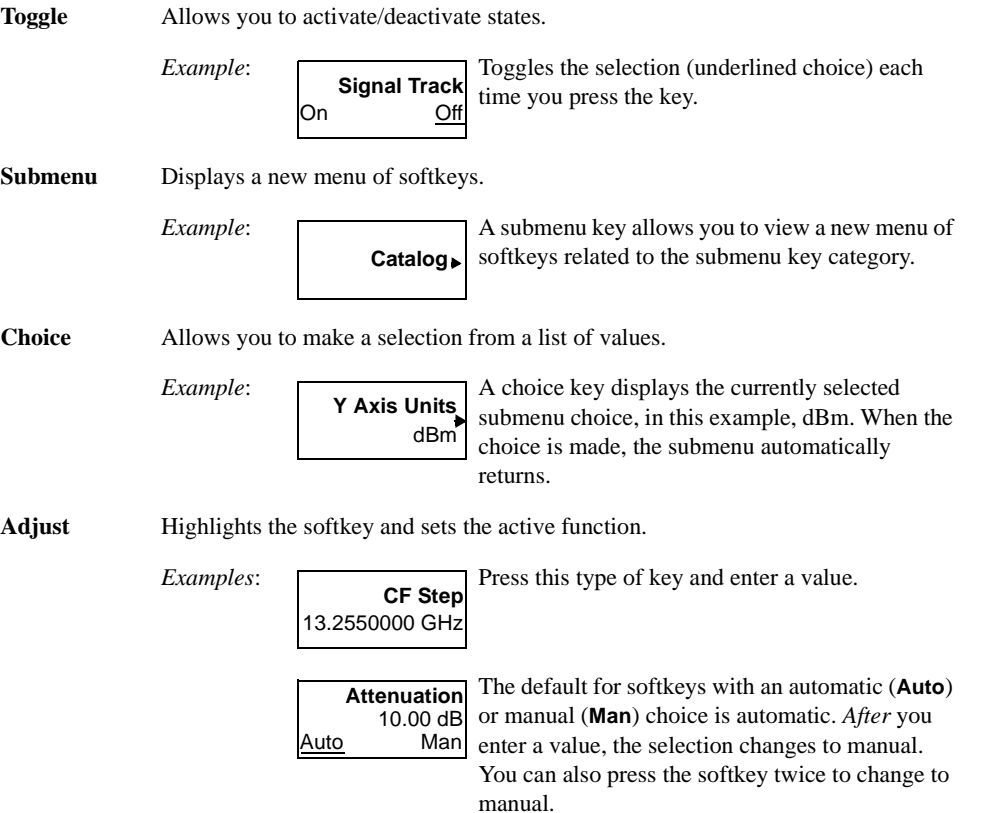

# **Presetting the Spectrum Analyzer**

<span id="page-41-0"></span>Preset provides a known starting point for making measurements. The analyzer has three types of preset:

**Factory Preset** Restores the analyzer to its factory-defined state.

**User Preset** Restores the analyzer to a user-defined state.

**Mode Preset** This type of preset restores the currently selected mode to a known state.

For details, see the User's/Programmer's manual.

When **Preset Type** is set to **Factory**, pressing the green **Preset** key triggers a factory preset. When **Preset Type** is set to **User**, pressing **Preset** displays the softkeys **Factory Preset**, **User Preset**, and **Mode Preset** (if applicable); you then select the preset you want. If **Preset Type** is set to **Mode**, but a personality is not installed, pressing **Preset** triggers a factory preset.

# **Creating a User Preset**

If you constantly use settings which are not the factory defaults, use the following steps to create a user-defined preset:

- 1. Set analyzer parameters as desired.
- 2. Press **System**, **Power On/Preset**, **Save User Preset** to set the current parameters as the user preset state.
- 3. Press **Preset** to select **User** in the same softkey menu to enable user preset as an option.

#### **Disabling User Preset**

Go to the Power On/Preset menu (press **System**, **Power On/Preset**) and select a **Preset Type** of **Factory** or **Mode**.

# **Viewing a Signal**

- <span id="page-42-0"></span>1. Press **Preset**. If the softkeys **Factory Preset** and **User Preset** appear, select **Factory Preset**.
- 2. Connect the analyzer's rear panel 10 MHz REF OUT to the front-panel input.

#### **Setting Reference Level and Center Frequency**

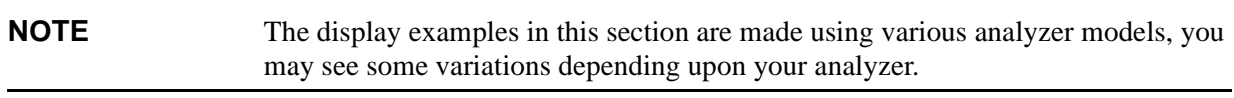

- 3. Set the reference level to 10 dBm: Press **AMPLITUDE**, **10, dBm**.
- 4. Set the center frequency to 30 MHz: Press **FREQUENCY**, **Center Freq**, **30**, **MHz**.

The 10 MHz reference signal spectrum appears on the display, as shown in [Figure 3-1.](#page-42-1)

## **NOTE** The display examples in this book are made using various analyzer models, you may see some variations depending upon your analyzer.

#### <span id="page-42-1"></span>**Figure 3-1 10 MHz Internal Reference Signal and Associated Spectrum**

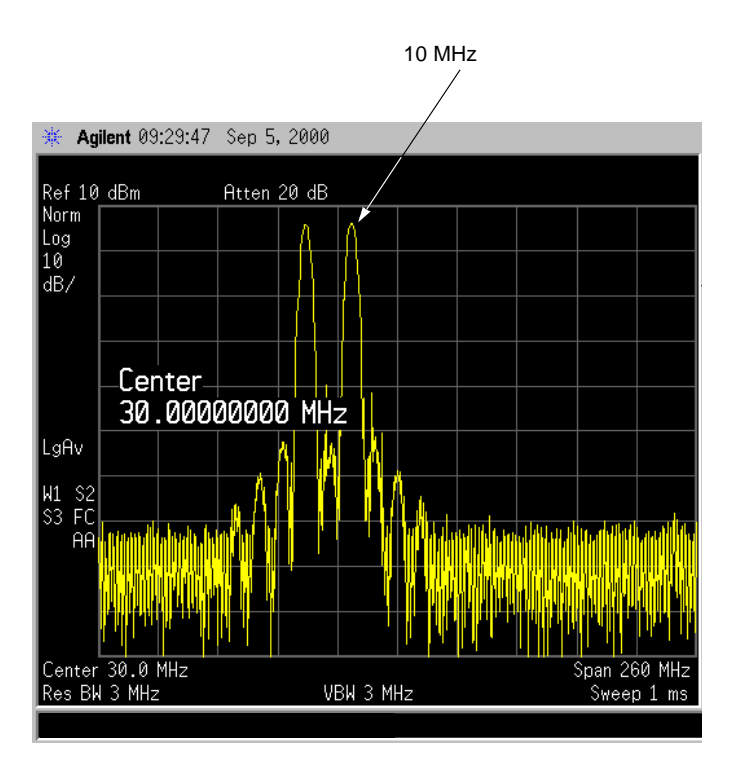

# **Setting Frequency Span**

5. Set the frequency span to 50 MHz: Press **SPAN**, **5**, **0**, **MHz**.

This displays the signal as shown in [Figure 3-2.](#page-43-0)

## <span id="page-43-0"></span>**Figure 3-2 Span Changed to 50 MHz**

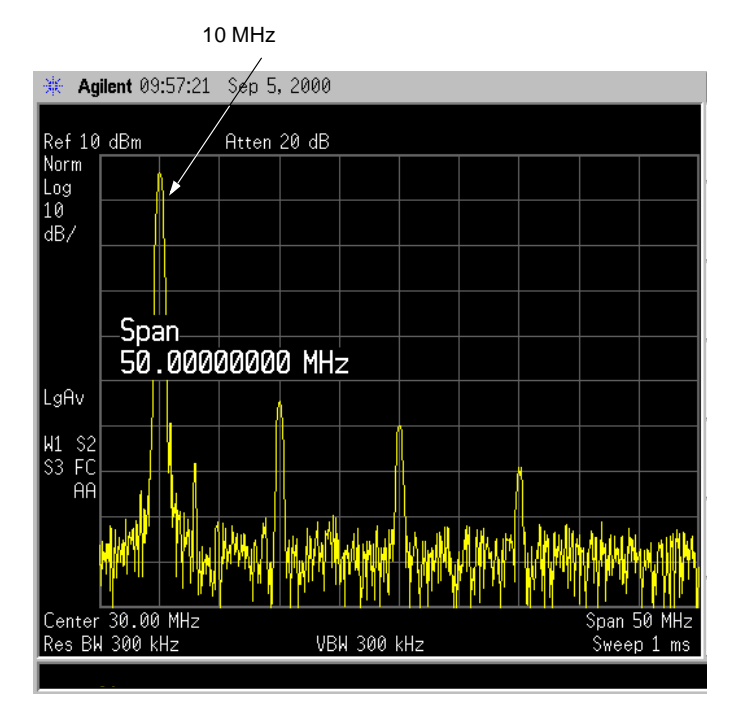

## **Reading Frequency & Amplitude**

6. Place a marker (labeled 1) on the 10 MHz peak, as shown in [Figure 3-3.](#page-44-0)

#### Press **Peak Search**.

Note that the frequency and amplitude of the marker appear both in the active function block, and in the upper-right corner of the screen. You can use the knob, the arrow keys, or the softkeys in the Peak Search menu to move the marker. Pressing **Esc** removes the value from the display.

7. If you have moved the marker, return it to the peak of the 10 MHz signal.

## **Changing Reference Level**

8. Press **AMPLITUDE**, and note that reference level (Ref Level) is now the active function. Press **Marker** ➞**Mkr** ➞ **Ref Lvl**.

Note that changing the reference level changes the amplitude value of the top graticule line.

[Figure 3-4](#page-44-1) shows the relationship between center frequency and reference level. The box represents the analyzer display. Changing the center frequency changes the horizontal placement of the signal on the display. Changing the reference level changes the vertical placement of the signal on the display. Increasing the span increases the frequency range that appears horizontally across the display.

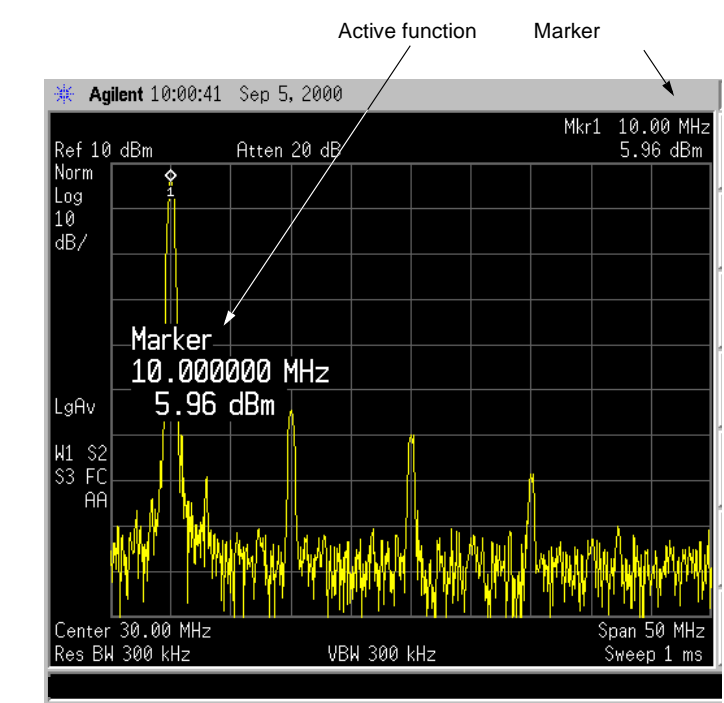

## <span id="page-44-0"></span>**Figure 3-3 A Marker on the 10 MHz Peak**

<span id="page-44-1"></span>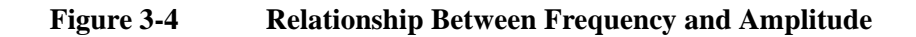

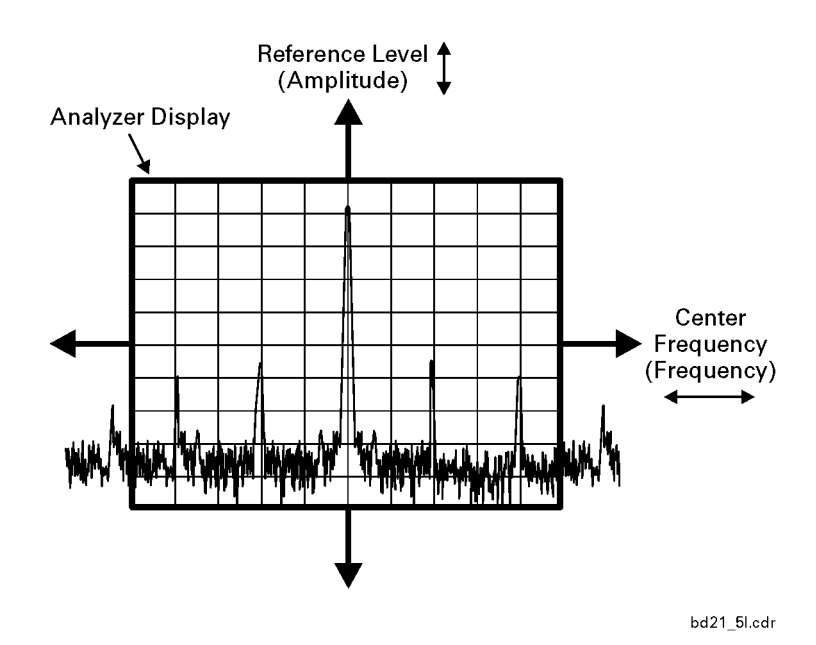

## **Improving Frequency Accuracy**

- 9. While not all of the zeros following the decimal in the active function block are significant, the numbers after the decimal in the marker annotation (upper-right corner of screen) *are* significant. To improve the accuracy of the frequency reading in the marker annotation, turn on the frequency count function by pressing **Freq Count**.
- 10.Note softkey **Marker Count On Off**. If **Off** is underlined, press the softkey to toggle marker count on.

As shown in [Figure 3-5:](#page-46-0)

- The marker annotation changes from Mkr1 to Cntr1.
- The displayed resolution in the marker annotation improves.

**NOTE** When you use the frequency count function, if the ratio of the resolution bandwidth to the span is less than 0.002, the following message appears on the display: Marker Count: Widen Res BW

This indicates that the resolution bandwidth is too narrow.

#### 11. Press **Marker** ➞, **Mkr** ➞ **CF to move the 10 MHz peak to the center of the display**.

#### **Valid Marker Count Range**

12.Move the marker down the skirt of the 10 MHz peak. Note that although the readout in the active function changes, as long as the marker is at least 26 dB above the noise, the counted value (upper-right corner of display) does not change (see [Figure 3-6\)](#page-46-1). For an accurate count, the marker does not have to be at the exact peak.

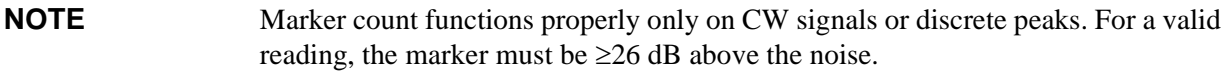

13.Press **BW/Avg**, **Res BW**, then enter a new value. This action makes the resolution bandwidth the active function and allows you to experiment with different resolution bandwidth (RBW) values.

14.Press **Marker**, **Off** to turn the marker off.

**NOTE** After properly setting the analyzer to display your signal, you can save the settings as either a user preset (press System, Power On/Preset, Save User Preset), or a file (see ["Saving a File" on page 55](#page-54-0)).

## <span id="page-46-0"></span>**Figure 3-5 Increasing Marker Frequency Accuracy**

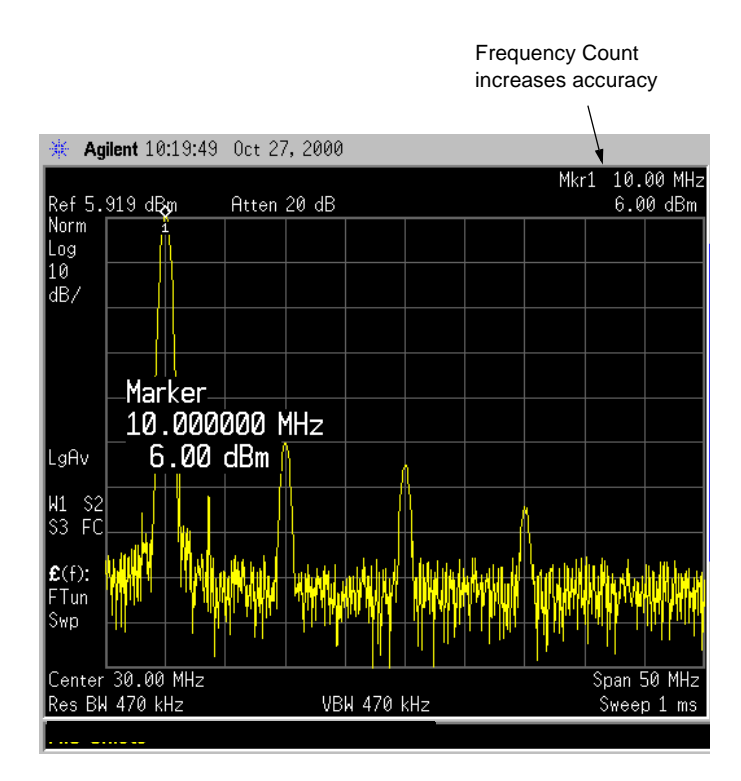

<span id="page-46-1"></span>**Figure 3-6 Using Marker Counter**

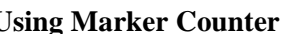

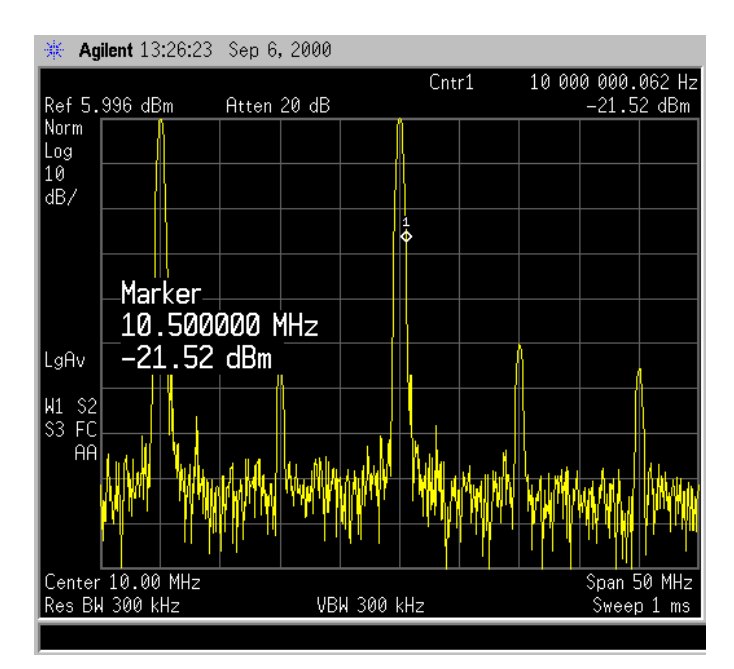

Making a Basic Measurement **Viewing a Signal**

# **4 Viewing Catalogs and Saving Files**

The analyzer stores and retrieves data similarly to the way that a personal computer (PC) does: both have internal storage and a floppy disk drive. While a PC has an internal *drive*, the analyzer's internal storage is nonvolatile (flash) memory, which acts as an internal drive. As with a PC, both the internal storage and the floppy disk drive have directory and sub-directory capability; in the analyzer, directories and subdirectories are called catalogs.

This chapter tells you how to:

- locate catalogs and view files, on [page 51](#page-50-0).
- save a file, on [page 55](#page-54-1).

For more information on catalogs and files, see the Measurement guide.

# **File Menu Functions**

This chapter describes how to use the functions located under the front-panel **File** key. Data storage and retrieval are handled similarly to that of personal computers (PCs). Like PCs, these analyzers include an internal storage drive and a floppy disk drive, both of which have directory and sub-directory capability.

**NOTE** The descriptions in this section assume the analyzer has firmware revision A.04.00 or later. The file menu functions in earlier firmware are different. If you would like to upgrade your analyzer to the latest firmware revision, please visit the following web site:

http://www.agilent.com/find/esa

You will learn how to do all of the following:

- locate and view files in the catalog
- create a directory
- format a floppy disk
- save a file
- load a file
- rename a file
- copy a file
- delete a file

**NOTE** The display examples in this book are made using various analyzer models, you may see some variations depending upon your analyzer.

## <span id="page-50-0"></span>**Locating and viewing files in the catalog**

Techniques for locating files and directories are consistent throughout the various file menu functions. Although this section provides specific information about navigation in the catalog, you may wish to refer back to this section when performing other operations of the file menu.

The analyzer has three default catalogs (directories):

- State, which stores analyzer settings.
- Trace, which stores trace information.
- Screen, which stores screen captures of the display in .gif or .wmf format.

**NOTE** Trace files are not bitmap files. Files saved as **Trace** cannot be imported into other applications or converted. If you require the use of other applications, for example Microsoft $\Box$  Word or Microsoft $\Box$  Excel, be sure to save your files as .gif or .wmf formats using **Screen** for your file **Type**.

Press **File**, **Catalog** to bring up a screen display as shown in Figure 4-1.

## **Figure 4-1. Catalog Menu**

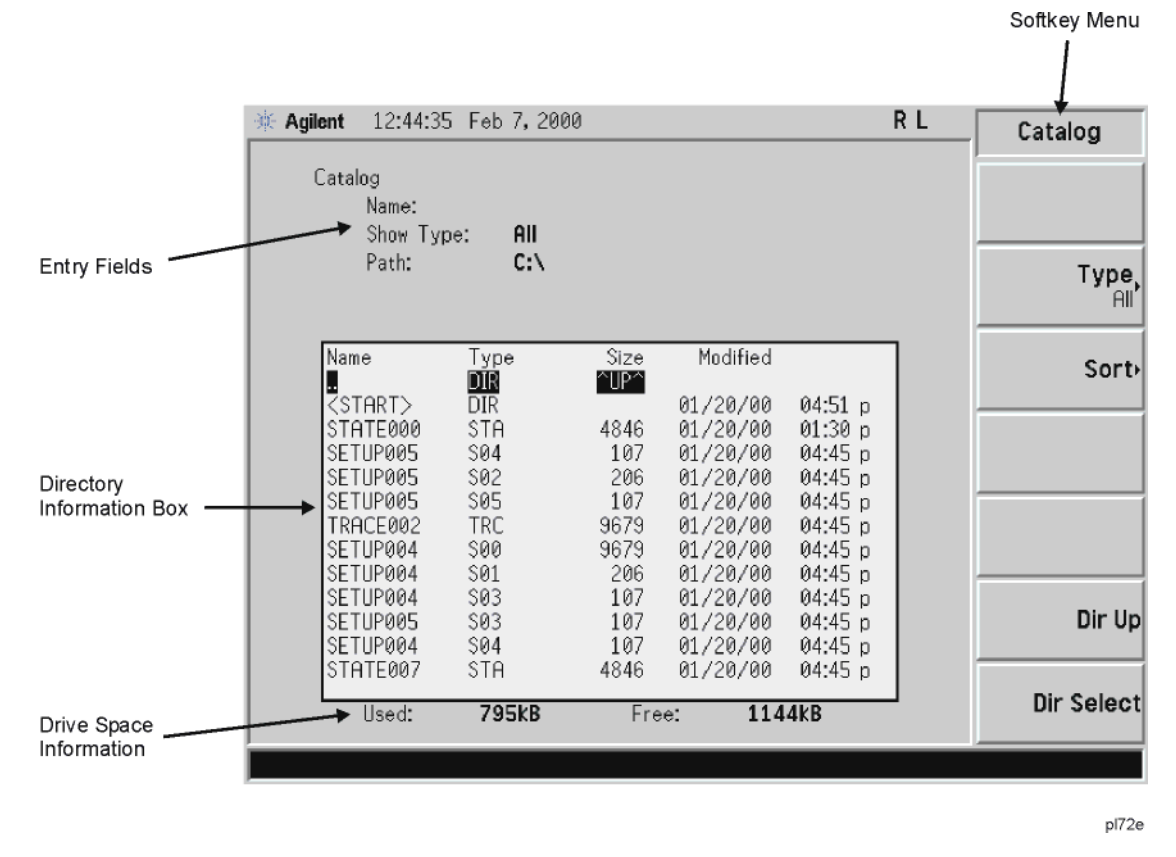

#### **NOTE** Use the front-panel **Step Keys** or **Knob** and the **Dir Up** or **Dir Select** keys to move up and down within the directory information box.

- 1. The entry fields show the parameters for the files viewed. Entry fields that are being modified or are modifiable are indicated by highlighting (inverse video). Each file menu function has its own unique set of entry fields pertaining to that function. Below are the fields listed under the catalog key:
	- a. Name: field states the filename.
	- b. Show Type: field displays the type of files viewed.
	- c. Path: field displays the drive and directory location of the files.
- 2. The directory information box displays the drives, directories, and/or files currently described in the entry fields. Highlighting a row of information selects that location and updates the entry fields. There are four column headings in this area of the display. They are described as follows:
	- a. Name: column states the drive  $([-A-] \text{ or } [-C-])$  if at the top level on the drive, directory name, or filename.
- b. Type: column displays the extension of the filename, for example, .SET, .STA, .TRC. Directories are displayed as DIR and drives have nothing listed under Type:. They are only designated by the Name: column  $([-A-]$  or  $[-C-]$ ).
- c. Size: column displays the size of the file in bytes.
- d. Modified: column displays the date and time the last change occurred.
- 3. The softkey menu has four options:
	- a. **Type:** allows you to choose the type of file you wish to view. (You may view all types by using the **All** key under **Type.)**
	- b. **Sort**: Under the **Sort** key, you can sort by any of the four columns and you can choose up (ascending) or down (descending).
	- c. **Dir Up**: moves you up one directory level. If you are already at the top level, this key moves you up to the drive level, displaying the available disk drives.
	- d. **Dir Select**: moves you down into the highlighted directory or up into the next level (directory or drive) if the ". ." under the **Name:** column is highlighted.

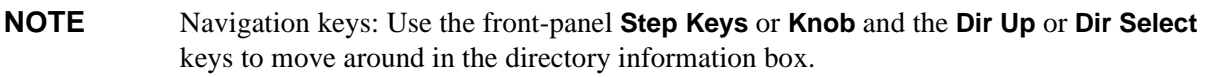

4. The drive space line shows the number of bytes used on the drive and the number of bytes still free on the drive.

# **Creating a directory**

Directories and sub-directories can be created on both the A: floppy disc and the internal C: drive. This allows maximum flexibility in organizing files. For this example, we will create a directory on the C: drive.

- 1. Press **File**, **More 1 of 2**, **Create Dir**. Your screen should look similar to Figure 4-1, except the entry fields will be Dir Name: and Path: and the Heading will read: Directories.
- 2. Navigate through the file system until the Path: field displays C:\. (Use the Step Keys, Knob, Dir Up, and/or Dir Select keys.)
- 3. Press **Name** and enter the name, "START" using the Alpha Editor. (The numeric keypad is also available for the filename.) Press **Enter** (hardkey) when the Dir Name: field contains this directory title. (Use the **Bk Sp** hardkey on the front panel to make corrections.)
- 4. Press **Create Dir Now** to execute the operation. The message: Creating Directory appears on the screen. Then the status bar displays: Directory C:\START created.
- 5. To make a sub-directory, scroll down to the START directory you just created and press Dir Select. The Path: field should now read: C:\START\. Repeat Steps 3 and 4 above, using a *new name*. The status bar now should read: Directory C:\START\new name created.

# **Formatting a Floppy Disk**

You can format a floppy disk in the analyzer. The format is  $MS-DOS\square^1$ . Note that it is not necessary to

format your floppy disk with the analyzer; preformatted disks can be used with the analyzer.

- 1. Place the 1.44-MB disk you wish to format into the floppy drive (A:\) of the analyzer. Only 1.44-MB floppy disks are supported by the analyzer. Therefore, 720-kB floppy disks will not work reliably.
- 2. Access the **Format** key by pressing **File**, **More**, and then **Format**. The directory information box is active (highlighted), however, only the floppy disk volume  $[-A-]$  is shown on the display.

The directory information box displays all files present on the floppy disk inserted in drive "A:". If you have not inserted a disk into drive "A:", or the disk you are attempting to format has no pre-existing formatting, the error message: bad, missing, or unformatted disk is displayed in the status line.

- <span id="page-53-0"></span>3. Press **Format Now**. The following message appears in the display window: WARNING: You are about to destroy ALL data on Volume A:. Press Format Now again to proceed or any other key to abort. To abort disk format, press any key but **Format Now**. *When a disk is formatted, all data on the disk is destroyed.*
- 4. Press **Format Now** a second time to format the disk. You will see the message: Formatting Disk in the display window. Pressing any other key after receiving the warning in step 3 on [page 54](#page-53-0), will abort the formatting process. See Figure 4-2. The format process takes approximately three minutes.

#### **Figure 4-2. Format Menu**

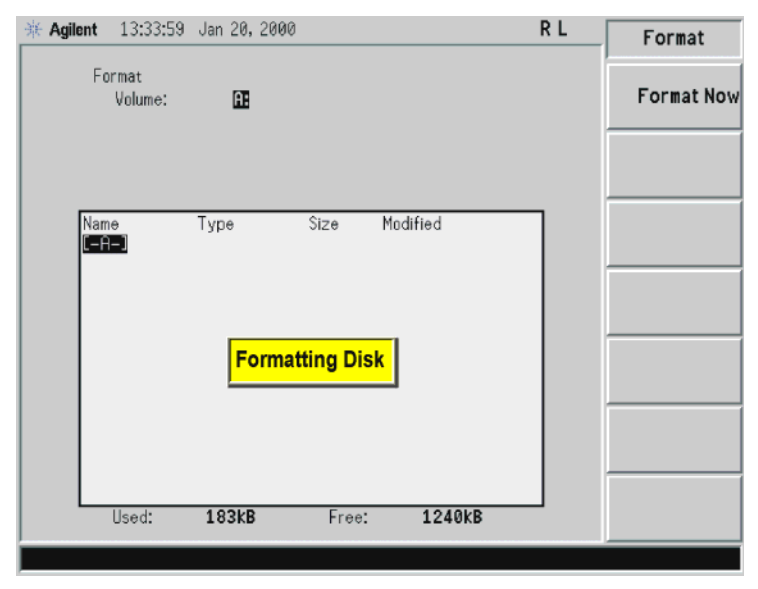

5. When formatting is complete, a message, Volume A: formatted appears on the status line. The disk is now ready to save files.

<sup>1.</sup> MS-DOS $\square$  is a U.S. registered trademark of Microsoft Corporation.

# <span id="page-54-1"></span><span id="page-54-0"></span>**Saving a File**

You can save files (setups, states, traces, limits, corrections, measurement results, or screens) to a floppy disk  $(A:\),$  or the internal drive  $(C:\).$  In this example you will save a trace to the internal C: drive.

**NOTE** Trace files are not bitmap files. Files saved as **Trace** cannot be imported into other applications or converted. If you require the use of other applications, for example Microsoft $\Box$  Word or Microsoft $\Box$  Excel, be sure to save your files as .gif or .wmf formats using **Screen** for your file **Type**.

# **Step 1. Set up the analyzer trace**

- 1. Perform a factory preset by pressing **Preset**, **Factory Preset** (if present).
- 2. Turn on the internal 50 MHz alignment signal of the analyzer as follows:
	- For the *Agilent E4401B and E4411B*, use the internal 50 MHz alignment signal of the analyzer as the signal being measured. Press **Input/Output**, **Amptd Ref** (On).
	- For all other models connect a cable between the front-panel AMPTD REF OUT to the analyzer INPUT, then press **Input/Output**, **Amptd Ref Out** (On).
- 3. Set the center frequency to 50 MHz by pressing press **FREQUENCY**, **Center Freq**, **50**, **MHz**.
- 4. Set the span to 75 MHz by pressing **SPAN**, **Span**, **75**, **MHz**. The reference signal will appear on the display.

5. View trace 1 and put it into maximum hold by pressing **View/Trace**, **Max Hold**. (Trace 1 should already by underlined, but if not, press **Trace 1 2 3** until 1 is underlined and then press **Max Hold**.) Your analyzer display should look similar to Figure 4-3.

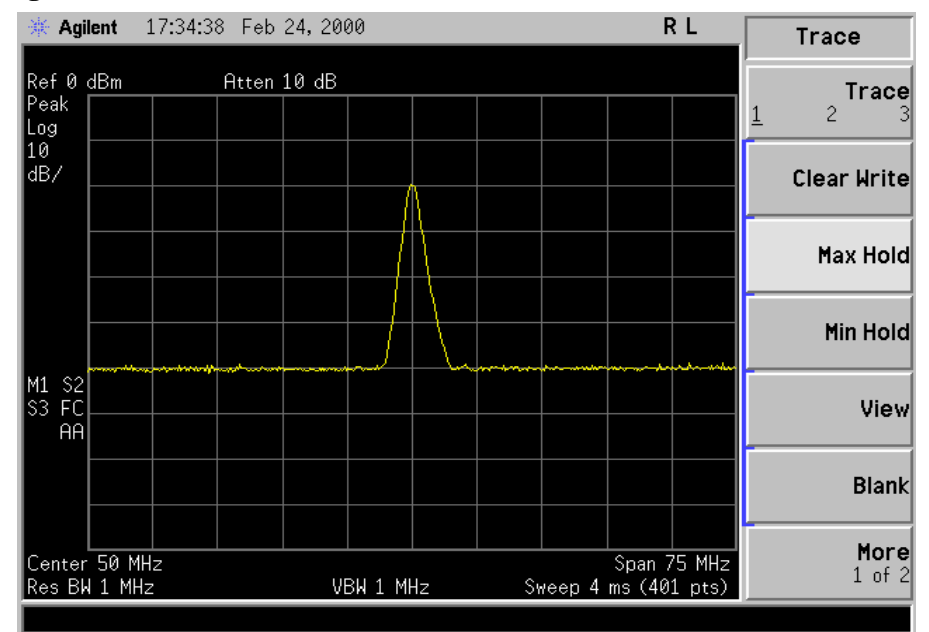

#### **Figure 4-3. Viewing Trace 1**

6. Activate trace 2 and put it into minimum hold by pressing **Trace (2)**, **Min Hold**. Your analyzer display should look similar to Figure 4-4.

**Figure 4-4. Viewing Traces 1 and 2**

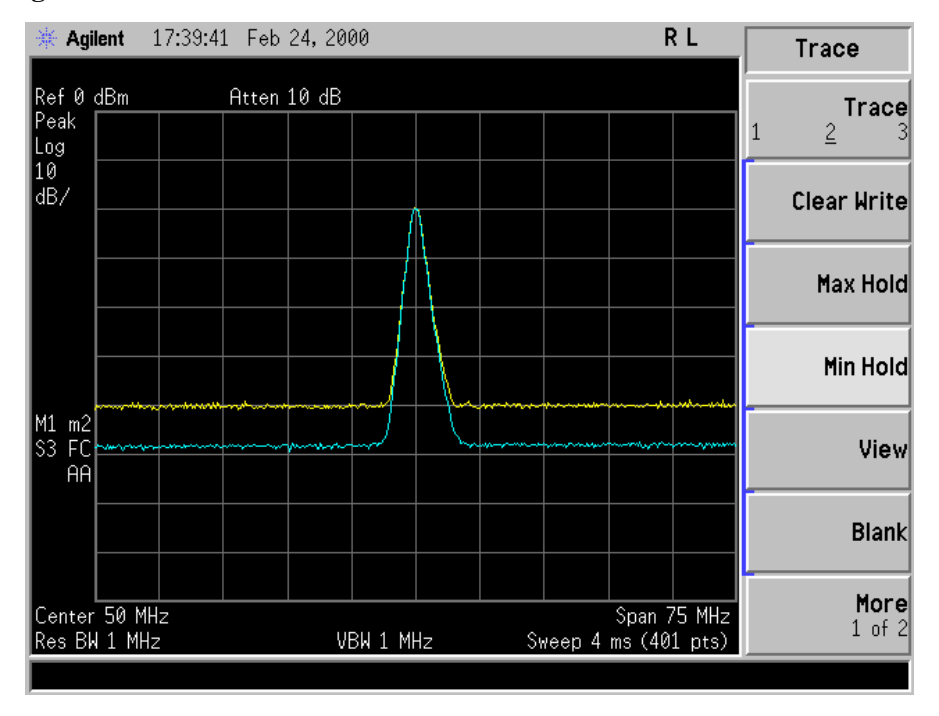

7. Activate trace 3 by pressing **Trace (3)**, **Clear Write**. Your analyzer display should look similar to Figure 4-5.

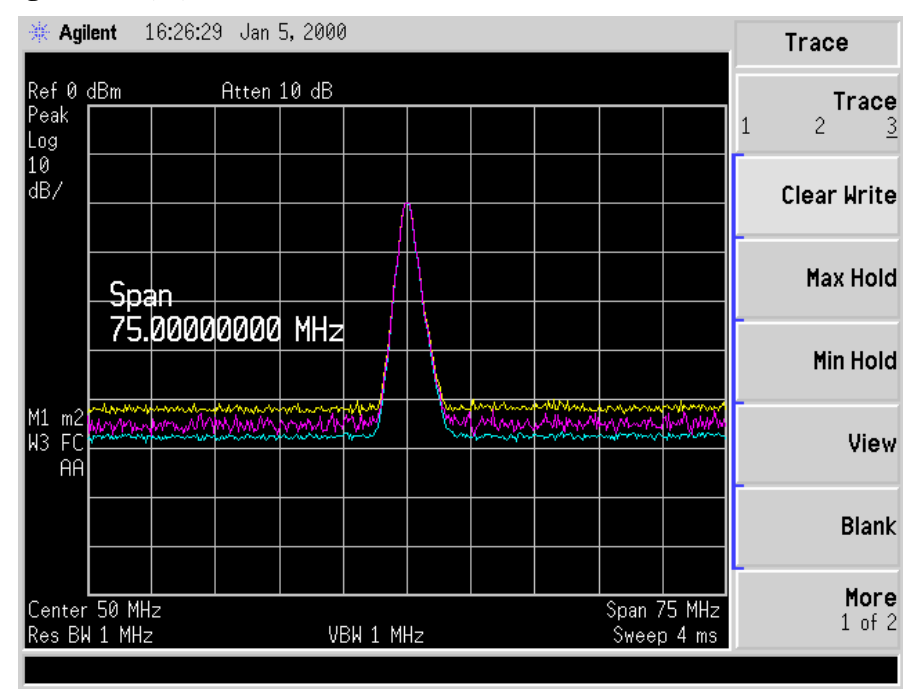

#### **Figure 4-5. Viewing Traces 1, 2, and 3**

# **Step 2. Save the file**

- 1. To access the Save menu, press, **File**, **Save**.
- 2. Select the type of file you want to save. In this example you are saving a trace; press **Type, Trace**.
- **NOTE** Trace files are not bitmap files. Files saved as **Trace** cannot be imported into other applications or converted. If you require the use of other applications, for example Microsoft $\Box$  Word or Microsoft $\Box$  Excel, be sure to save your files as .gif or .wmf formats using **Screen** for your file **Type**.
- 3. Select the trace you wish to save (1, 2, 3, or all traces). In this example you will save trace 3; press **Source** (softkey), **Trace 3**.
- 4. Select the format you wish to use for saving the trace, either trace plus state (**Trace + State**) or comma separated value (**CSV**). In this example you will save as trace plus state; press **Format**, **Trace + State**.
- 5. Enter a filename by pressing **Name**. The Alpha Editor appears. For this example you will name the file, "TEST1". (The numeric keypad is also available for the filename.) Note that the file extension is always set by the system and for this file type the extension is TRC. You must now press the **Enter** (hardkey) to get back to the **Save** menu.

**NOTE** You need to use a filename that does not already exist in the current directory. The

filename is limited to eight characters, alpha (A-Z) or numeric (0-9) in any combination. The analyzer will not allow you to overwrite an existing file. If you select a filename that already exists, the status bar will display the message: File already exists. If you do not choose a filename, the analyzer will automatically generate a name based on the type of file you are saving (Setup: SETUP, State: STATE, Trace: TRACE, Limits: LIMIT, Corrections: COREC, Screen: SCREN). It also generates a three digit integer (starting at 000 and extending through 999, remembering the previously saved value through a power cycle) which it adds to the name, for example: TRACE056.TRC. Also note that this three digit integer increments upon each attempted save until a unique filename is created, without regard to the success of the save.

- 6. The destination for the saved file is shown in the Path: field. In this example, you will select the path as  $C: \SITART\$ . If the correct location is not listed in the Path: field, change directories as follows:
	- a. Press **Dir Up** or **Dir Select** and use the step keys or knob, to highlight the desired destination directory.
	- b. Press **Dir Select** and confirm your choice displayed in the Path: field.
- 7. Press **Save Now** or **Save** (hardkey) to save the file to the C:\Start\ location. The message **Saving Now** is displayed during this operation. For this example, the status line displays: C:\START\TEST1.TRC file saved.

**NOTE** When saving to drive (A:), never remove the floppy disk during the save operation. To do so could corrupt *all* data on the floppy disk.

# **Loading a file**

- 1. Reset the analyzer by pressing **Preset**, **Factory Preset** (if present).
- 2. To access the Load menu, press **File**, **Load**.
- 3. Select the type of file you want to load (setup, state, trace, limits, or corrections). In this example you are loading a trace file; press **Type, Trace**.

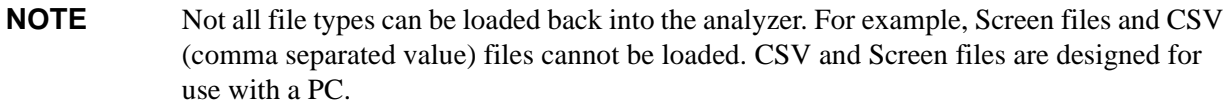

- 4. Select the directory where your file is located. In this example, select the **C:\START\** directory. (Use the front-panel step keys, knob, **Dir Up,** and/or **Dir Select** keys to locate the directory.)
- 5. Select the file you want to load into the analyzer by moving the cursor with the front-panel knob to highlight the file name. In this example the file is TEST1.TRC. Select the trace into which you wish to load the file. In this example, load it into Trace 2. (**Destination**, **Trace 2**).
- 6. Press **Load Now** to load the specified file. Your display should look similar to Figure 4-6. The status bar reads: C:\START\TEST1.TRC file loaded.

#### 17:45:50 Feb 24, 2000 Agilent RL 强 File Atten 10 dB Ref 0 dBm Catalog<sub>b</sub>  $\sf{Peak}$  $\ast$ Log  $|10\rangle$ |dB∕ Save<sub>b</sub> Load **Delete** M1 U2 When photoshop were party which **White Australian Advisory Company of the Australia** Copy  $AA$ Rename More Center 50 MHz Span 75 MHz 1 of 2 VBW 1 MHz Sweep 4 ms (401 pts) Res BW 1 MHz **\TEST1.TRC** file loaded

#### **Figure 4-6. File Loaded**

# **NOTE** You should notice that the trace you saved, in this example trace 3, is loaded to trace 2. If you wish to verify this condition, remove the signal input. For Agilent E4401B and E4411B, press **Input/Output**, **Amptd Ref (Off)**, for all other models, press **Input/Output**, **Amptd Ref Out (Off)**.

Note that when a trace is loaded, it is placed in view mode. To see that trace 2 is in view mode, blank traces 1 and 3 by pressing **View/Trace**, **Trace 1**, **Blank, Trace 3**, **Blank**. Then press Trace 2. Notice that trace 2 is the only trace displayed in view mode (the view key is selected, and the trace is not sweeping). Your display should look similar to Figure 4-7.

## **Figure 4-7. Verifying Trace 1**

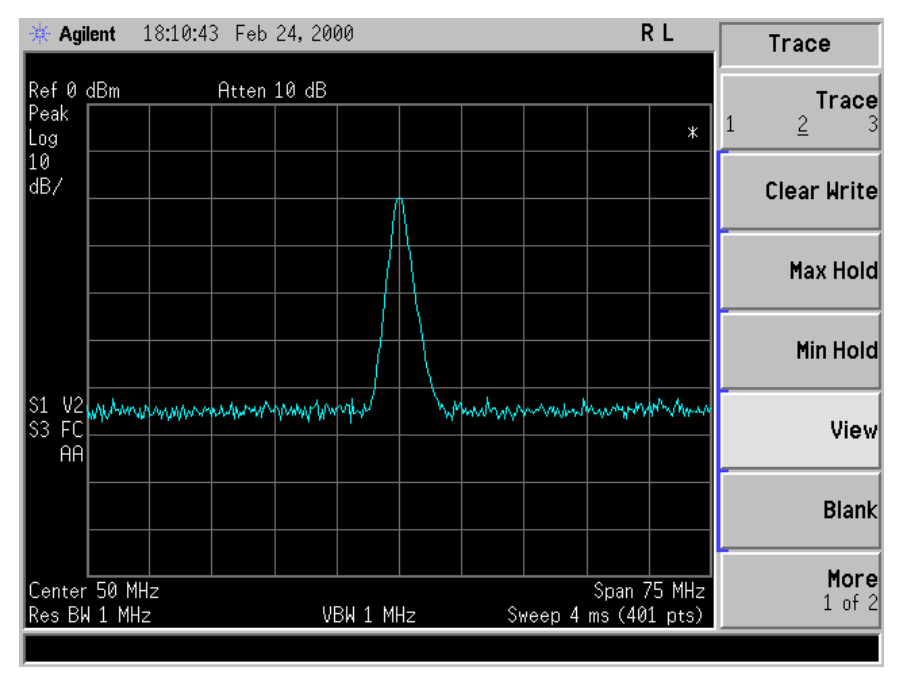

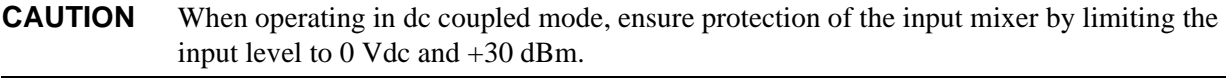

**NOTE** When loading Limits files, be sure you have selected the appropriate X Axis Units: frequency or time (Display, Limits, Properties, X Axis Units). If you are in time X-Axis Units, and you load frequency limits, all current limit line data will be erased and the analyzer will switch to the frequency domain. The reverse of the this situation also holds true.

# **Renaming a File**

- 1. To access the **Rename** menu, press **File**, **Rename**.
- 2. Select the type of file you want to rename (setup, state, trace, limits, screens, or corrections). In this example you are renaming a trace file; press **Type**, **Trace**.
- 3. Select the drive and directory where your file is located. In this example, choose drive C:\START.
- 4. Select the file you want to rename. In this example, choose the file TEST1.TRC.
- 5. Press **Name** to open the Alpha Editor menu. For this example, rename the file to RENAME using the Alpha Editor softkeys. (The Name: field is limited to eight characters.) Your display should look similar to Figure 4-8.
- 6. Press **Enter**, **Rename Now**: your file is now renamed and visible within the directory displayed on your analyzer. The status line displays the message: C: \START\TEST1.TRC file renamed to C:\START\RENAME.TRC.

#### **Figure 4-8. Renaming a File**

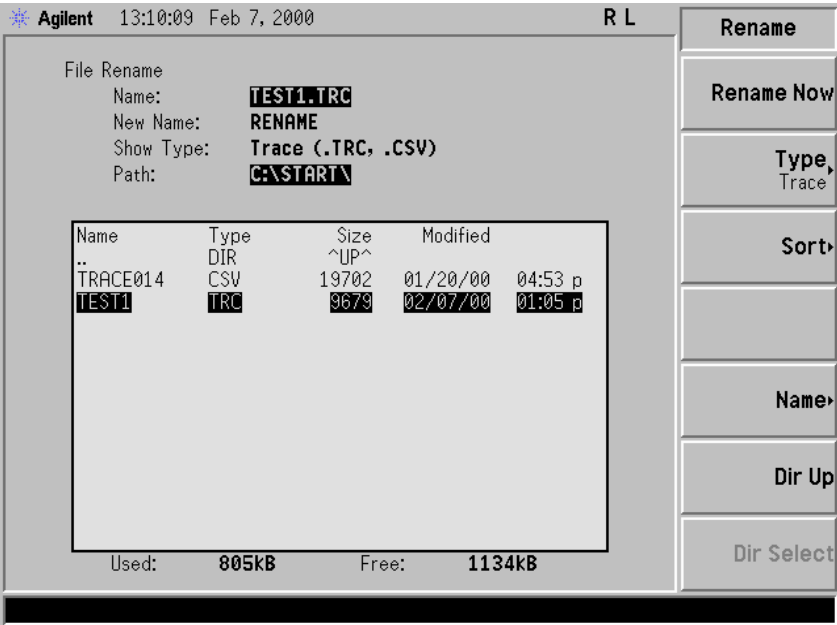

# **Copying a File**

1. To access the Copy menu, press **File**, **Copy**. This menu function brings up 2 directory boxes as described by the From: and To: fields located directly above the boxes. Refer to Figure 4-9.

#### **Figure 4-9. Copy Menu**

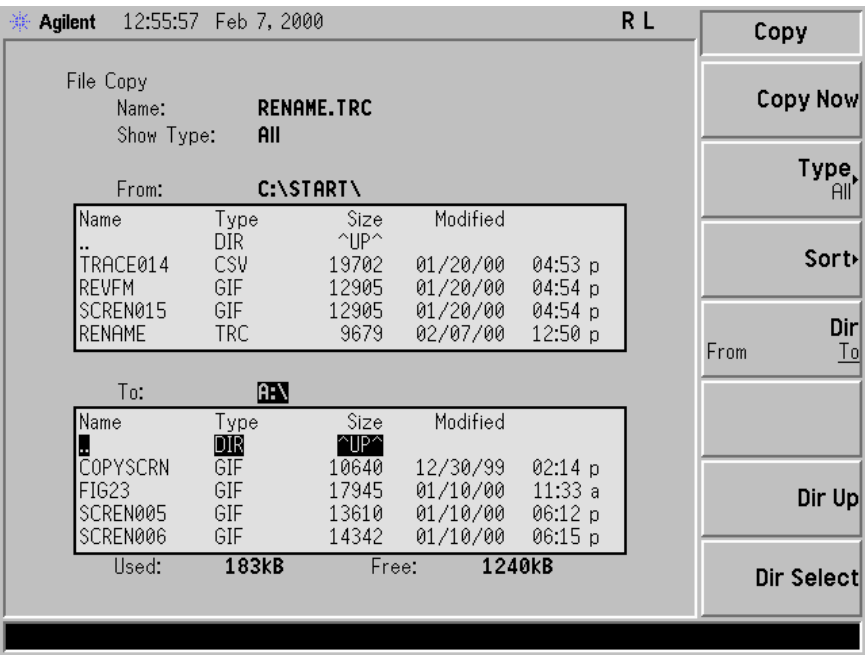

2. Put a formatted floppy in the A: drive.

placed inside another file.

- 3. Select the type of file you want to copy (setup, state, trace, limits, screens, or corrections). In this example you are copying a trace file from the C: drive to the A: drive; press, **Type**, **Trace**.
- 4. Press **Dir** (in the key menu) to underline From:. Notice the From: field (just above the top directory box) highlights the location from which you will be copying. Using the navigation keys (**Dir Up**, **Direct select**, step keys, or front panel knob), locate the C: \START\ directory.
- 5. Scroll to highlight the file displayed in the directory box from which you wish to copy. In this example, you will need to highlight the file RENAME.
- 6. Press **Dir** (in the key menu) to underline To:. The To: field (just above the bottom directory box) is highlighting the location to which you will be copying. Using the navigation keys as described above, highlight the  $A: \langle$  drive.

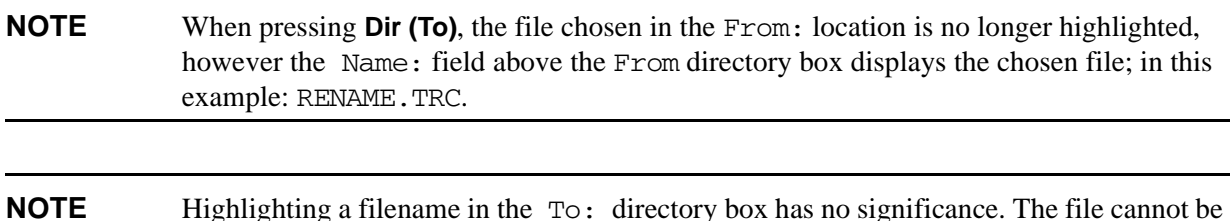

7. Press **Copy Now** to execute the operation. The message: "Copying file" is displayed during the copying process. Upon completion, the status bar reads:  $C:\STR\R\nR\RE$ . TRC file copied". You have now copied the file RENAME from the C: drive to the A: drive.

# **Deleting a File**

- 1. To access the Delete menu, press **File**, **Delete**.
- 2. Select the type of file you want to delete (setup, state, trace, limits, screens, or corrections). In this example, you are deleting a trace file; press **Type, Trace**.
- 3. Select the drive and directory where the file you wish to delete is located. In this example, choose C:\START\. Use the navigation keys (**Dir Up**, **Dir Select**, step keys, front panel knob) to highlight this location in the Path: field. (Refer to ["Locating and viewing files in the catalog" on page 51](#page-50-0) for more instructions.)
- 4. Select the file you want to delete. In this example, choose the file RENAME.TRC. Move the cursor with the navigation keys to highlight the file name.
- 5. Press Delete Now. The message: Deleting file pops up on the display during the operation. Upon completion, the status bar reads:  $C:\S{TRRT}\RENAME.TRC$  file deleted. Your file is now deleted and is no longer visible in the directory displayed on your analyzer.

# **Using the Alpha Editor**

The Alpha Editor enables you to select letters to enter a name for a file or directory (**File**, **Rename**, for example).

- 1. Use the **More** keys to display the softkey that lists the character you want. Each softkey has several characters on it.
- 2. When you press a softkey, its characters are displayed on individual softkeys.
- 3. Select the one you want.

# **5 Options and Accessories**

# **Ordering Options and Accessories**

Options and accessories help you configure the analyzer for your specific applications, and enable you to use the analyzer.

# **Options (see [page 67](#page-66-0))**

Unless specified otherwise, all options are available when you order a spectrum analyzer; some options are also available as kits that you can order and install after you receive the analyzer. Order kits through your local Agilent Sales and Service Office.

At the time of analyzer purchase, options can be ordered using your product number and the number of the option you are ordering. For example, if you are ordering Option 1D6 for an Agilent E4402B, you would order E4402B-1D6.

If you are ordering an option after the purchase of your analyzer, you will need to add a U (for upgrade) to the product number and then specify which option you are ordering (for example, E4402BU-1D6.)

If you know the option you wish to order, refer to ["Options" on page 67](#page-66-0) which is in ascending order by option number and type. Complete option descriptions can be found in the following section, listed in alphabetical order by option name under ["Option Descriptions" on page 70](#page-69-0).

For the latest information on Agilent Spectrum Analyzer options and upgrade kits, visit the following Internet URL:

[http://www.agilent.com/find/sa\\_upgrades](http://www.agilent.com/find/sa_upgrades)

# **Accessories (see [page 83](#page-82-0))**

Order accessories through your local Agilent Sales and Service Office.

# <span id="page-66-0"></span>**Options**

<span id="page-66-2"></span><span id="page-66-1"></span>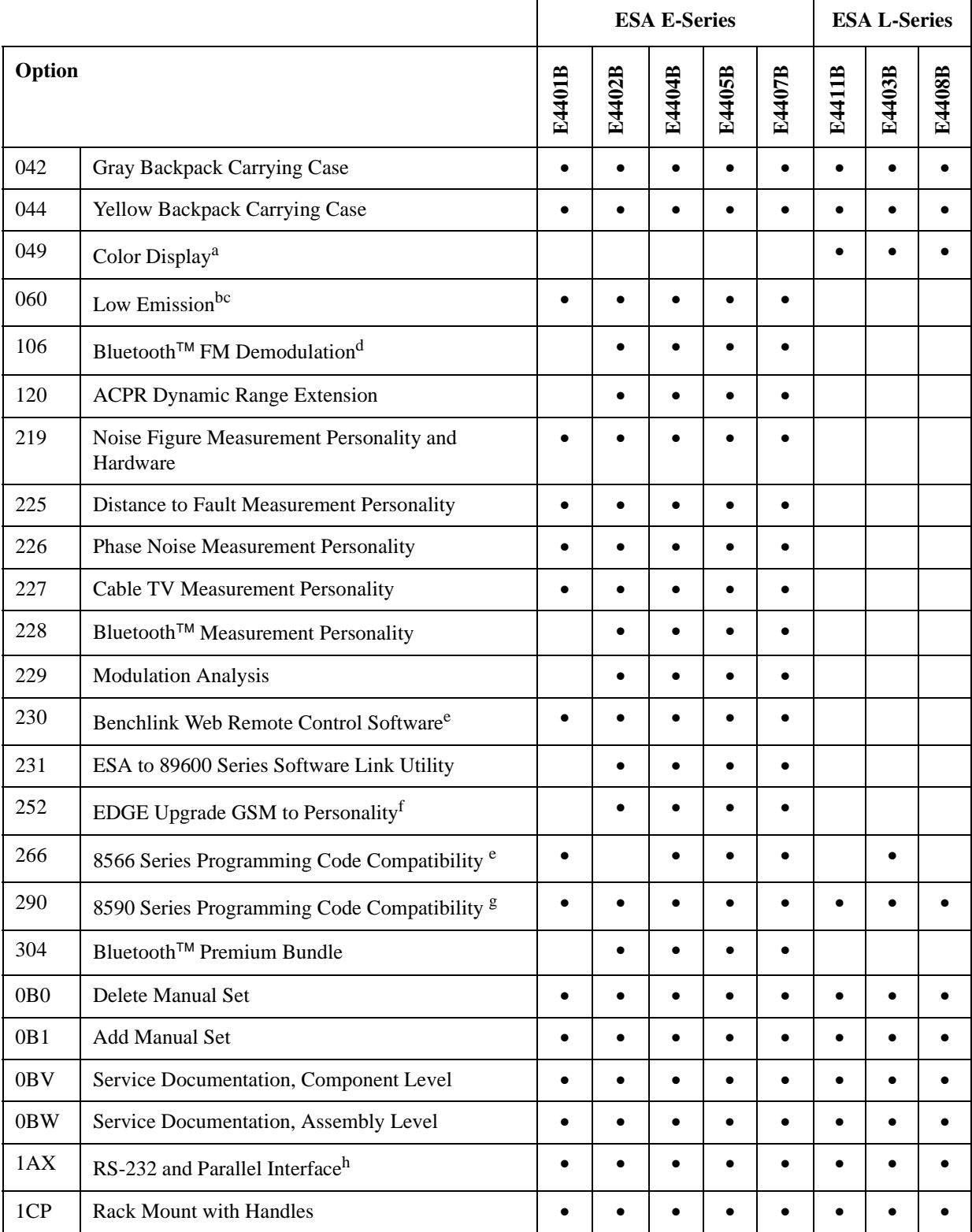

<span id="page-67-0"></span>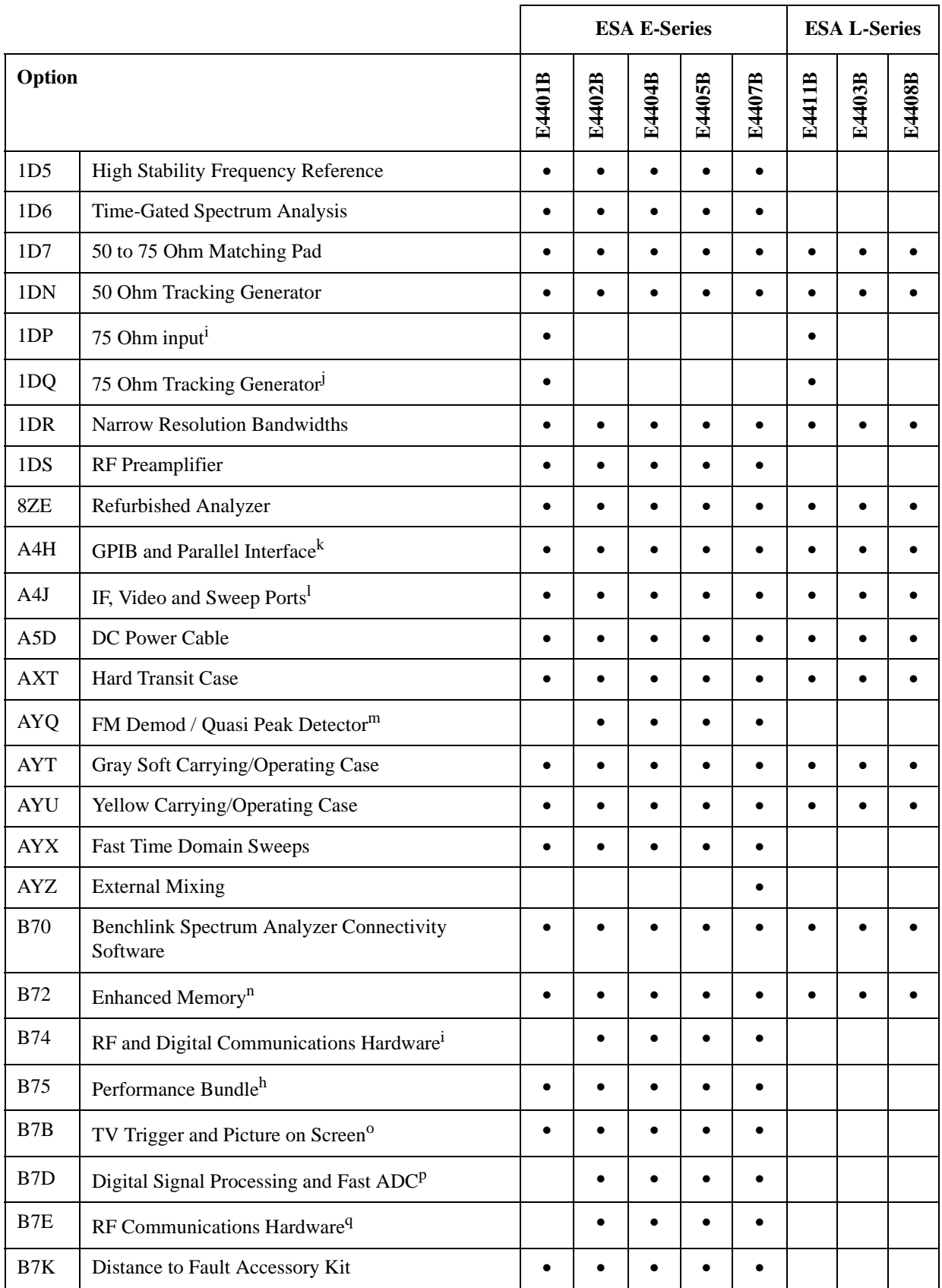

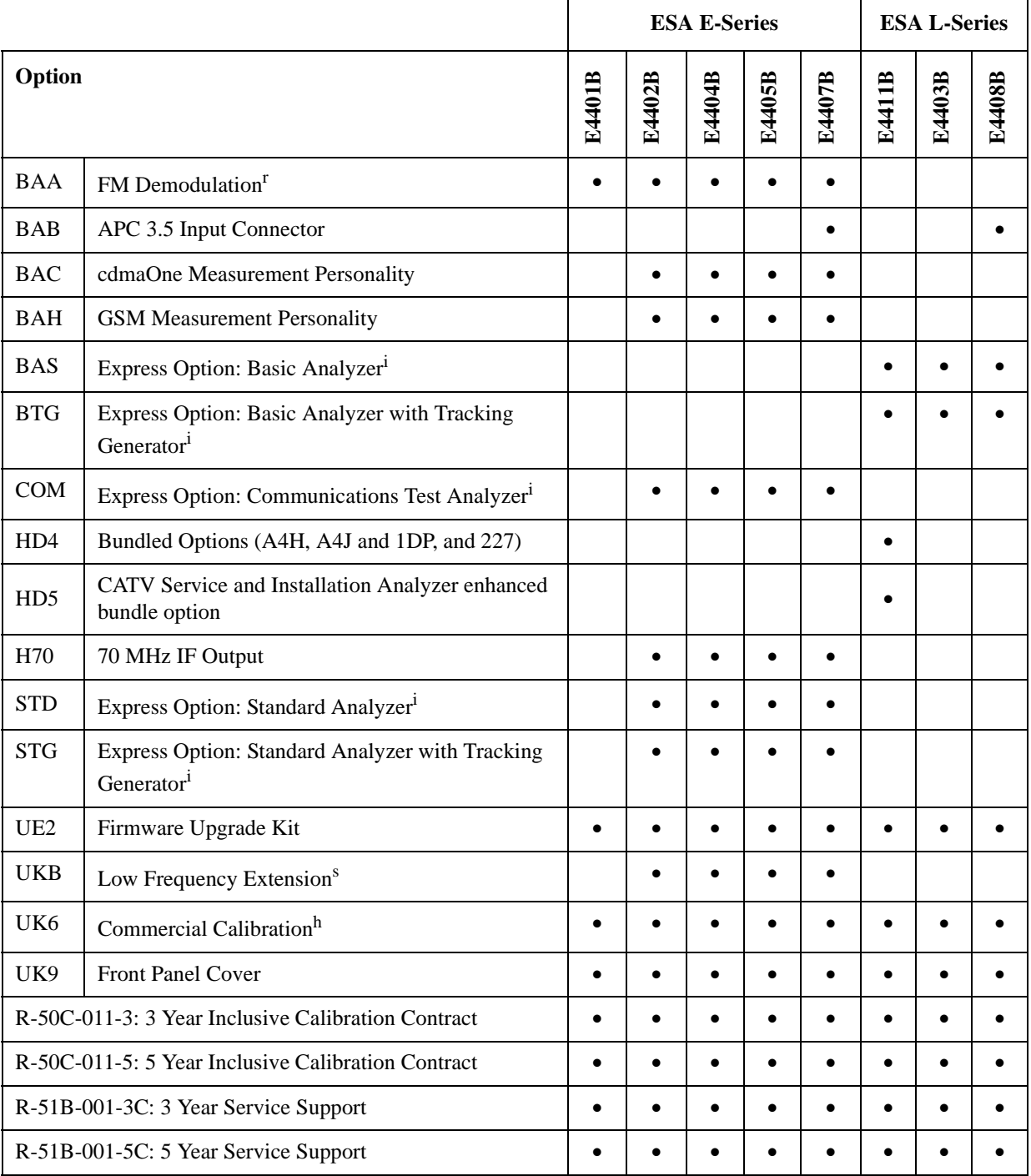

a. Included with new analyzer purchase.

- b. This option is incompatible with Option B7B and Option 1DP.
- c. Option 060 performance is obtained only when using ac input power. Standard performance is obtained when using battery or dc power.
- d. Option 106 is incompatible with Option BAA and AYQ.
- e. This option requires Option A4H.
- f. Option 252 requires Option BAH.
- g. This option requires Option A4H or Option 1AX.
- h. Option 1AX is incompatible with Option A4H
- i. This option is only available at time of purchase.
- j. This option has a 75 Ohm output impedance, and is only available with Option 1DP.
- k. Option A4H is incompatible with Option 1AX.
- l. Option A4J is incompatible with Option AYX (Option AYX contains functionality of Option A4J).
- m. Option AYQ is incompatible with Option BAA and 106.
- n. Standard on analyzers with serial numbers greater than US41440000 or MY41440000
- o. Option B7B requires Option BAA.
- p. Option B7D requires Options B7E and 1D5, and contains Fast ADC compatibility of Option AYX, but does not contain functionality of Option A4J.
- q. Option B7E requires Options B7D and 1D5.
- r. Option BAA is incompatible with Option 106 and AYQ.
- s. Option UKB requires Option 1DR.

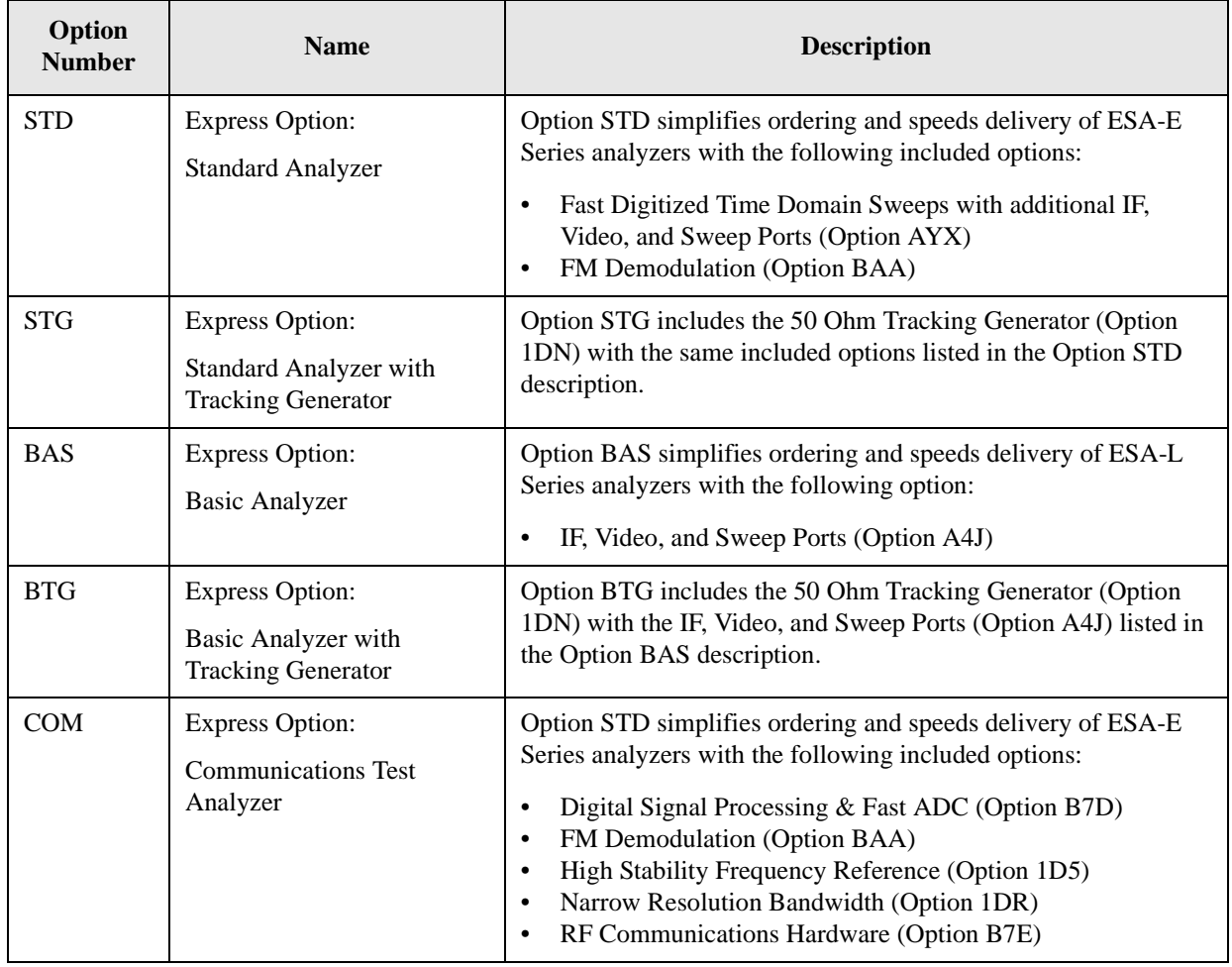

# <span id="page-69-0"></span>**Option Descriptions**

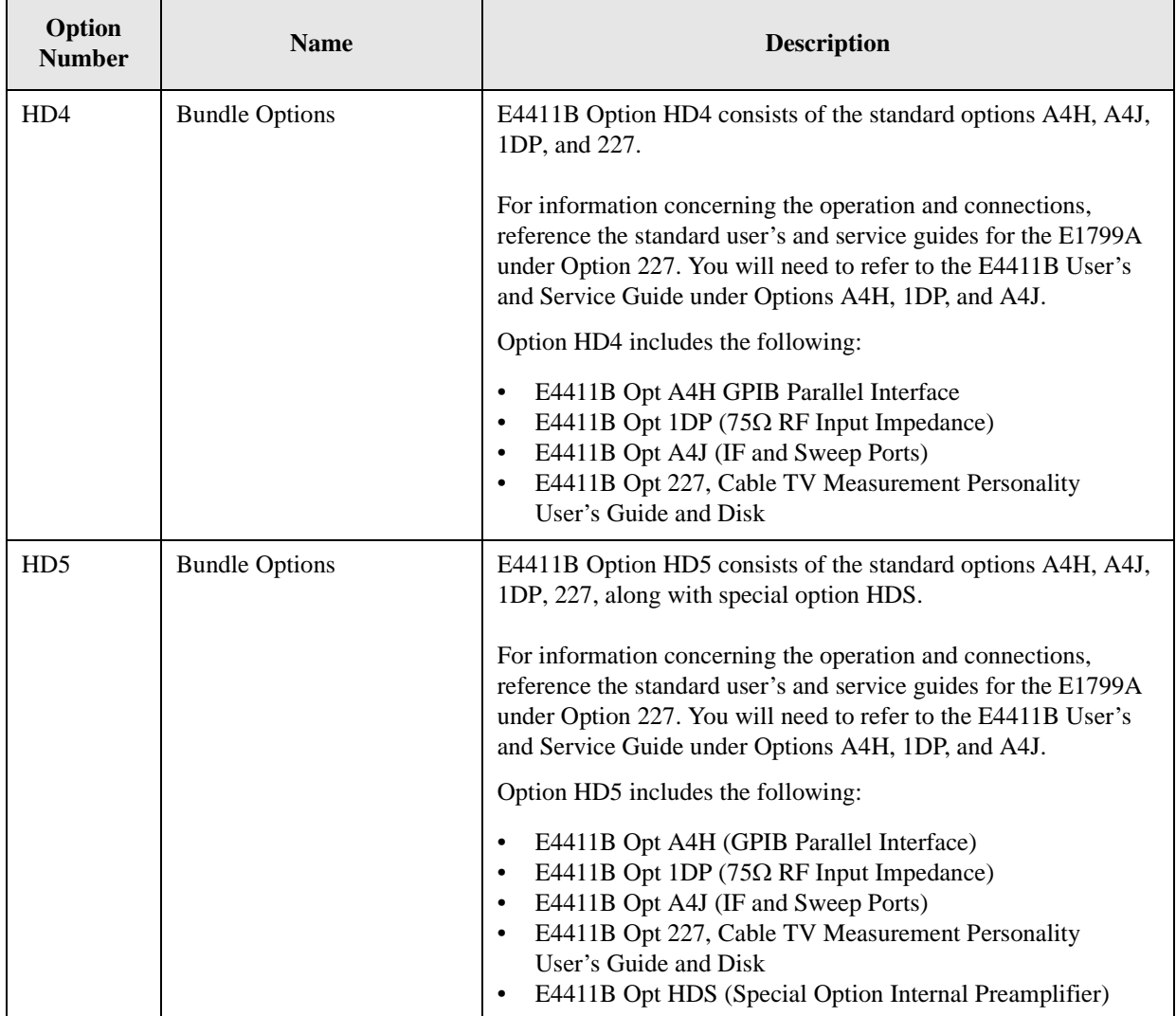

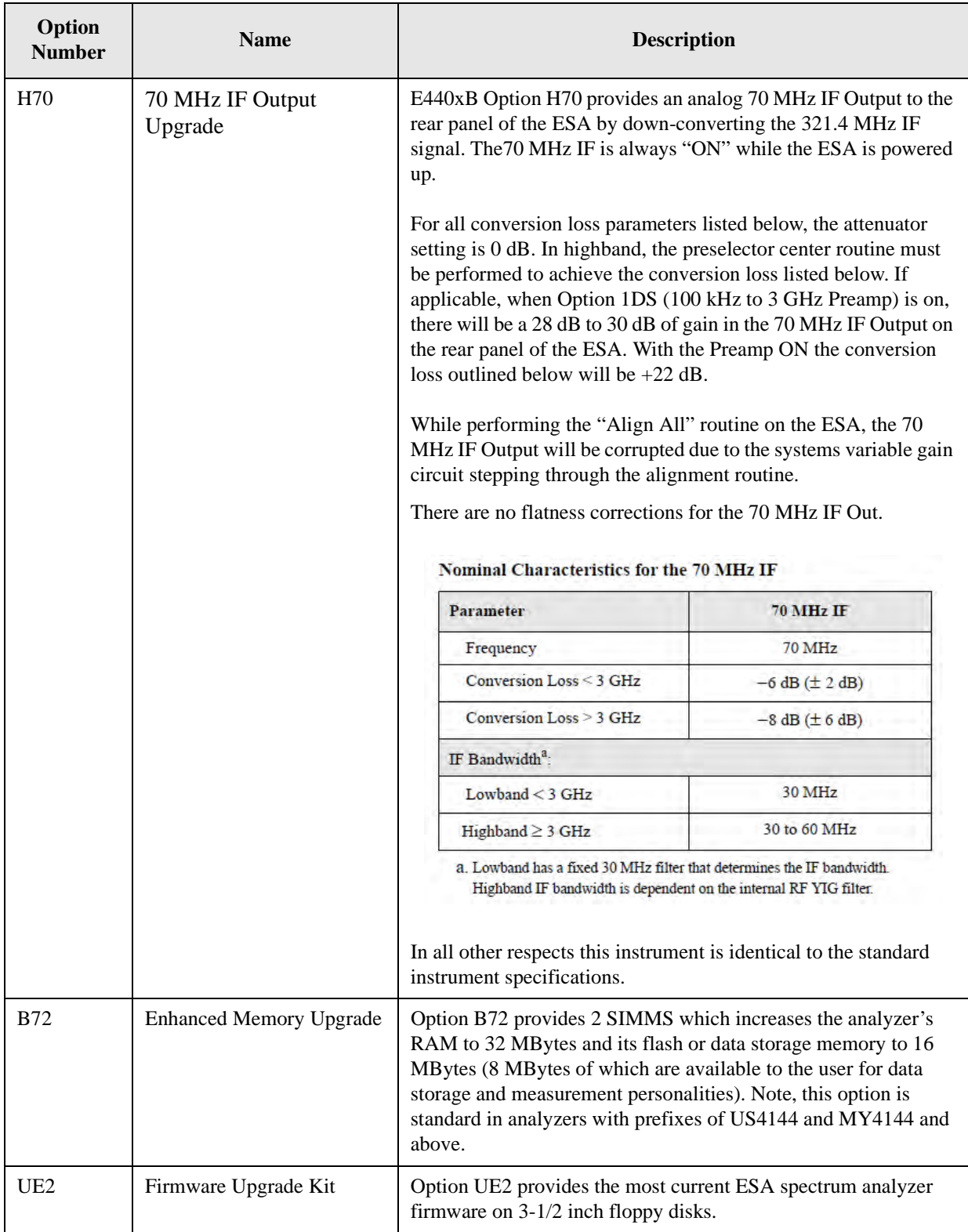
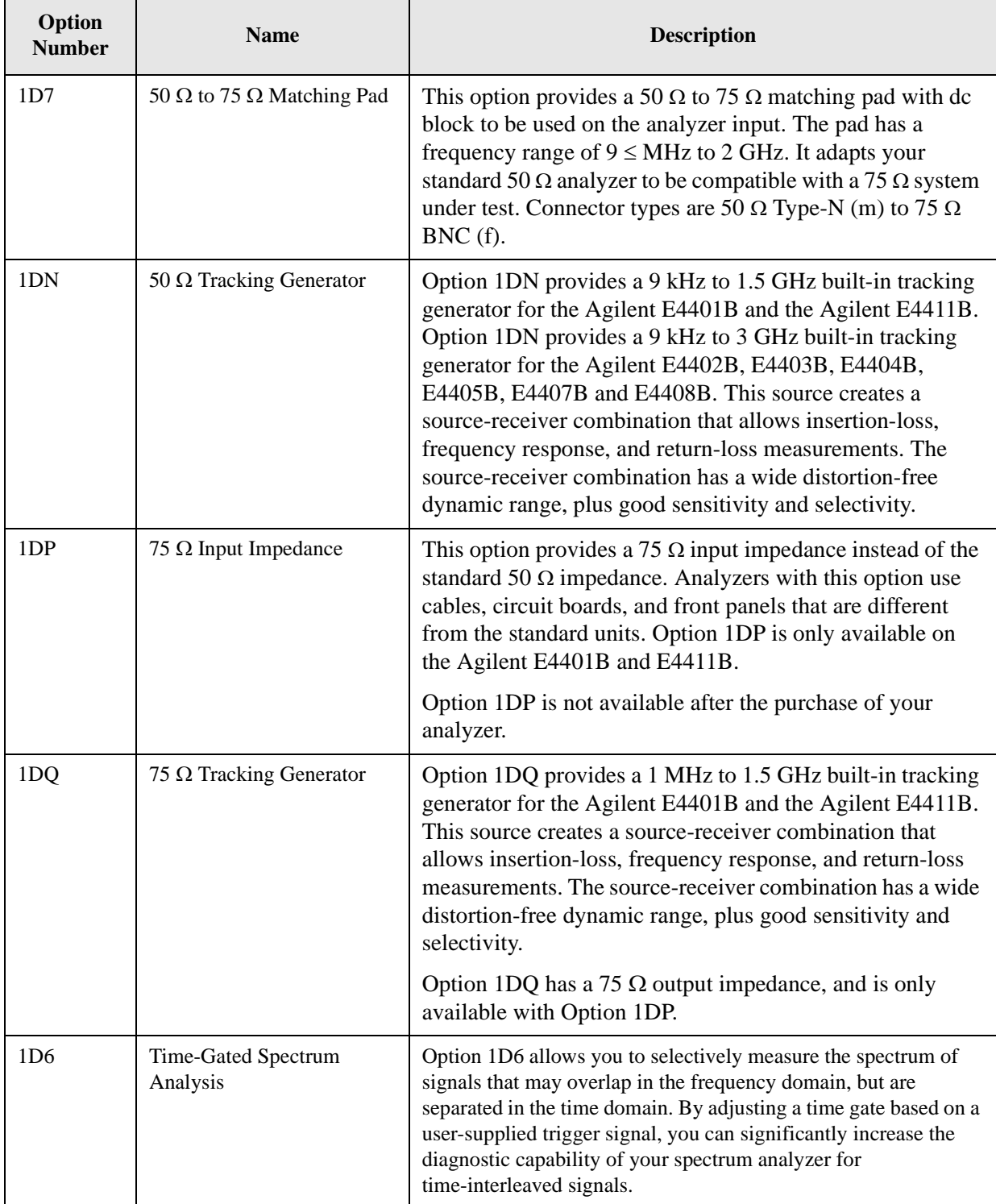

<span id="page-73-1"></span><span id="page-73-0"></span>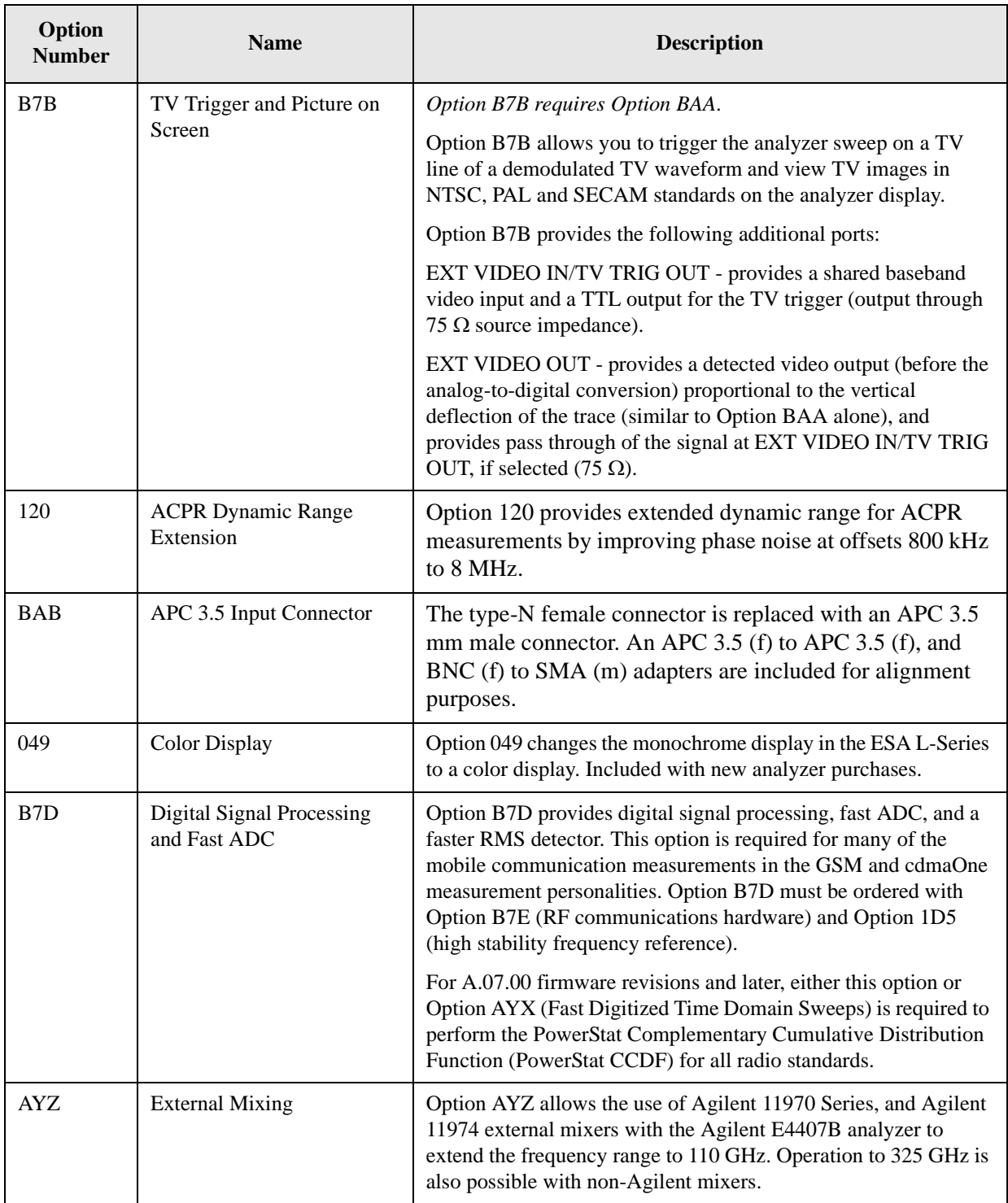

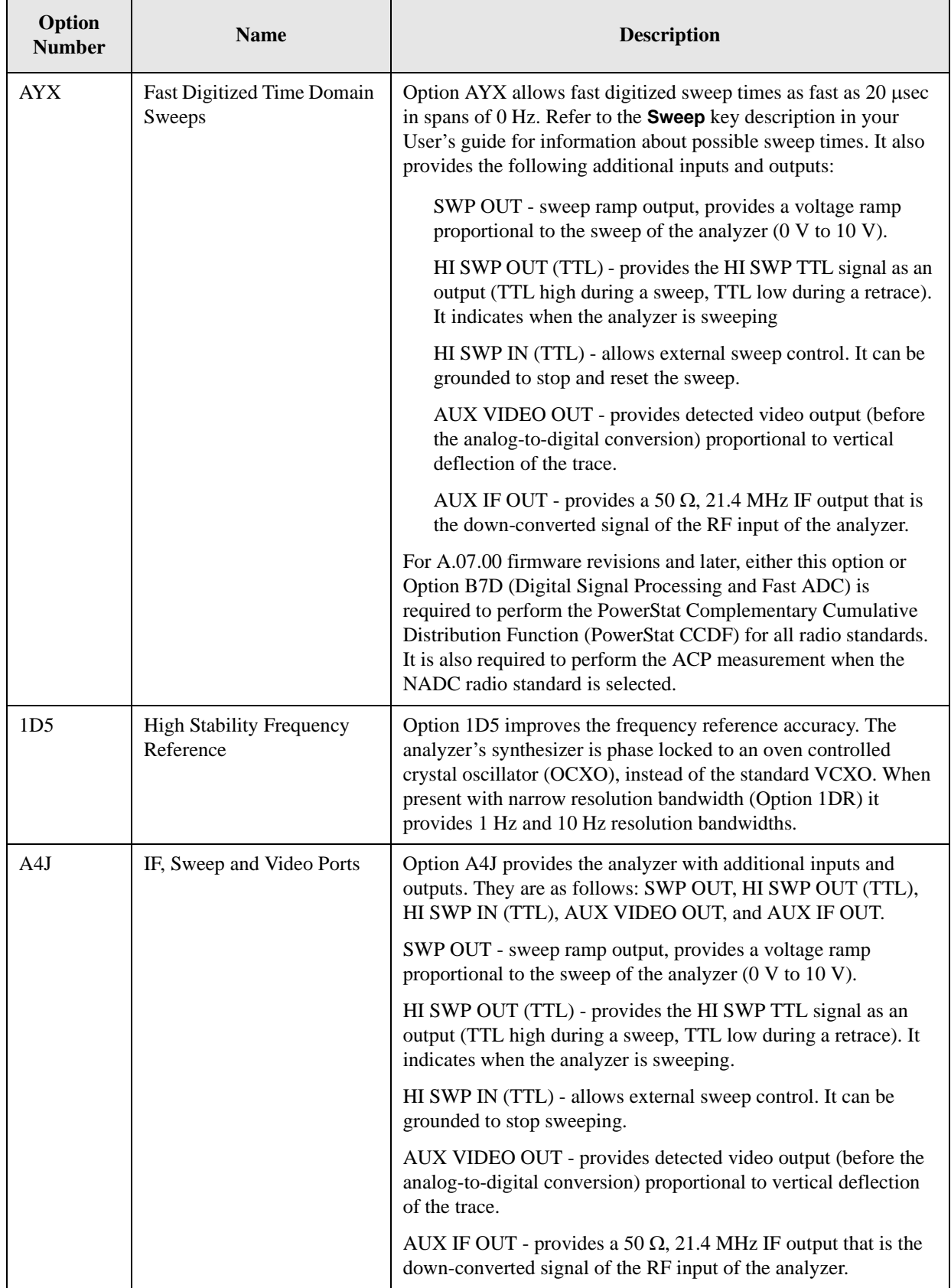

<span id="page-75-0"></span>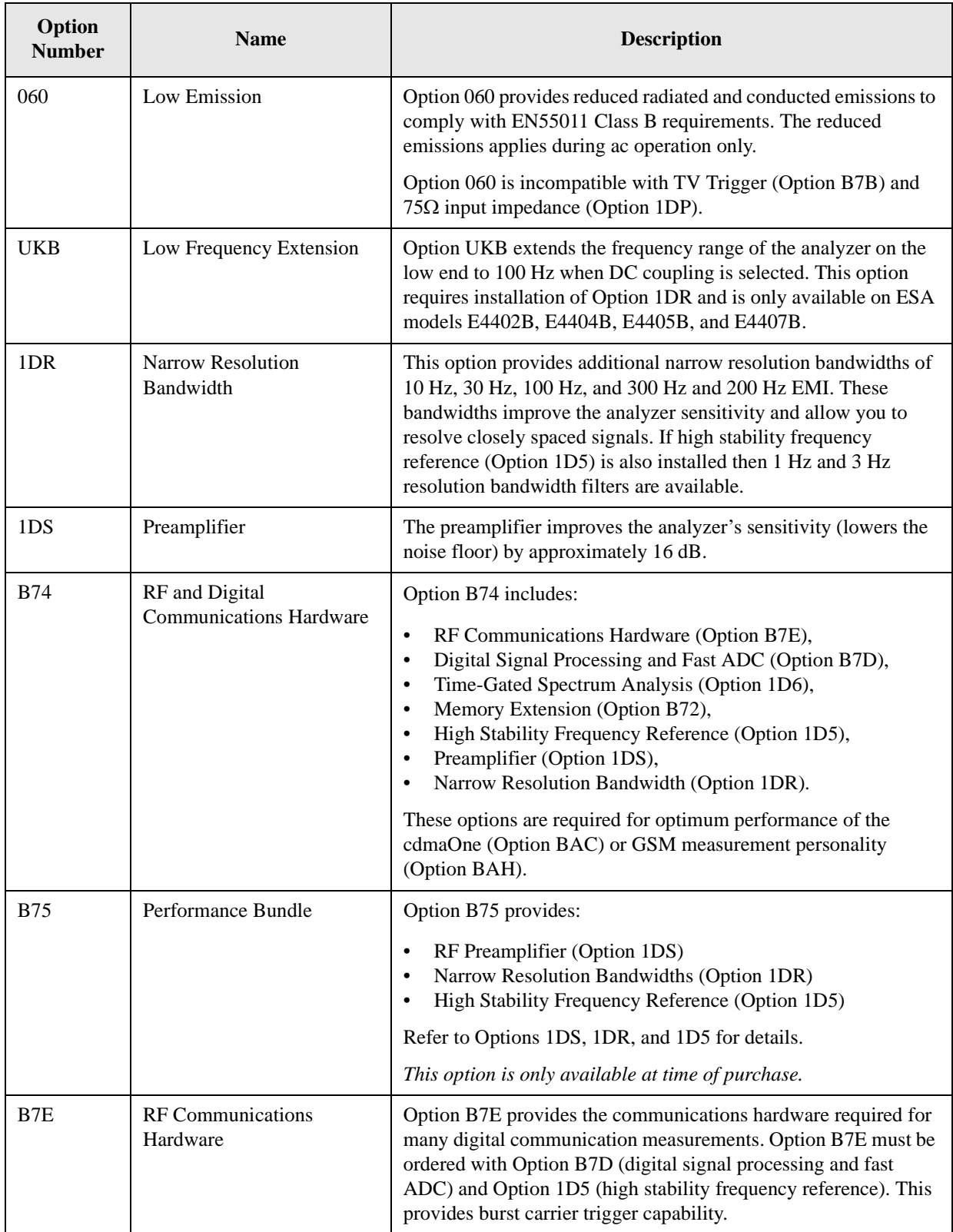

<span id="page-76-2"></span><span id="page-76-1"></span><span id="page-76-0"></span>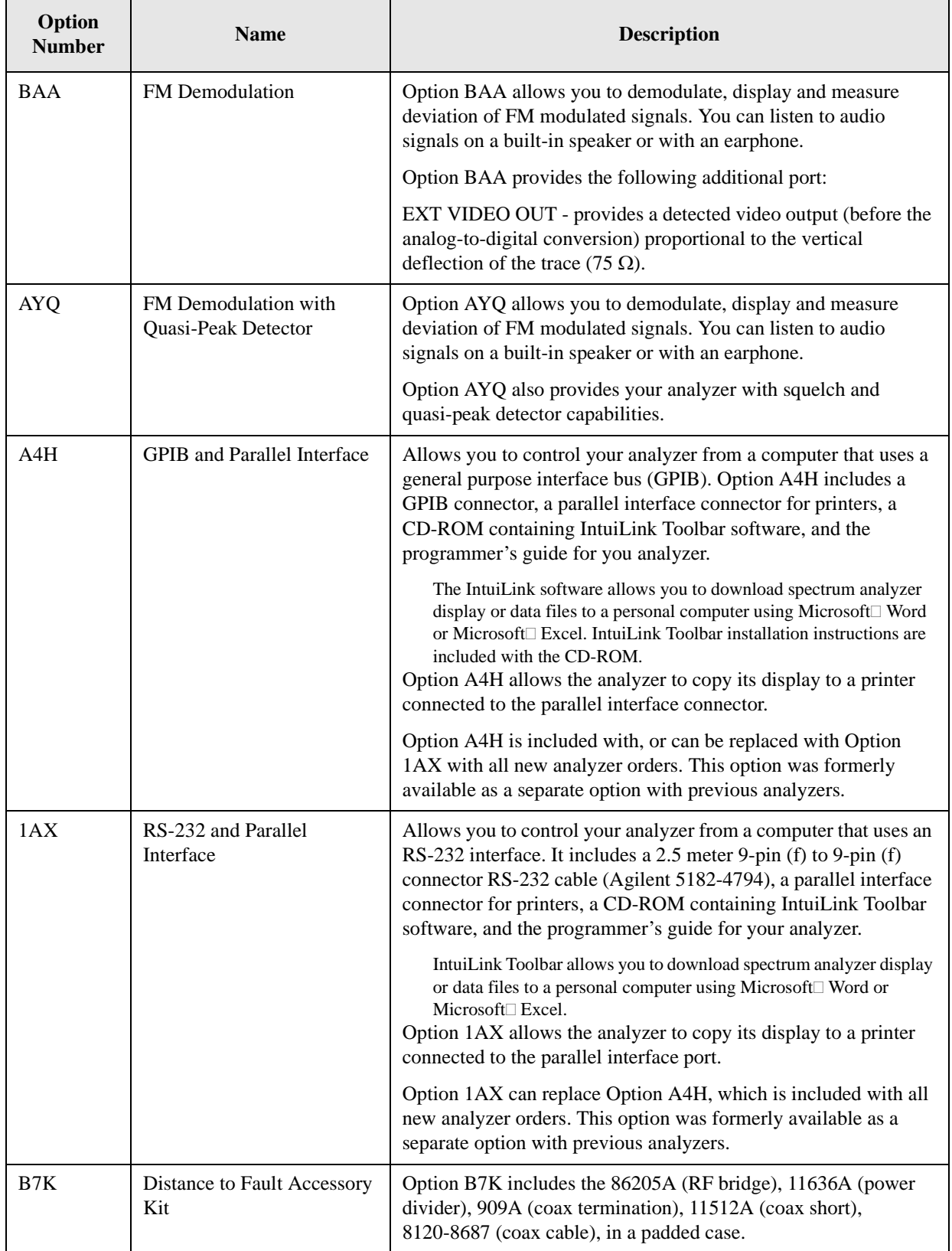

<span id="page-77-4"></span><span id="page-77-3"></span><span id="page-77-2"></span><span id="page-77-1"></span><span id="page-77-0"></span>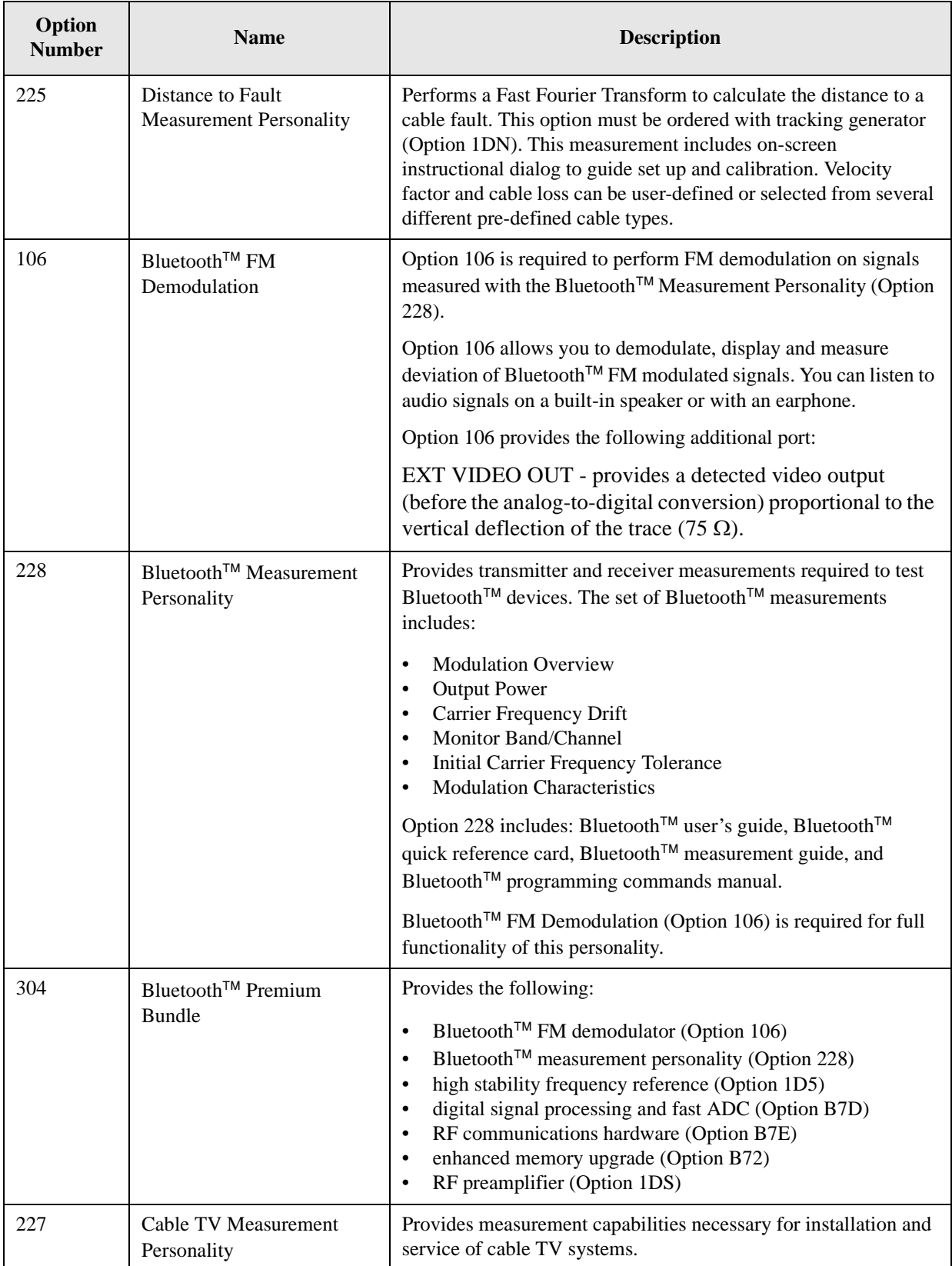

<span id="page-78-0"></span>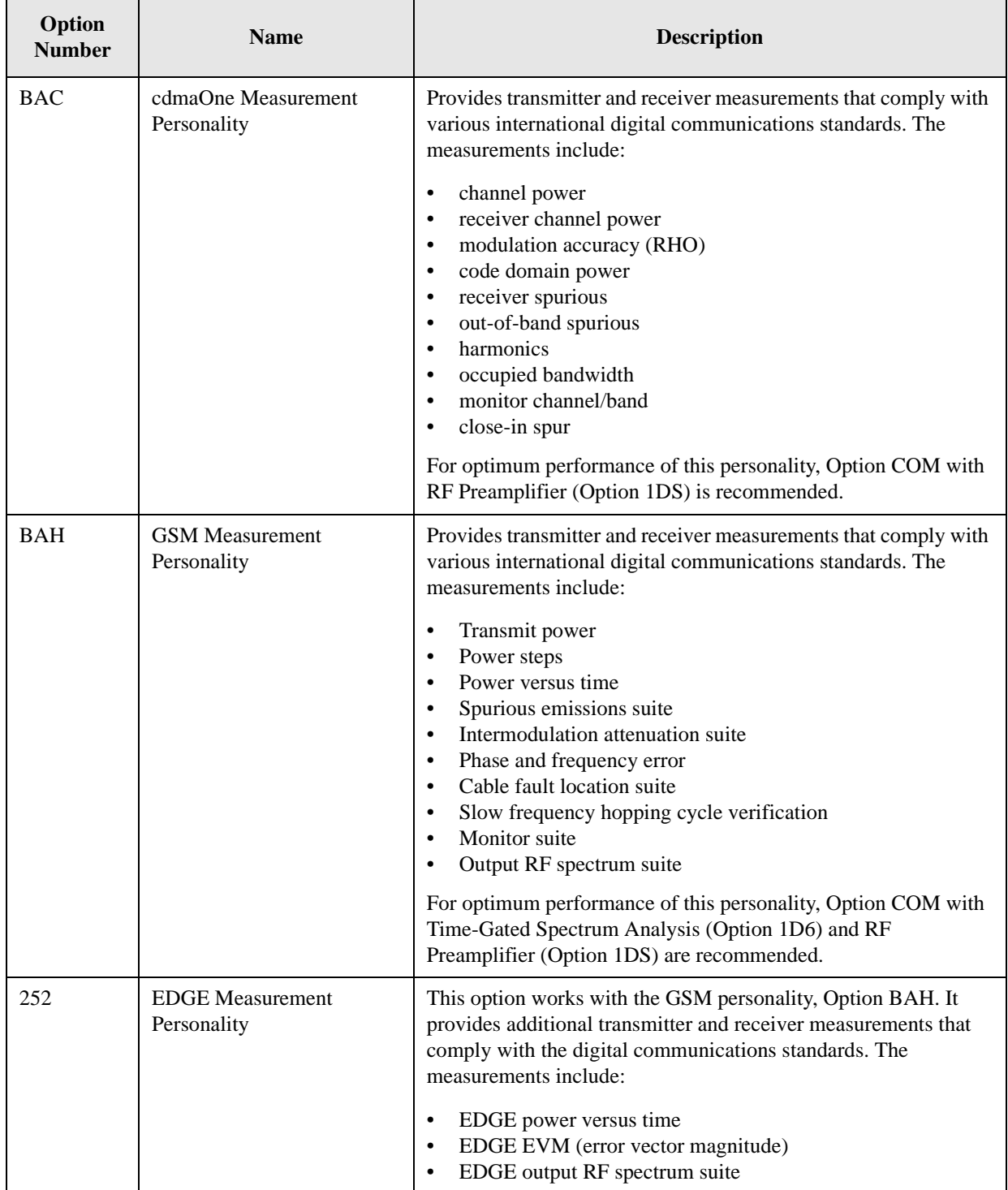

<span id="page-79-2"></span><span id="page-79-1"></span><span id="page-79-0"></span>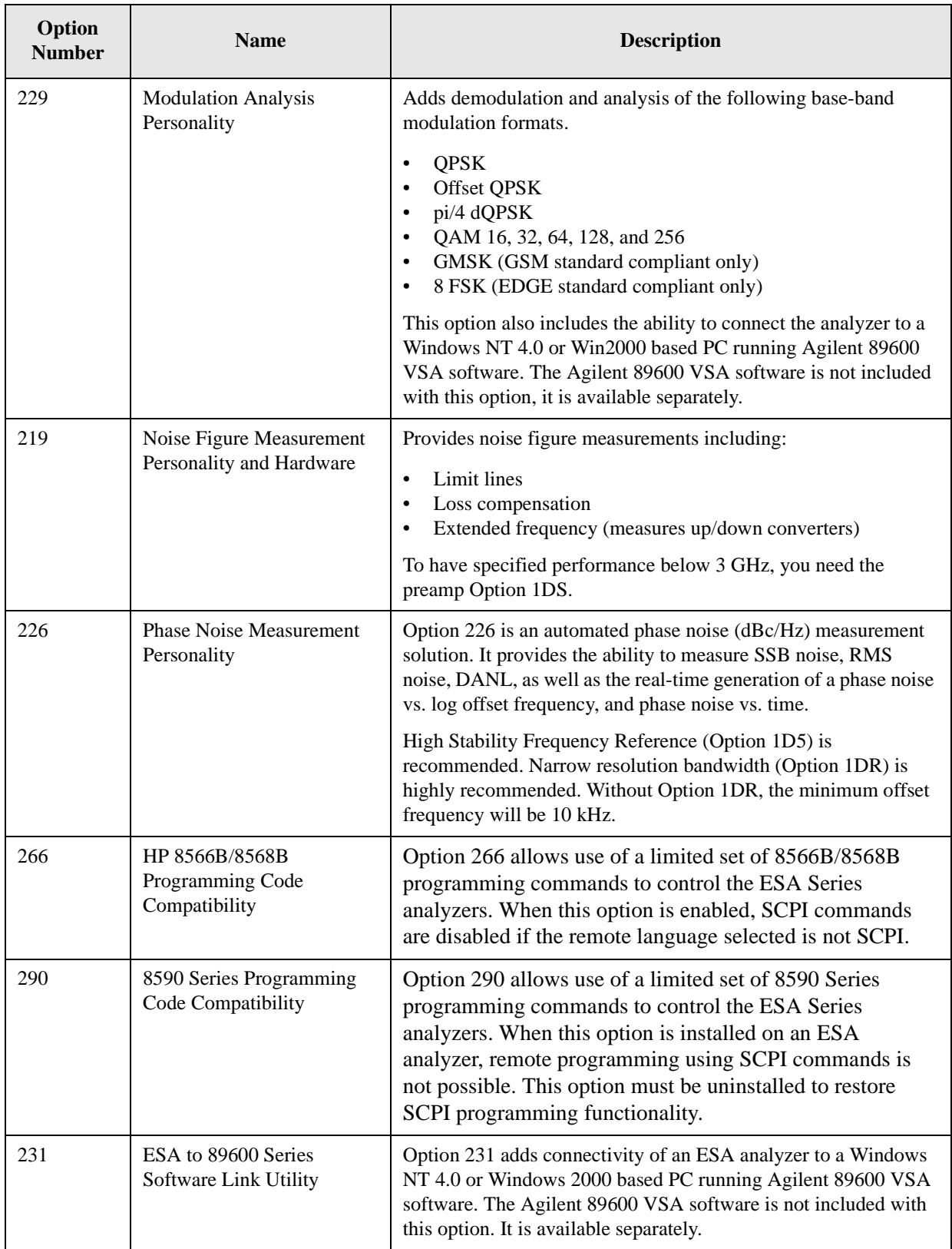

<span id="page-80-0"></span>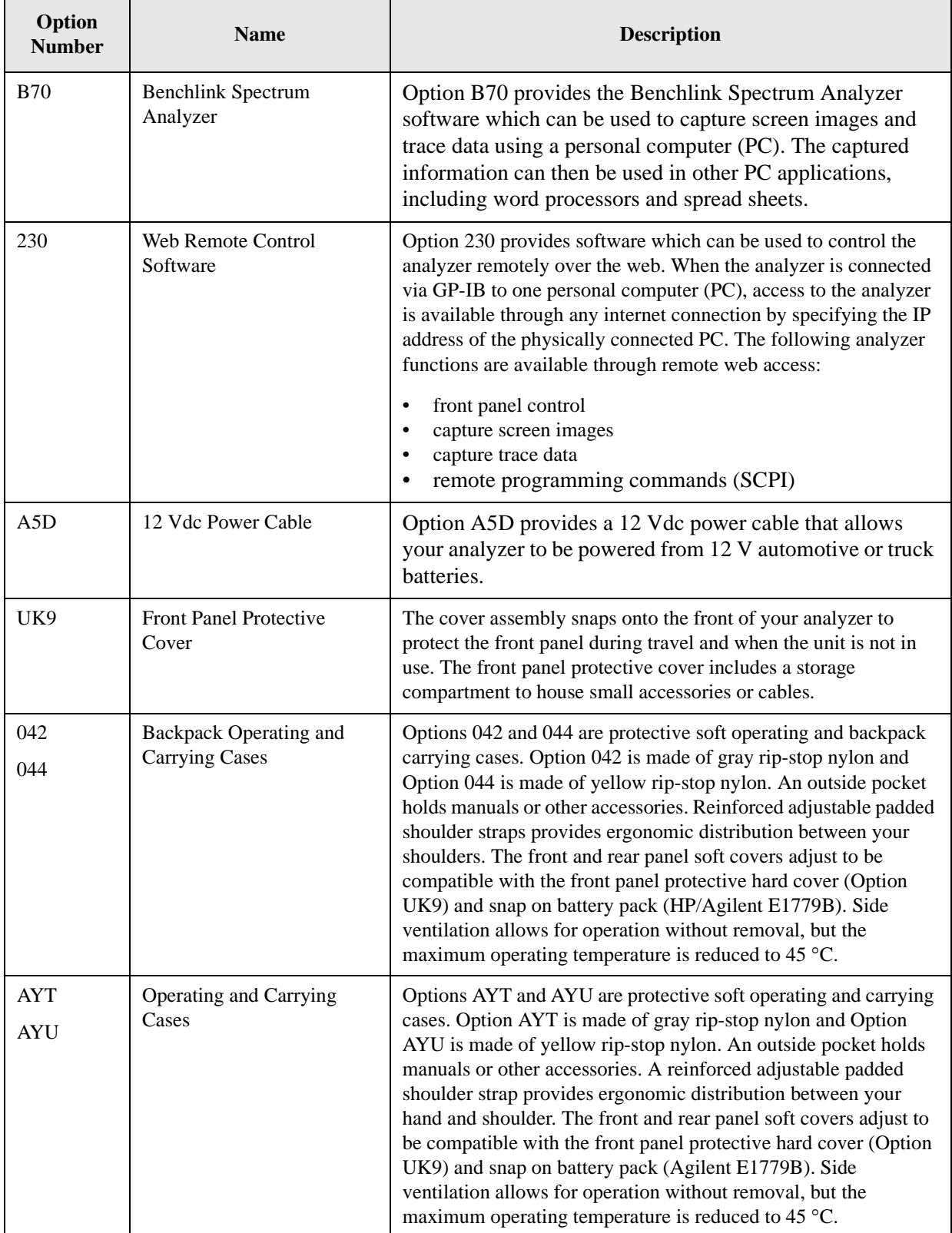

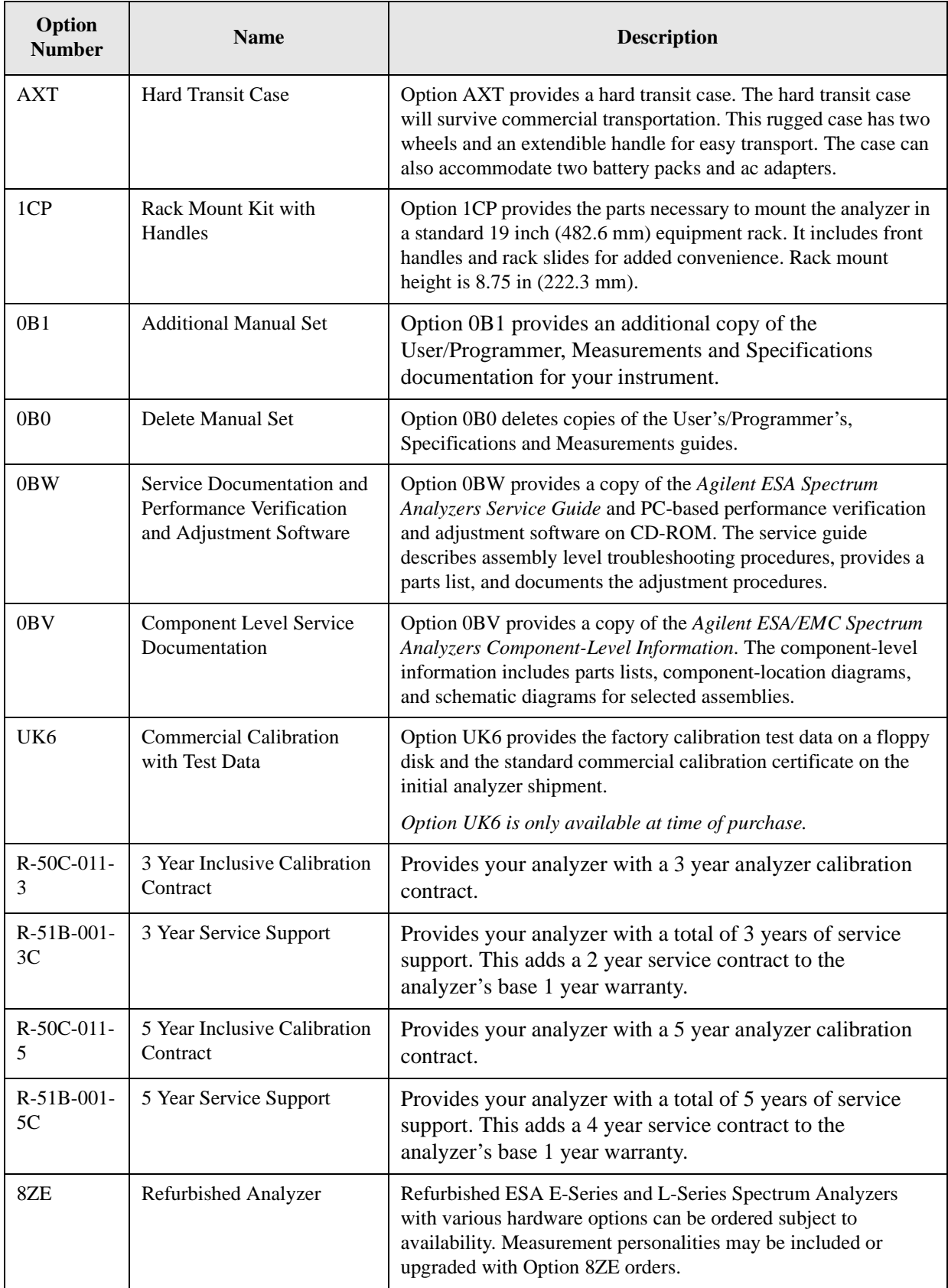

## **Accessories**

<span id="page-82-3"></span>A number of accessories are available from Agilent Technologies to help you configure your analyzer for your specific applications. They can be ordered through your local Agilent Sales and Service Office and are listed below.

## **50 Ohm/75 Ohm Minimum Loss Pad**

<span id="page-82-0"></span>The HP/Agilent 11852B is a low VSWR minimum loss pad that allows you to make measurements on 75 Ohm devices using an analyzer with a 50 Ohm input. It is effective over a frequency range of dc to 2 GHz.

## **75 Ohm Matching Transformer**

<span id="page-82-1"></span>The HP/Agilent 11694A allows you to make measurements in 75 Ohm systems using an analyzer with a 50 Ohm input. It is effective over a frequency range of 3 to 500 MHz.

## <span id="page-82-2"></span>**AC Probe**

The Agilent 85024A high frequency probe performs in-circuit measurements without adversely loading the circuit under test. The probe has an input capacitance of 0.7 pF shunted by 1 MOhm of resistance and operates over a frequency range of 300 kHz to 3 GHz. High probe sensitivity and low distortion levels allow measurements to be made while taking advantage of the full dynamic range of the spectrum analyzer.

## **AC Probe (Low Frequency)**

The Agilent 41800A low frequency probe has a low input capacitance and a frequency range of 5 Hz to 500 MHz.

## **Broadband Preamplifiers and Power Amplifiers**

Preamplifiers and power amplifiers can be used with your spectrum analyzer to enhance measurements of very low-level signals.

• The Agilent 8447D preamplifier provides a minimum of 25 dB gain from 100 kHz to 1.3 GHz.

<span id="page-82-4"></span>The Agilent 87405A preamplifier provides a minimum of 22 dB gain from 10 MHz to 3 GHz. (Power is supplied by the probe power output of the analyzer.)

The Agilent 83006A preamplifier provides a minimum of 26 dB gain from 10 MHz to 26.5 GHz.

- The Agilent 85905A CATV 75 ohm preamplifier provides a minimum of 18 dB gain from 45 MHz to 1 GHz. (Power is supplied by the probe power output of the analyzer.)
- The 11909A low noise preamplifier provides a minimum of 32 dB gain from 9 kHz to 1 GHz and a typical noise figure of 1.8 dB.

## <span id="page-83-0"></span>**Carrying Strap (Part Number E4401-60028)**

This carrying strap comes with Options AYT and AYU. It can also be ordered separately and used with Agilent ESA analyzers.

### <span id="page-83-1"></span>**External Keyboard**

<span id="page-83-2"></span>You may use any IBM AT compatible keyboard with a mini DIN connector. Screen titles and filenames can be entered with the external keyboard.

#### <span id="page-83-4"></span>**GPIB Cable**

*For use with Option A4H.* The Agilent 10833 Series GPIB cables interconnect GPIB devices and are available in four different lengths (0.5 to 4 meters). GPIB cables are used to connect controllers to a spectrum analyzer.

#### **USB/GPIB Cable**

*For use with Option A4H.* The Agilent 82357A USB/GPIB interface provides a direct connection from the USB port on your laptop or desktop PC to GPIB instruments. It comes with the SICL and VISA software for Windows® 98 (SE)/Me/2000/XP. Using VISA software, your existing GPIB programs work immediately, without modification. The 82357A is a standard Plug and Play device and you can interface with up to 14 GPIB instruments.

#### **HP/Agilent 11970 Series Harmonic Mixers**

The 11970 Series harmonic mixers are available to extend the frequency range of analyzers with Option AYZ (external mixing) up to 110 GHz. The following six models are available:

#### **Table 5-1.**

<span id="page-83-3"></span>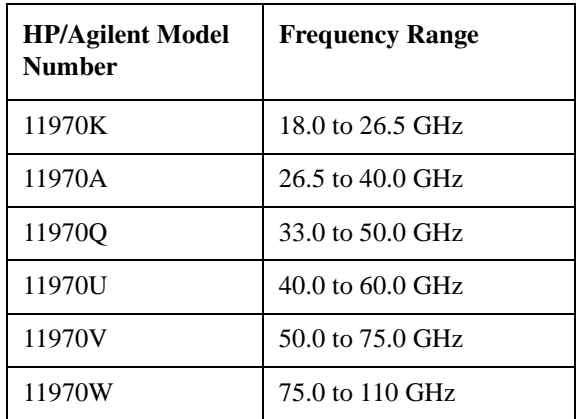

## **HP/Agilent 11974 Series Preselected Millimeter Mixers**

11974 Series preselected millimeter mixers are available to extend the frequency range of analyzers with Option AYZ (external mixing) up to 75 GHz. Preselection reduces mixer overload from broadband signals, reduces radiation of local oscillator harmonics back to the device under test, and reduces the level of image and multiple responses displayed. The following four models are available:

#### **Table 5-2.**

<span id="page-84-2"></span><span id="page-84-0"></span>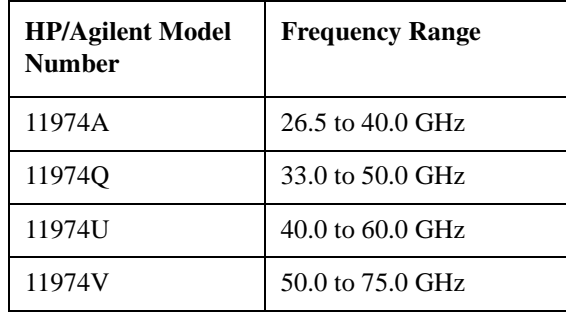

## **Agilent E1779B Battery Pack**

The E1779B is a battery pack that will power an Agilent analyzer for 80 to 114 minutes, depending on the options installed in the analyzer. Refer to the *E1779B Battery Pack User's Guide* for more information.

**NOTE** Agilent recommends a two person lift when using this instrument with the model 1779B battery pack attached.

## <span id="page-84-1"></span>**Parallel Interface Cable**

For use with Option 1AX. A 36-pin to 25-pin male-to-male 2 meter cable can be used to connect supported printers to an analyzer. This cable must be IEEE-1284 compliant.

## **Printer**

<span id="page-84-3"></span>**For use with Option A4H or 1AX.** The HP DeskJet personal printers provide black and white or color printing for another form of permanent records of your test results. The HP LaserJet series printers are also compatible. The printers connect to the parallel interface installed on the analyzer with either Option A4H (standard) or 1AX.

## **RF and Transient Limiters**

The Agilent 11867A and 11693A RF Limiters protect the analyzer input circuits from damage due to high power levels. The 11867A operates over a frequency range of dc to 1800 MHz and begins reflecting signal levels over 1 mW up to 10 W average power and 100 watts peak power. The 11693A microwave limiter (0.1 to 12.4 GHz, usable to 18 GHz) guards against input signals over 1 milliwatt up to 1 watt average power and 10 watts peak power.

<span id="page-84-4"></span>The Agilent 11947A Transient Limiter protects the analyzer input circuits from damage due to signal transients. It specifically is needed for use with a line impedance stabilization network (LISN). It

operates over a frequency range of 9 kHz to 200 MHz, with 10 dB of insertion loss.

## **RF Bridges**

The Agilent 86205A 50  $\Omega$  RF bridge and 86207A 75  $\Omega$  RF bridge can be used to make reflection measurements using an analyzer with tracking generator Option 1DN or 1DQ or with an external signal generator. These external directional bridges offer high directivity and excellent port match. The 86205A operates over a frequency range of 300 kHz to 6 GHz. The 86207A operates over a frequency range of 300 kHz to 3 GHz.

## <span id="page-85-2"></span><span id="page-85-0"></span>**RS-232 Cable**

<span id="page-85-1"></span>For use with Option 1AX. The 24542GC is a 3 meter 9-pin (f) to 25-pin (m) RS-232 cable. The Agilent 24542U is a 3 meter 9-pin (f) to 9-pin (f) RS-232 cable for serial 9-pin PC connection to an analyzer. The modem cable required is Agilent 24542M 9-pin (f) to 25-pin (m), and the PC cable is Agilent 24542U. The Agilent 5182-4794 is a 2.5 meter 9-pin (f) to 9-pin (f) RS-232 cable for serial 9-pin PC connection to an analyzer (included with Option 1AX).

## <span id="page-85-3"></span>**Static Safe Accessories**

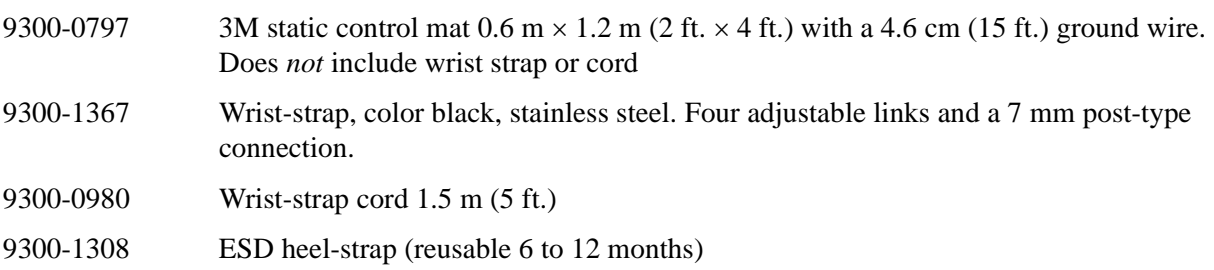

# **6 In Case of Difficulty**

This chapter includes information on how to check for a problem with your Agilent Technologies spectrum analyzer, and how to return it for service.

If you experience a problem or would like additional information about your analyzer, Agilent Technologies' worldwide organization is ready to provide the support you need. Before calling Agilent Technologies, or returning an analyzer for service, perform the quick checks listed in ["Check the Basics"](#page-89-0)  [on page 90](#page-89-0). This check may eliminate the problem.

If a problem persists, you may choose to:

- Repair the analyzer yourself. See ["Service Options" on page 91](#page-90-0).
- Return the analyzer to Agilent Technologies for repair. See ["Returning an Analyzer for Service" on](#page-91-0)  [page 92](#page-91-0), for more information.

#### **WARNING No operator serviceable parts inside. Refer servicing to qualified personnel. To prevent electrical shock, do not remove covers.**

**NOTE** If the analyzer is still under warranty or is covered by a maintenance contract, it will be repaired under the terms of the warranty or plan (the warranty is located at the front of this manual).

If the analyzer is no longer under warranty or is not covered by an Agilent Technologies maintenance plan, Agilent Technologies will notify you of the cost of the repair after examining the analyzer.

## **Types of Spectrum Analyzer Messages**

The analyzer can generate various messages that appear on the display during operation.

For a complete list of spectrum analyzer messages, see the Instrument Messages and Functional Tests manual. The following table describes the four types of spectrum analyzer messages.

| <b>Type of Message</b>                                                                                                    | Location                                                                                                    | <b>Notes</b>                                                                                                    |
|----------------------------------------------------------------------------------------------------|----------------------------------------------------------------------------------------------------|----------------------------------------------------------------------------------------------------|
| <b>Informational</b> messages typically<br>provide verification that an action<br>has occurred. In general, no user<br>intervention is required.                       | Bottom of the display<br>in the status line (in<br>green on analyzers<br>with a color display).                                    | Messages will remain until the<br>message is cleared by pressing Esc<br>or Preset, or is overwritten by<br>another message.                                                                                                    |
| <b>Pop-up</b> messages prompt you to<br>verify that an action will be<br>performed or tell you that an action<br>is currently being performed.                         | Middle of the display<br>in a framed box.                                                                                          | Message remains until you<br>acknowledge the prompt, or the<br>action is completed.                                                                                                    |
| <b>Status</b> messages indicate a condition<br>that may result in erroneous data<br>being displayed. Multiple status<br>messages may be displayed at the<br>same time. | Right side of the<br>display and/or in the<br><b>SCPI Status Register</b><br>system.                                               | Most messages remain only until the<br>erroneous condition is corrected.                                                                                                    |
| User Error messages appear when<br>an attempt has been made to set a<br>parameter incorrectly or an operation<br>has failed (such as saving a file).                   | Bottom of the display<br>in the status line (in<br>yellow on analyzers<br>with a color display)<br>and in the SCPI Error<br>Queue. | Messages remain until you clear the<br>error (press System, Show Errors,<br><b>Clear Error Queue</b> ), or another<br>message is displayed in the status<br>line.<br>Pressing the Esc or Preset keys will<br>clear error messages from the<br>display, but the messages will<br>remain in the error queue. |

**Table 6-1 Types of Messages**

## **Before Calling Agilent Technologies**

### <span id="page-89-0"></span>**Check the Basics**

- ❏ Is there power at the receptacle?
- ❏ Is the analyzer turned on? Listen for internal fan noise to determine if the analyzer cooling fan is running. Feel the right side of the analyzer to feel for air flow.
- ❏ If other equipment, cables, and connectors are being used with your spectrum analyzer, make sure they are connected properly and operating correctly.
- ❏ Review the measurement procedures being performed when the problem first appeared. Are all of the settings correct?
- $\Box$  If the analyzer is not functioning as expected, return the analyzer to a known state by pressing **Preset**, and **Factory Preset** (if displayed).
- **NOTE** Some analyzer settings are not affected by a Preset. If you wish to reset the analyzer configuration to the state it was in when it was originally sent from the factory, press **System**, **Power On/Preset**, **Preset Type, Factory**. Then press the green **Preset** key on the front panel.
- ❏ Is the measurement being performed, and the results that are expected, within the specifications and capabilities of the analyzer? Refer to the Specifications guide for your analyzer.
- ❏ To meet specifications, the analyzer must be aligned. Either the Auto Align (On) feature must be selected (press **System**, **Alignments**, **Auto Align**, **On**), or the analyzer must be manually aligned at least once every hour (see your specifications guide for more information), or whenever the temperature changes more than 3°C. When **Auto Align**, **On** is selected, the AA screen annotation appears on the left edge of the display.
- ❏ Perform an Alignment. Press **System**, **Alignments**, **Align Now, All**.
- ❏ If the previously performed alignments did not resolve the problem, press **System**, **Alignments**, **Load Defaults**. Then press **System**, **Alignments**, **Align Now**, **All**.
- ❏ Is the analyzer displaying an error message? If so, refer to the Instrument Messages and Functional Tests manual.
- ❏ If the necessary equipment is available, perform the functional tests in the Instrument Messages and Functional Tests document for your analyzer.

**TIP** You can get automatic electronic notification of new firmware releases and other product updates/information by subscribing to the *Agilent Technologies Test & Measurement E-Mail Notification Service* for the PSA or ESA Series at http://wwwdb.tm.agilent.com/cgi-bin/notification/user.pl

## **Read the Warranty**

<span id="page-90-3"></span>The warranty for your analyzer is documented in the front of your specs guide. Please read it and become familiar with its terms.

If your analyzer is covered by a separate maintenance agreement, please be familiar with its terms.

### <span id="page-90-0"></span>**Service Options**

<span id="page-90-2"></span>Agilent Technologies offers several optional maintenance plans to service your analyzer after the warranty has expired. Call your Agilent Technologies office for full details.

If you want to service the analyzer yourself after the warranty expires, you can purchase the service documentation that provides all necessary test and maintenance information.

You can order the service documentation, *Option 0BW* (assembly level troubleshooting and adjustment software) through your Agilent Technologies office.

## **Connector Care**

Cleaning connectors with alcohol shall only be done with the instruments power cord removed, and in a well-ventilated area. Allow all residual alcohol moisture to evaporate, and the fumes to dissipate prior to energizing the instrument.

#### **WARNING If flammable cleaning materials are used, the material shall not be stored, or left open in the area of the equipment. Adequate ventilation shall be assured to prevent the combustion of fumes, or vapors.**

For information on proper connector care and cleaning, go to the following URL:

http://cp.literature.agilent.com/litweb/pdf/08510-90360.pdf

## **Contacting Agilent Technologies**

For assistance, contact your nearest Agilent Technologies Sales and Service Office. To find your local Agilent office access the following URL, or if in the United States, call the following telephone number:

http://www.agilent.com/find/assist

<span id="page-90-1"></span>1-800-829-4444 (8 am - 8 pm ET, Monday - Friday)

In any correspondence or telephone conversations, refer to your analyzer by its product number, full serial number, and firmware revision.

Press **System**, **More (1 of 3)**, **Show System**, and the product number, serial number, and firmware revision information will be displayed on your analyzer screen. A serial number label is also attached to the rear panel of the analyzer.

## <span id="page-91-0"></span>**Returning an Analyzer for Service**

### **Service Tag**

When you are returning an analyzer to Agilent Technologies for service, fill out and attach one of the blue service tags provided at the end of this chapter. Please be as specific as possible about the problem. If you have recorded any error messages that appeared on the display, have completed a functional test, or have any other specific data on the performance of your analyzer, please include a copy of this information.

#### **Original Packaging**

<span id="page-91-2"></span>Before shipping, pack the unit in the original factory packaging materials if they are available. If the original materials were not retained, see ["Other Packaging"](#page-91-1) (below).

**NOTE** Install the transportation disk into the floppy drive to reduce the possibility of damage during transportation. If the original transportation disk is not available, a blank floppy may be substituted.

#### <span id="page-91-1"></span>**Other Packaging**

**CAUTION** Analyzer damage can result from using packaging materials other than those specified. Never use styrene pellets in any shape as packaging materials. They do not adequately cushion the equipment or prevent it from shifting in the carton. They cause equipment damage by generating static electricity and by lodging in the analyzer louvers, blocking airflow.

You can repackage the analyzer with commercially available materials, as follows:

- 1. Attach a completed service tag to the analyzer.
- 2. Install the transportation disk or a blank floppy disk into the disk drive.
- 3. Wrap the analyzer in antistatic plastic to reduce the possibility of damage caused by electrostatic discharge.
- 4. Use a strong shipping container. The carton must be both large enough and strong enough to accommodate the analyzer. A double-walled, corrugated cardboard carton with 159 kg (350 lb) bursting strength is adequate. Allow at least 3 to 4 inches on all sides of the analyzer for packing material.
- 5. Surround the equipment with three to four inches of packing material and prevent the equipment from moving in the carton. If packing foam is not available, the best alternative is S.D.-240 Air Cap™ from Sealed Air Corporation (Hayward, California, 94545). Air Cap looks like a plastic sheet filled with 1-1/4 inch air bubbles. Use the pink-colored Air Cap to reduce static electricity. Wrapping the equipment several times in this material should both protect the equipment and prevent it from moving in the carton.
- 6. Seal the shipping container securely with strong nylon adhesive tape.
- 7. Mark the shipping container "**FRAGILE, HANDLE WITH CARE**" to assure careful handling.
- 8. Retain copies of all shipping papers.

In Case of Difficulty **Returning an Analyzer for Service**

#### **Numerics**

10 MHz REF INPUT, [34](#page-33-0) 10 MHz REF OUTPUT, [34](#page-33-0) 50 ohm RF bridge, 86 50 ohm/75 ohm mi[nimum loss pad,](#page-85-0) [83](#page-82-0) 75 ohm matching transformer, [83](#page-82-1) 75 ohm RF bridge, [86](#page-85-0)

#### **A**

AC probe, [83](#page-82-2) Accessories, [83](#page-82-3) carrying strap, [84](#page-83-0) accessories 50 ohm/75 ohm minimum loss pad[, 83](#page-82-0) 75 ohm matching transformer, [83](#page-82-1) AC probe, [83](#page-82-2) battery pack, 85 broadband pr[eamplifiers,](#page-84-0) [83](#page-82-4) External Keyboard, [84](#page-83-1) GPIB cable, 84 harmonic mi[xers, 84](#page-83-2) Parallel Interface [Cable, 85](#page-83-3) preselec[ted millimeter mi](#page-84-3)[xers,](#page-84-1) [85](#page-84-2) printer, 85 RF bridge, [86](#page-85-0) RF limiters, [85](#page-84-4) RS-232 cable, [86](#page-85-1) transient limiters, [85](#page-84-4) ACPR card slot location, [32](#page-31-0) active function, 36 Agilent Technol[ogies, contacting,](#page-35-0) [91](#page-90-1) alignments, internal, [17](#page-16-0) alpha editor, using, [64](#page-63-0) amplifiers, [83](#page-82-4) Amplitude key, [24](#page-23-0) AMPTD REF OUT, [26](#page-25-0) analyzer battery, [13](#page-12-0) annotations, display, [28](#page-27-0) application information, [2](#page-1-0) arrow keys, 26 arrow keys, [using,](#page-25-1) [41](#page-40-0) AUX IF OUT, 33 AUX VIDEO [OUT,](#page-32-0) [33](#page-32-1)

#### **B**

battery analyzer, 13 battery info[rmation,](#page-12-0) [13](#page-12-1) battery pack, [85](#page-84-0) Benchlink Web Remote Control Software, [81](#page-80-0) Bluetooth card slot location, [32](#page-31-0) FM Demodulation, [78](#page-77-0)

General Purpose Bundle, [78](#page-77-0) Measurement Personality, [78](#page-77-0) Premium Bundle, 78 broadband preampli[fiers,](#page-77-0) [83](#page-82-4)

#### **C**

cable GPIB, 84 paralle[l interface,](#page-83-4) [85](#page-84-1) RS-232, 86 Cable TV Measurement Personality,<br>  $\frac{78}{ }$  $\frac{78}{ }$  $\frac{78}{ }$ carrying strap, [84](#page-83-0) Catalog Menu, [52](#page-51-0) catalogs definition, [50](#page-49-0) naming, 64 checking t[he fuse,](#page-63-0) [10](#page-9-0) clock, battery, [13](#page-12-1) connectivity tools, [7](#page-6-0) connector 10 MHz ref input, [34](#page-33-0) 10 MHz ref output, [34](#page-33-0) aux if output, [33](#page-32-0) aux video output, [33](#page-32-1) ext trig input, [31](#page-30-0) external keyboard, [26](#page-25-2) GPIB, 33 hi swe[ep in, 33](#page-32-2) hi sweep out[,](#page-32-3) [31](#page-30-1)[,](#page-32-3) [33](#page-32-4) INPUT 50 ohm, [26](#page-25-3) parallel interface, [33](#page-32-5) probe power, [26](#page-25-4) RF OUT 50 ohm, [27](#page-26-0) RS-232, [33](#page-32-5) service, 31 CONTRO[L functions,](#page-30-2) [25](#page-24-0) copy files, [62](#page-61-0)

#### **D**

data controls, [25](#page-24-1) data keys, 26 data, enter[i](#page-34-0)[ng from front panel,](#page-25-5) [41](#page-40-1) DC Fuse, 35 DC probes use of, [83](#page-82-2) delete files, [63](#page-62-0) demodulation Bluetooth FM, [78](#page-77-0) Digital Signal Processing and Fast ADC card slot location, [32](#page-31-0) Dir Select key, [53](#page-52-0) Dir Up key, 53 directories, [definition,](#page-52-1) [50](#page-49-0) directory

creating, [53](#page-52-2) disk format, 53 display anno[tations, 28](#page-52-3) display, information [screen,](#page-27-0) [14](#page-13-0) Distance to Fault Measurement Personality, [78](#page-77-2) documentation CD-ROM, [8](#page-7-0) standard set, 7 down arrow ke[y,](#page-6-1) [26](#page-25-1)

#### **E**

earphone connector, [25](#page-24-2) electrostatic discharge (ESD) protecting against, [21](#page-20-0) EMI Low Emission (Option 060), [76](#page-75-0) Enter key, using, [41](#page-40-2) Esc key, [24](#page-23-1) escape key, 24 ESD safety [accessories,](#page-23-1) [86](#page-85-3) examples frequency accuracy, [46](#page-45-0) signals, viewing, [43](#page-42-0) EXT KEYBOARD, [26](#page-25-6) EXT TRIG IN, [31](#page-30-0) External Keyboard, 84 external keyboard c[onnector,](#page-83-1) [26](#page-25-2) external reference, [15](#page-14-0)

#### **F**

factory preset, description, [42](#page-41-0) Fast ADC card slot location, [32](#page-31-0) features front panel, [24](#page-23-2) file copying, [62](#page-61-0) file deleting, 63 file formats, [51](#page-50-0)[,](#page-62-0) [55](#page-54-0)[,](#page-62-0) [57](#page-56-0) File key, 25 file menu [functions,](#page-24-3) [51](#page-50-1) copy, [62](#page-61-0) delete, [63](#page-62-0) format, [53](#page-52-3) rename, [61](#page-60-0) save, [55,](#page-54-1) [57,](#page-56-1) [59](#page-58-0) file renaming, 61 file saving, [55](#page-54-1)[,](#page-60-0) [57](#page-56-1)[,](#page-60-0) [59](#page-58-0) files naming, 64 firmware u[pgrade information,](#page-63-0) [2](#page-1-0) floppy disk format, [53](#page-52-3) FM Demodulation, [33](#page-32-6) Bluetooth, 33 card slot lo[cation,](#page-32-7) [32](#page-31-0) format a disk, 53 frequency acc[uracy, increasing,](#page-52-3) [46](#page-45-0)

## **Index**

frequency count, using, [46](#page-45-1) Frequency Extension card slot location, 32 Frequency Extensio[n Assembly,](#page-31-0) [34](#page-33-1) Frequency key, [24](#page-23-0) front panel display annotations, [28](#page-27-0) entering data, [41](#page-40-1) symbols, 38 front panel [features,](#page-37-0) [24](#page-23-2) fuse, 10 fuse [holder,](#page-9-0) [31](#page-30-3) fuse location, [31](#page-30-3)

#### **G**

GATE TRIG/EXT TRIG IN (TTL), [31](#page-30-0) GATE/HI SWP OUT (TTL), [31](#page-30-1) GPIB, 77 card [slot location,](#page-76-0) [32](#page-31-0) GPIB cable, [84](#page-83-2) GPIB connector, 33 GSM Measureme[nt Personality,](#page-32-2) [79](#page-78-0)

#### **H**

Help key, 27 HI SWEE[P IN, 33](#page-26-1) HI SWEEP OU[T,](#page-32-3) [31](#page-30-1)[,](#page-32-3) [33](#page-32-4) hold key, [24](#page-23-1)

#### **I**

information screen, [14](#page-13-0) information, additional, [2](#page-1-0) INPUT 50 ohm, [26](#page-25-3) instrument preset, [25](#page-24-4) interface bus GPIB, [77](#page-76-0) RS-232, 77 internal ali[gnments,](#page-76-1) [17](#page-16-0) IntuiLink software, [7](#page-6-0)

#### **K**

key overview, [36](#page-35-1) keypad, using, [41](#page-40-3) knob, 25 knob, [using,](#page-24-5) [41](#page-40-4)

#### **L**

limiters RF and transient, [85](#page-84-4) line fuse, [31](#page-30-3) Load key, [25](#page-24-3)

#### **M**

manuals, standard set, [7](#page-6-1) marker

frequency and amplitude, reading, [44](#page-43-0) moving to peak, 44 to refere[nce level, 44](#page-43-1) with knob or arro[w key,](#page-43-2) [44](#page-43-3) turning off, [46](#page-45-2) marker annotation change with frequency count, [46](#page-45-3) location, 44 MARKER [functions,](#page-43-0) [25](#page-24-6) Measure key, [25](#page-24-7) Media Door, [25](#page-24-2) Menu keys, [24](#page-23-3) menu keys, [36](#page-35-1) missing options, [15](#page-14-1) mixers External Mixing (Option AYZ), [74](#page-73-0) harmonic, 84 preselecte[d millimeter,](#page-83-3) [85](#page-84-2) modulation analysis, [80](#page-79-0) monitor output, [31](#page-30-4) moving data from analyzer, [7](#page-6-0) data to PC, [7](#page-6-0)

#### **N**

navigating catalogs, [52](#page-51-1) files, [52](#page-51-1) tables, 37 Navigati[on keys,](#page-36-0) [52](#page-51-1)[,](#page-36-0) [53](#page-52-4) Next Window key, [27](#page-26-2) number/units keypad, [26](#page-25-5) numeric keypad, using, [41](#page-40-3)

#### **O**

on/off switch, [14,](#page-13-1) [27](#page-26-3) Option 1AX, [77,](#page-76-2) [78,](#page-77-3) [80](#page-79-1) Option 226, 80 Option B7B [\(TV trigger and picture on](#page-79-2)  screen), [74](#page-73-1) Options [RS-232](#page-77-3) [and parallel interface,](#page-79-1) [77,](#page-76-2)[78,](#page-77-3) [80](#page-79-1) options not in instrument memory, [15](#page-14-1) ordering options, 70 overview, keys an[d key menus,](#page-69-0) [36](#page-35-1)

#### **P**

packaging, 92 Parallel Int[erface Cable,](#page-91-2) [85](#page-84-1) parallel interface [connector,](#page-6-0) [33](#page-32-5) PC connectivity, 7 Personality Bluetooth, [78](#page-77-4) Cable TV, [78](#page-77-1)

Distance to Fault, [78](#page-77-2) GSM, 79 personali[ty options not in instrument,](#page-78-0) [15](#page-14-1) Phase Noise Measurement Personality[, 80](#page-79-2) power amplifiers, [83](#page-82-4) power input, 31 power on key[,](#page-30-5) [14](#page-13-1)[,](#page-30-5) [27](#page-26-3) preamplifiers, [83](#page-82-4) preset factory, [42](#page-41-0) types, 42 user, c[reating,](#page-41-0) [42](#page-41-1) Print key, [25](#page-24-8) printer, [85](#page-84-3) printer connector parallel, [77](#page-76-0) printer control, [25](#page-24-8) printer setup, 18 probe power [connector,](#page-17-0) [26](#page-25-4) probes AC and DC, [83](#page-82-2) product information, [2](#page-1-0)

#### **R**

rear panel symbols, 38 rear panel f[eatures, 31](#page-37-0) rear-panel battery in[formation label,](#page-30-6) [13](#page-12-2) reference level, setting, [44](#page-43-2) remote control Benchlink Web Remote Control Software, [81](#page-80-0) rename files, [61](#page-60-0) Return key, [26](#page-25-7) RF bridge, [86](#page-85-0) RF limiters, 85 RF OUT 50 [ohm,](#page-84-4) [27](#page-26-0) RPG knob, [25](#page-24-5) RPG, using, [41](#page-40-4) RS-232, 77 card sl[ot location,](#page-76-1) [32](#page-31-0) RS-232 Cable, [86](#page-85-2) RS-232 cable, 86 RS-232 interfa[ce connector,](#page-85-1) [33](#page-32-5)

#### **S**

save files, [55,](#page-54-1) [57,](#page-56-1) [59](#page-58-0) Save key, [25](#page-24-3) saving bitmaps, [51](#page-50-0), [55](#page-54-0), [57](#page-56-0) trace files, [51](#page-50-0), [55](#page-54-0), [57](#page-56-0) screen annotation, [28](#page-27-0) screen, information, [14](#page-13-0) service connector, [31](#page-30-2) service options, [91](#page-90-2)

## **Index**

signals, increasing accuracy, [46](#page-45-0) signals, viewing, 43 softkeys, auto an[d man mode,](#page-42-0) [41](#page-40-5) softkeys, basic types, [41](#page-40-6) software IntuiLink, [7](#page-6-0) Span key, 24 speaker on[/off control,](#page-23-0) [25](#page-24-2) speaker volume control, [26](#page-25-8) static safety accessories, [86](#page-85-3) step keys, [26](#page-25-1) sweep output connector SWEEP OUT, [33](#page-32-8) symbols in titles, 64 symbols, on [front](#page-24-4) [and rear panels,](#page-63-0) [38](#page-37-0) System key, 25

#### **T**

Tab, [26](#page-25-9) tab key, [37](#page-36-0) Tab Keys, [26](#page-25-10) table navigation, [37](#page-36-0) text, entering, [64](#page-63-0) titles, editing, [64](#page-63-0) transient limiter, [85](#page-84-4) turning on the analyzer for the first tim e, 14 TV Trigge[r and Picture on Screen,](#page-13-2) [74](#page-73-1)

#### **U**

unit softkeys, using, [41](#page-40-7) up arrow key, [26](#page-25-1) URL, PSA analyzers, [2](#page-1-0) user preset creating, [42](#page-41-1) description, [42](#page-41-0) disabling, [42](#page-41-2)

#### **V**

VGA connector, [31](#page-30-4) video connector, [31](#page-30-4) Viewing Angle keys, [24](#page-23-4) volume control, [26](#page-25-8) VOLUME knob, [26](#page-25-8)

#### **W**

warm-up time, [14](#page-13-3) warranty, [91](#page-90-3)

**Index**